## 用户手册 **RIGOL**

文件编号 UGC03014-1110 2009 年 1 月

# DM3058 数字万用表

© 2008 北京普源精电科技有限公司 版权所有

## 版权信息

- 1. 北京普源精电科技有限公司版权所有。
- 2. 本公司的产品受已获准及尚在审批的中华人民共和国专利的保护。
- 3. 本手册提供的信息取代以往出版的所有资料。
- 4. 本公司保留改变规格及价格的权利。
- 注:**RIGOL** 是北京普源精电科技有限公司的注册商标。

### 一般安全概要

了解下列安全性预防措施,以避免受伤,并防止损坏本产品或与本产品连接的任何产品。 为避免可能的危险,请务必按照规定使用本产品。

### 只有授权人员才能执行维修程序。

### 避免起火和人身伤害。

使用正确的电源线。只允许使用所在国家认可的本产品专用电源线。

### 将产品接地。

本产品通过电源的接地导线接地。为避免电击,接地导体必须与地相连。在连接本产品 的输入或输出端之前,请务必将本产品正确接地。

### 查看所有终端额定值。

为避免起火和过大电流的冲击,请查看产品上所有的额定值和标记说明,请在连接产品 前查阅产品手册以了解额定值的详细信息。

### 请勿开盖操作。

外盖或面板打开时,请勿运行本产品。

### 使用合适的保险丝。

请使用本产品指定类型和额定指标的保险丝。

### 避免电路外露。

电源接通后,请勿接触外露的接头和元件。

### 怀疑产品出故障时,请勿进行操作。

如果您怀疑本产品已经出故障,可请 **RIGOL** 授权的专业维修人员进行检查。

### 保持适当的通风。

### 请勿在潮湿环境下操作。

### 请勿在易燃易爆的环境下操作。

### 请保持产品表面的清洁和干燥。

所有型号的干扰试验符合 **A** 类标准,基于 **EN 61326**:**1997+A1+A2+A3** 的标准, 但是不符合 **B** 类标准。

### 输入端子保护极限

保护极限是为输入端子定义的:

**1**. 主输入(**HI** 和 **LO**)端子。

HI 和 LO 输入端子用于电压、电阻、电容、连通性、频率和二极管测试测量。这 两个端子定义了以下两个保护极限:

- 1) HI 到 LO 保护极限。HI 到 LO 保护极限为 1000 VDC 或 750 VAC,这也是可 测量的最大电压。此极限也可表示为最大 1000 Vpk。
- 2) LO 到接地保护极限。LO 输入端子相对于地来说最大可以安全地"浮动"到 500 Vpk。

HI 端子的保护极限相对于地来说最大为 1000 Vpk。因此, "浮动"电压和测得的 电压之和不得超过 1000 Vpk。

### **2**. 取样(**HI Sense** 和 **LO Sense**)端子。

HI Sense 和 LO Sense 端子用于四线电阻测试测量。这两个端子定义了以下两个保 护极限:

- 1) HI Sense 到 LO Sense 保护极限。HI Sense 和 LO Sense 保护极限为 200Vpk。
- 2) LO Sense 到 LO 保护极限。LO Sense 和 LO 保护极限为 2Vpk。

### **3**. 电流输入**(I)**端子。

I 和 LO 端子用于电流测试测量。后面板保险丝对流过 I 端子的电流提供最大 10A 保护极限。

注意: 电流输入端子的电压与 LO 端子的电压差不多。为了维持良好的保护,只能用指 定类型和等级的保险丝来替代该保险丝。

### **IEC** 测量类别 **II** 过压保护

为了避免电击危险,DM3058 数字万用表为同时满足以下两个条件的电力干线连接提供 过压保护。

- 1. HI 和 LO 输入端子在测量类别 II 条件下(如下所述)连接到电力干线。
- **2**. 电力干线的最大线路电压为 600VAC。

警告:IEC 测量类别 II 包括通过分支电路上的某一插座连接到电力干线的电气装置。 这些装置包括大多数小家电、测试设备以及插到支路插座上的其他设备。

DM3058 数字万用表可用于进行这样的测量:HI 和 LO 输入端子连接到这些设备中的电 力干线(最高 600VAC), 或自身连接到支路插座。不过, DM3058 的 HI 和 LO 输入端 子不能连接到永久安装的电气装置中的电力干线,如主断路器配电盘、分配电盘断路盒 或永久连线的电机。这些装置和电路容易出现超过 DM3058 保护极限的过压现象。

注意:高于 600VAC 的电压只能与电力干线断开的电路中测量。不过,与电力干线断开 的电路中也存在瞬态过电压。DM3058 可以安全地承受高达 4000VPK 的偶然瞬态过电 压。请勿使用该设备来测量瞬态过电压可能超出这一水平的电路。

## 安全术语和符号

本手册中的术语。以下术语可能出现在本手册中:

**!**

警告。警告性声明指出可能会危害生命安全的条件和行为。

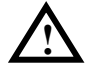

注意。注意性声明指出可能导致本产品和其它财产损坏的条件和行为。

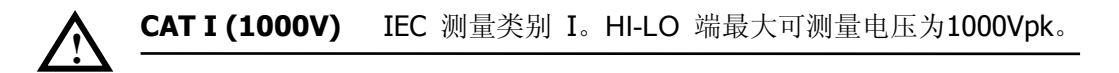

**!**

**CAT II (600V)** IEC 测量类别 II。在类别 II 过压情况下,输入可能连接 到电力干线(高达 600 VAC)。

产品上的术语。以下术语可能出现在产品上:

危险表示您如果进行此操作可能会立即对您造成损害。 警告表示您如果进行此操作可能不会立即对您造成损害。 注意表示您如果进行此操作可能会对本产品或其它财产造成损害。

产品上的符号。以下符号可能出现在产品上:

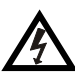

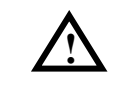

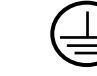

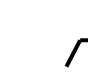

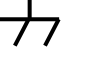

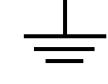

高电压 注意请参阅手册 保护性接地端 壳体接地端 测量接地端

## <span id="page-6-0"></span>DM3058 数字万用表简介

DM3058 是一款 5 ½ 位双显数字万用表,它是针对需求高精度、多功能、自动测量的 用户而设计的产品,集数字万用表基本测量功能、多种数学运算功能,任意传感器测量 等功能于一身。

DM3058 拥有高清晰度的 256x64 点阵单色液晶显示屏,易于操作的键盘布置和清晰的 按键背光和操作提示, 使其更具灵活、易用的操作特点; 在接口方面支持 RS-232、USB、 LAN 和 GPIB 接口,并支持 U 盘存储。支持虚拟终端显示和控制,以及远程网络访问。

从下面给出的性能特点,可以了解此数字万用表如何满足您的测量要求:

- 真正 5 ½ 位读数分辨率
- 测量速度 2.5、20 和 120 reading/s
- 双显示功能,可同时显示同一输入信号的两种特性
- "普通"和"预设"双操作模式切换, "预设"模式可快速调用预存配置
- 200mV~1000V 直流电压量程
- 200µA~10A 直流电流量程
- True-RMS, 200mV~750V 交流电压量程
- True-RMS, 20mA ~10A 交流电流量程
- 200Ω ~100MΩ 电阻量程,2、4 线电阻测量
- **2nF~10000uF** 电容量程
- **20Hz~1MHz** 频率测量范围
- 连通性和二极管测试
- 任意传感器测试功能,内置热电偶冷端补偿
- 丰富的数学运算:最大值、最小值、平均值、通过/失败、dBm、dB、相对测量、 直方图、标准偏差
- **U 盘存储数据和配置, 支持 U 盘升级**
- USB,GPIB,RS-232 和 LAN 远程控制,支持 USB-TMC 488.2 标准、LXI-C 类规范 和 SCPI 语言
- Agilent 34401A 和 Fluke 45 命令集仿真模式
- 记录、统计和保存历史测量结果
- 三种电源管理设置:上电值、出厂值、前开关
- 内置 10 组设置存储, 可远程配置系统并保存或调用
- 配置克隆,将仪器的所有配置通过 U 盘备份或"克隆"到其他 DM3058
- 中英文菜单,在线帮助系统
- PC 端控制软件和任意传感器编辑软件

## 本书内容

### 第**1**章 快速入门

指导您将 DM3058 数字万用表准备就绪并熟悉前/后面板及用户界面。

### 第**2**章 面板操作

介绍通过前面板操作 DM3058 数字万用表的方法。

### 第**3**章 使用实例

通过实例更直观地介绍如何使用 DM3058 数字万用表的测量功能。

### 第**4**章 系统提示及故障处理

提供系统提示信息列表和常见故障处理方法。

### 第**5**章 性能指标

提供 DM3058 数字万用表的性能参数和一般技术规格。

### 第**6**章 附录

提供附件明细、保修及服务与支持等信息。

## 目 录

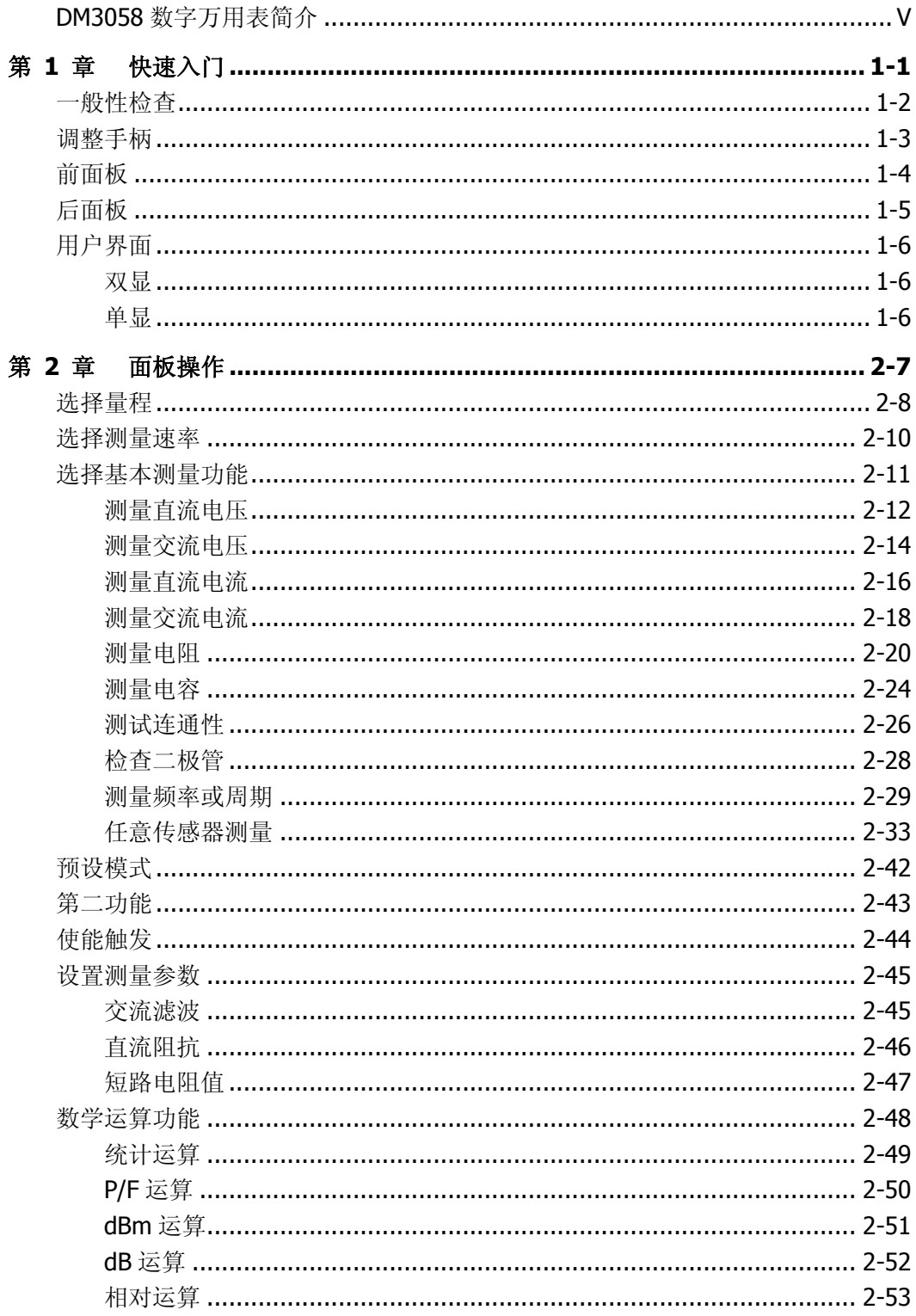

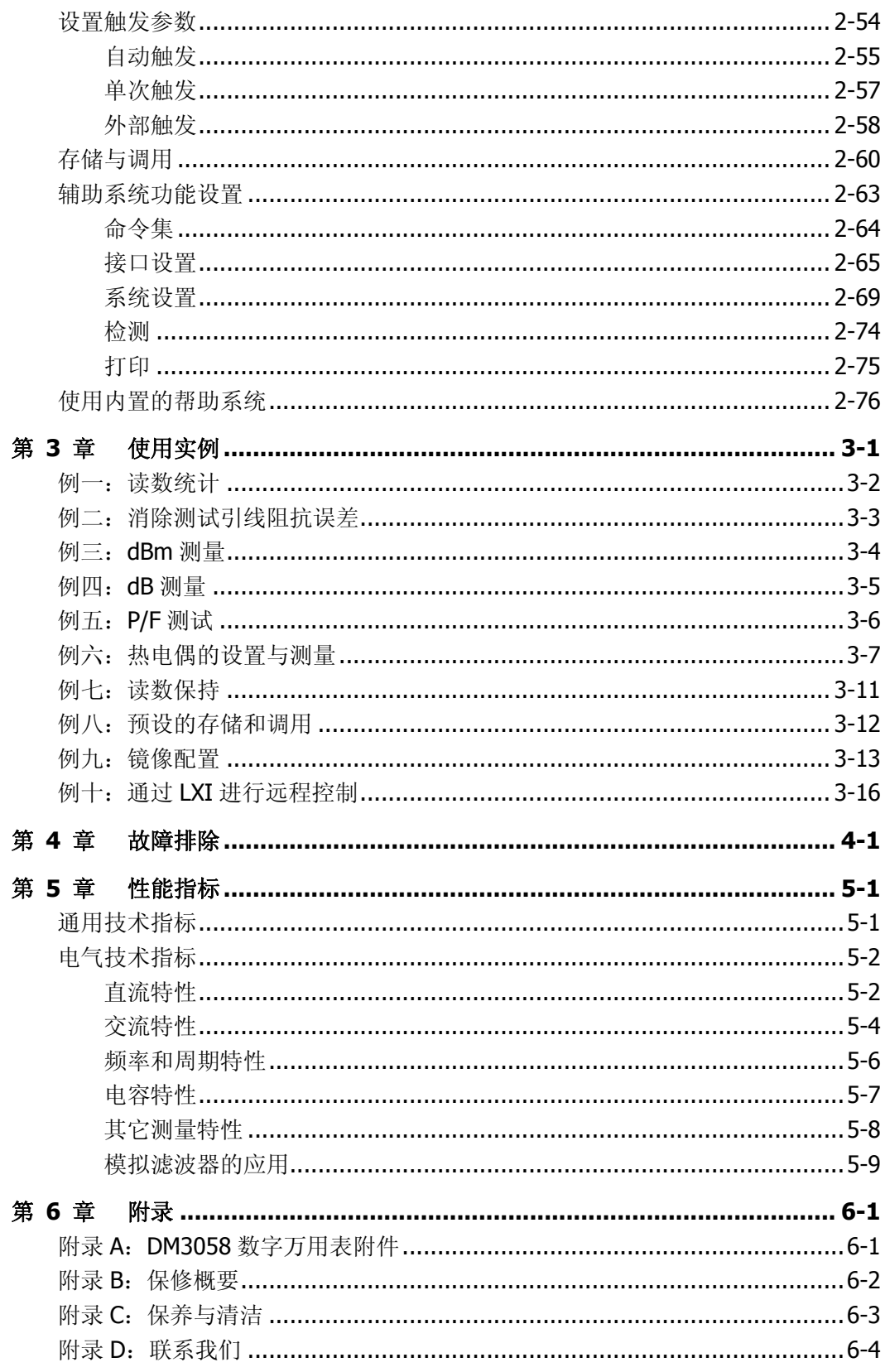

#### **RIGOL**

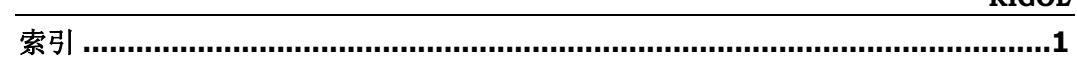

## <span id="page-12-0"></span>第 1 章 快速入门

- [一般性检查](#page-13-0)
- [调整手柄](#page-14-0)
- [前面板](#page-15-0)
- [后面板](#page-16-0)
- [用户界面](#page-17-0)

## <span id="page-13-0"></span>一般性检查

当您得到一款新型 DM3058 数字万用表, 建议您按以下步骤对仪器进行检查。

### **1**. 检查是否存在因运输造成的损坏。

如果发现包装纸箱或泡沫塑料保护垫严重破损,请先保留,直到整机和附件通过电 性和机械性测试。

### **2**. 检查附件。

关于提供的附件明细, 在本说明书第 6 章的附录 A 中的"DM3058 数字万用表附 件"项目已经进行了说明。您可以参照此说明检查附件是否有缺失。

如果发现附件缺少或损坏,请和负责此业务的 **RIGOL** 经销商或 **RIGOL** 的当地办 事处联系。

### **3**. 检查整机。

如果发现仪器外观破损,仪器工作不正常,或未能通过性能测试,请和负责此业务 的 **RIGOL** 经销商或 **RIGOL** 的当地办事处联系。

如果因运输造成仪器的损坏,请注意保留包装。通知运输部门和负责此业务的 **RIGOL** 经销商。**RIGOL** 会安排维修或更换。

## <span id="page-14-0"></span>调整手柄

要调整数字万用表的手柄,请握住表体两侧的手柄并向外拉。然后将手柄旋转到所需位 置。操作方法如下图 1-1 和 1-2 所示。

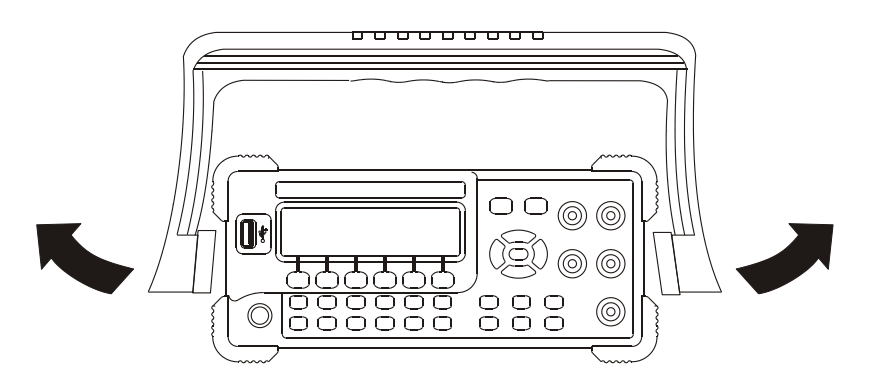

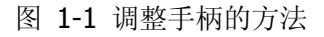

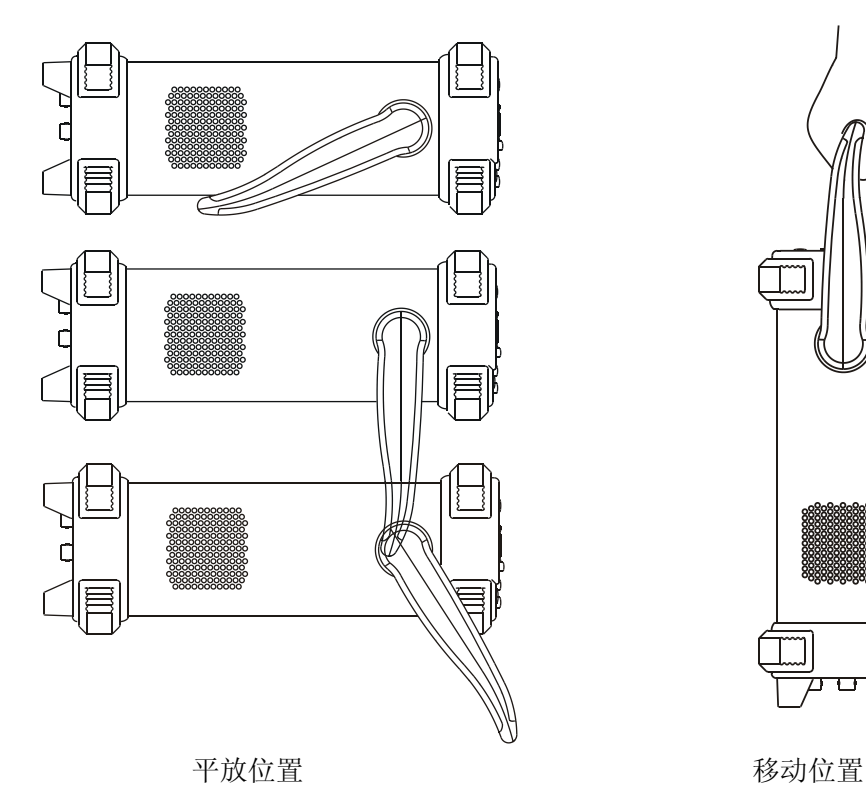

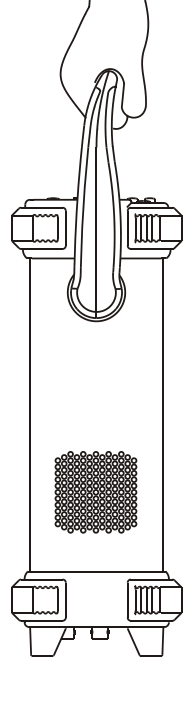

图 1-2 手柄可调位置

## <span id="page-15-0"></span>前面板

DM3058 数字万用表向用户提供了简单而功能明晰的面板。前面板上包括各种功能按 键,显示屏下方的一行 6 个按键为菜单操作键(自左至右)定义为 1 至 6 号)。通过使 用它们,您可以进入不同的功能菜单或直接获得特定的功能应用。

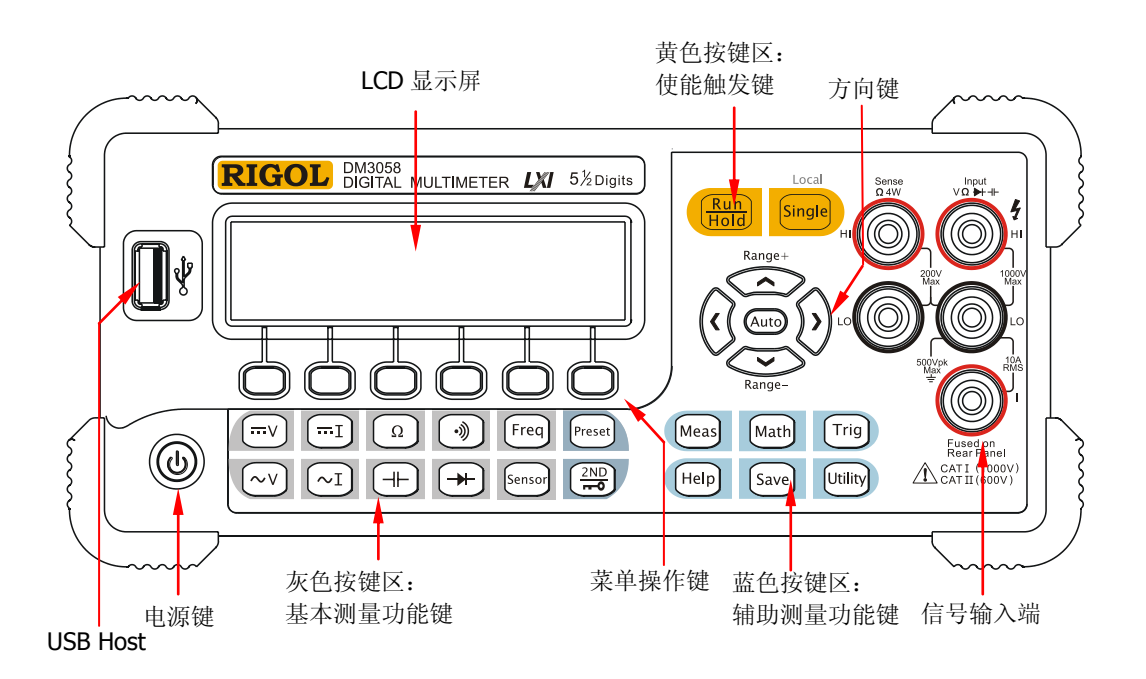

图 1-3 DM3058 前面板示意图

## <span id="page-16-0"></span>后面板

DM3058 后面板上设有多种通讯接口,可以满足用户对多种接口的需求。

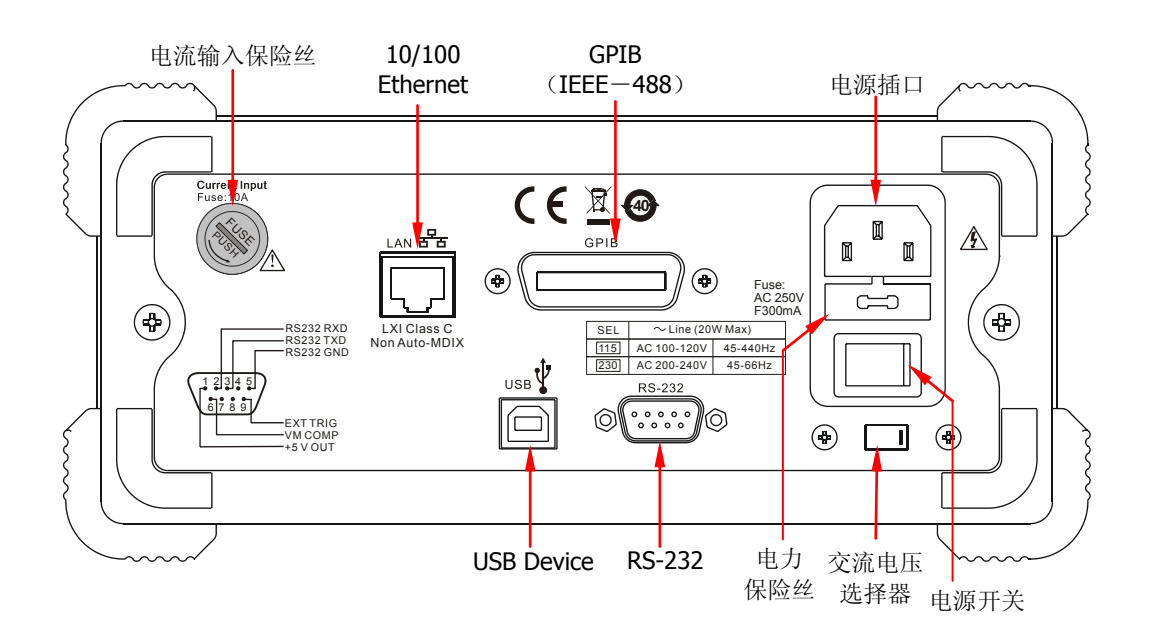

图 1-4 DM3058 后面板示意图

## <span id="page-17-0"></span>用户界面

### <span id="page-17-1"></span>双显

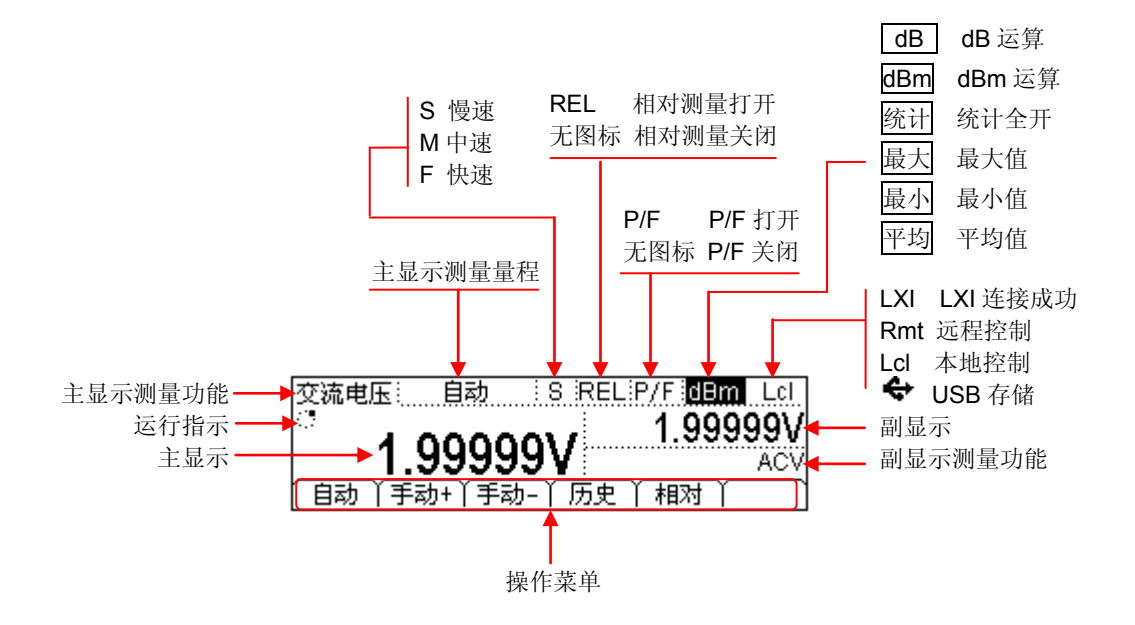

<span id="page-17-2"></span>单显

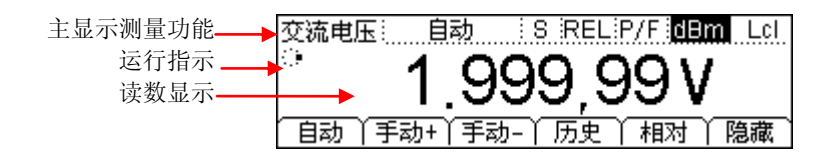

图 1-5 用户界面说明图

## <span id="page-18-0"></span>第 2 章 面板操作

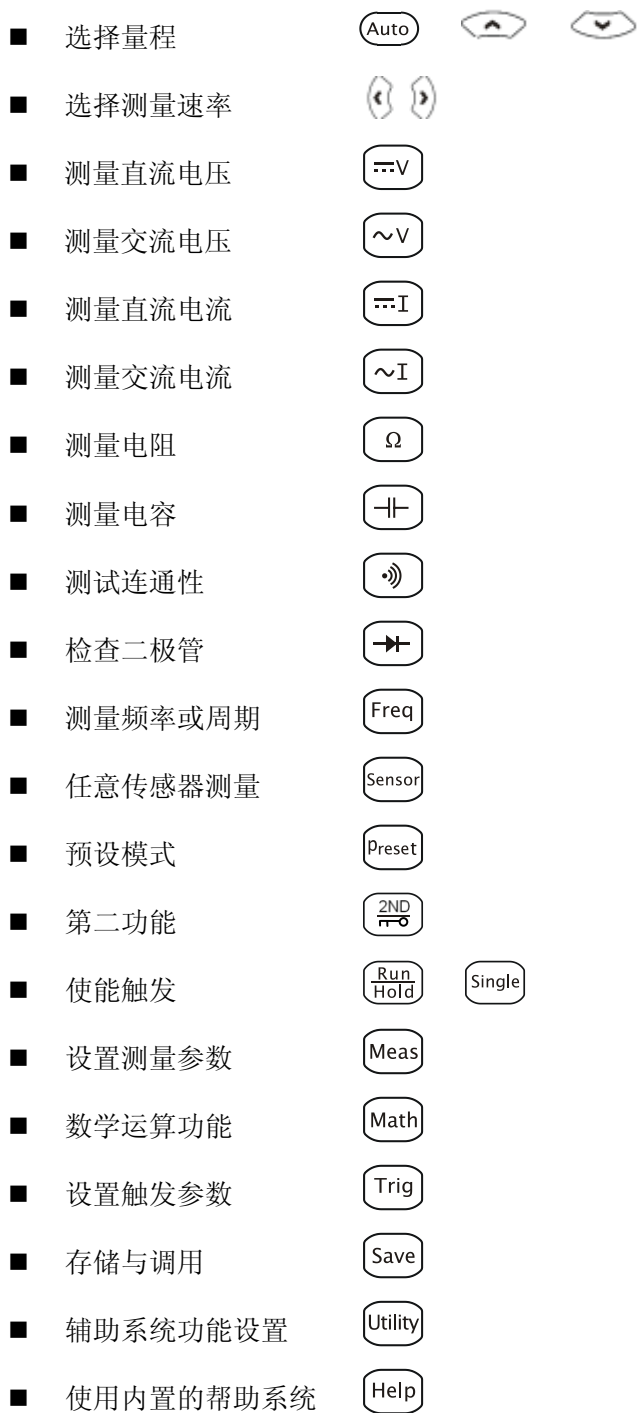

## <span id="page-19-0"></span>选择量程

量程的选择有自动和手动两种方式。万用表可以根据输入信号自动选择合适的量程,这 对用户来说是非常方便的,而手动选择量程可以获得更高的读数精确度。量程选择键位 于前面板右侧,如下图所示:

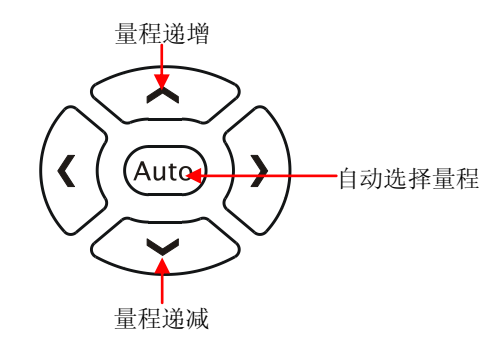

图 2-1 前面板量程选择键

### 方法 **1**:

通过前面板的功能键选择量程。

自动量程: 按 (Auto) 键, 启用自动量程, 禁用手动量程。 手动量程: 按向上键, 量程递增, 按向下键, 量程递减。此时禁用自动量程。

### 方法 **2**:

在测量主界面,使用软键菜单选择量程,如下图所示。

自动量程: 按 自动, 选择自动量程, 禁用手动量程。 手动量程: 按 手动+ 或 手动-, 手动设置量程。此时禁用自动量程。

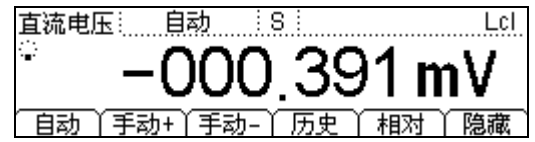

图 2-2 量程选择菜单

### 要点说明:

- 当输入信号超出当前量程范围, 万用表提示过载信息"超出量程"。
- 上电和远程复位后,量程选择默认为自动选择量程。
- 建议用户在无法预知测量范围的情况下,选择自动量程,以保护仪器并获得较为准 确的数据。
- 测试连通性和检查二极管时,量程是固定的。连通性的量程为 2kΩ,二极管检查的 量程为 2.4 V。

### 方向键的其他功能

- (1) 在存储界面中,上下键用于选择存储的文件位置。
- (2) 在数据输入时,上下键改变选中位置数值。按向上键,数值增 1,按向下键, 数值减 1。
- (3) 在数据输入时, 左右键切换数值不同的数位。按下左键, 选中前一位, 按下 右键,选中后一位。

## <span id="page-21-0"></span>选择测量速率

DM3058 万用表可设置三种测量速率:2.5,20 和 120 reading/s。 2.5 reading/s 对应"慢"(Slow)速率, 状态栏标识为"S", 显示刷新率为 2.5Hz。 20 reading/s 对应"中"(Middle)速率, 状态栏标识为"M", 显示刷新率为 20Hz。 120 reading/s 对应"快"(Fast)速率,状态栏标识为"F",显示刷新率为 50Hz。

测量速率可通过面板上的左、右两个方向键控制。按下左键,速率增加一档,按下右键, 速率降低一档。

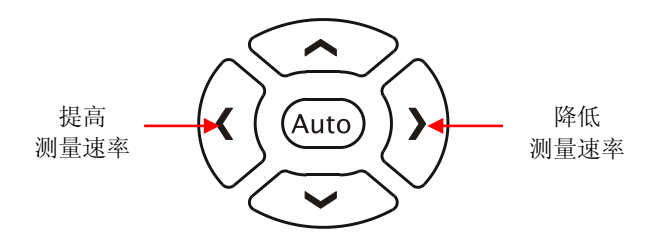

图 2-3 测量速率选择键

### 要点说明:

1. DCV、ACV、DCI、ACI 和 Ohm 功能三种读数速率可选。

- 2. 读数分辨率和测量速率设置联动:
	- 2.5reading/s 时对应 5.5 位读数分辨率;
	- 20reading/s 和 120reading/s 时对应 4.5 位读数分辨率;
	- Sensor 固定为 5.5 位显示, "中"速率或"慢"速率可选;
	- 二极管和连通性功能固定为 4.5 位显示, "快"速率;
	- Freq 功能固定为 5.5 位显示, "慢"速率;
	- **Cap** 功能固定为 3.5 位显示, "慢"速率。

## <span id="page-22-0"></span>选择基本测量功能

DM3058万用表的基本测量功能包括:

- [测量直流电压](#page-23-0)
- [测量交流电压](#page-25-0)
- [测量直流电流](#page-27-0)
- [测量交流电流](#page-29-0)
- [测量电阻](#page-31-0)
- [测量电容](#page-35-0)
- [测试连通性](#page-37-0)
- [检查二极管](#page-39-0)
- [测量频率或周期](#page-40-0)
- [任意传感器测量](#page-44-0)

## <span id="page-23-0"></span>测量直流电压

DM3058 万用表可测量最大 1000V 的直流电压。下面将详细介绍直流电压的连接和测 量方法。

操作步骤:

1. 如下图所示连接测试引线和被测电路,红色测试引线接 Input-HI 端,黑色测试引 线接 Input-LO 端。

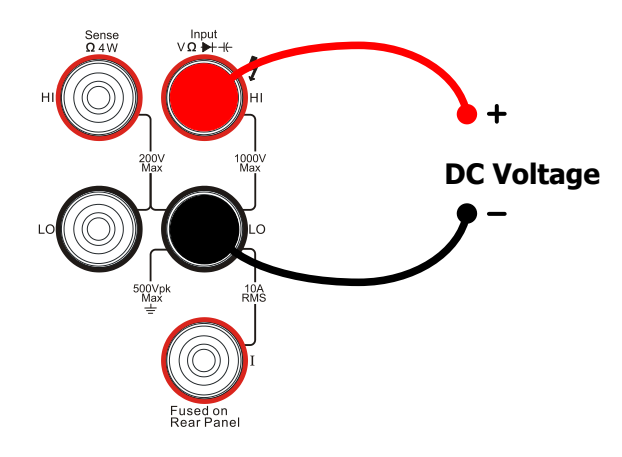

图 2-4 直流电压测量连接示意图

2. 按下前面板的 [iv] 键, 进入直流电压测量界面。

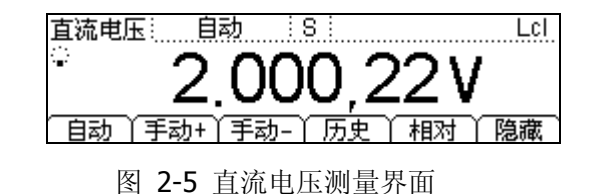

3. 根据测量电路的电压范围,选择合适的电压量程。

表 2-1 直流电压测量特性

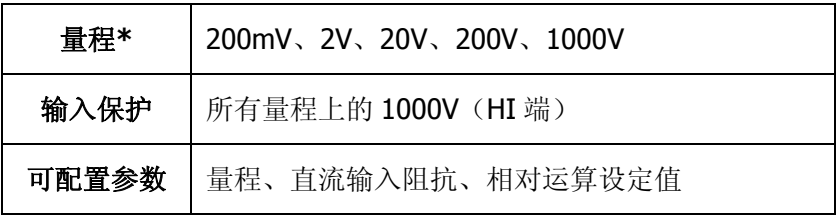

注**\***:除 1000V 量程外所有量程均有 20%超量程,量程可自动或手动设置。

1000V 档位输入超过 1000V 时, 显示"超量程"。任意量程下均有 1000V 输入保护。

4. 设置直流输入阻抗。

按  $^{\text{Meas}}$  → 阳抗, 设置直流输入阻抗值。直流输入阻抗的默认值为 10MΩ, 此参 数出厂时已经设置,用户可直接进行电压测量。(如果用户不需要修改此参数,直 接执行下一步。)

- 5. 设置相对值(可选操作)。 按下 相对 打开或关闭相对运算功能,相对运算打开时, 显示屏上方显示"REL", 此时显示的读数为实际测量值减去所设定的相对值。(相对值的具体设置方法,请 参考第 2 章的"数学运算功能"一节)。
- 6. 使用左右方向键选择所需的测量速率,读取测量值。
- 7. 查看历史测量数据。 按 历史 键, 进入如下所示界面, 对本次测量所得数据进行查看或保存处理。

| 测量项目               | DCV          |
|--------------------|--------------|
| 测量量程<br>值个数        | 200mV<br>259 |
| 羊舌舌肉<br>功  韦<br>ΞĒ | 里却           |

图 2-6 历史信息查看界面

可通过"信息"、"列表"和"直方图"三种方式,对所测量的历史数据进行查看。查看 后可通过 保存 键对历史数据进行保存。按 更新 键,刷新历史信息为当前最新信息。

## <span id="page-25-0"></span>测量交流电压

DM3058 万用表可测量最大 750V 的交流电压。下面将详细介绍交流电压的连接和测试 方法。

操作步骤:

1. 如下图所示连接测试引线和被测电路, 红色测试引线接 Input-HI 端, 黑色测试引 线接 Input-LO 端。

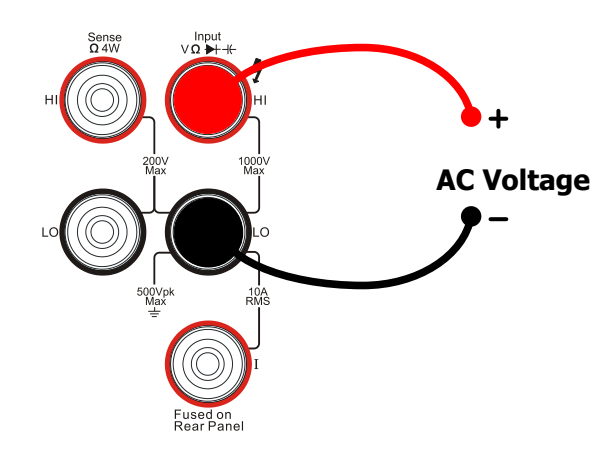

图 2-7 交流电压测量连接示意图

2. 按下前面板的 ~ 键, 进入交流电压测量界面。

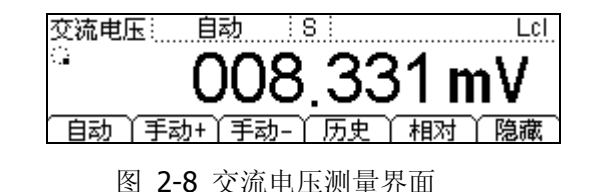

3. 根据测量电路的电压范围,选择合适的电压量程。

表 2-2 交流电压测量特性

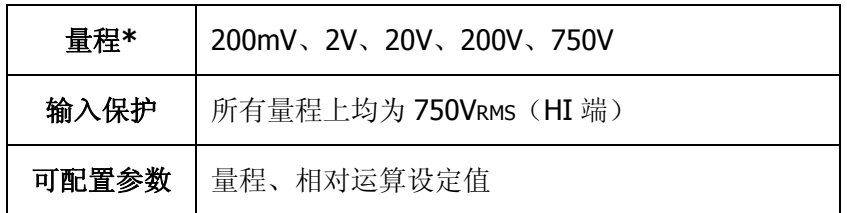

注**\***:除 750V 量程外所有量程均有 20%超量程,量程可自动或手动设置。

750V 档位输入超过 750V 时, 显示"超量程"。任意量程下均有 1400Vpk 输入保护。

- 4. 设置相对值(可选操作)。 按下 相对 打开或关闭相对运算功能, 相对运算打开时, 显示屏上方显示"REL", 此时显示的读数为实际测量值减去所设定的相对值。(相对值的具体设置方法,请 参考第2章的"数学运算功能"一节)。
- 5. 使用左右方向键选择所需的测量速率,读取测量值。

此时, 按下第二功能<sup>(288</sup>) 键再按频率测量 <sup>(Freq</sup>) 键, 可得到所测交流信号的频率 值,如下图所示:

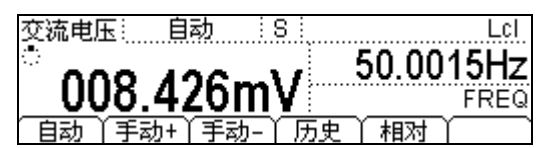

图 2-9 交流信号双显测量界面

6. 查看历史测量数据。 按 历史 键,进入如下所示界面,对本次测量所得的数据进行查看或保存处理。

| 测量项目<br>测量量程 | ACV<br>200mV |
|--------------|--------------|
| 值个数          | 75.          |
| 直方图          |              |

图 2-10 历史信息查看界面

可通过"信息"、"列表"和"直方图"三种方式,对所测量的历史数据进行查看。查看 后可通过 保存 按键对历史数据进行保存。按 更新 键,刷新历史信息为当前最新信息。

## <span id="page-27-0"></span>测量直流电流

DM3058 万用表可测量最大 10A 的直流电流。下面将详细介绍直流电流的连接和测试 方法。

操作步骤:

1. 如下图所示连接测试引线和被测电路,红色测试引线接高电压 HI 端(标有 I 图标 的插孔),黑色测试引线接低电压 LO 端。

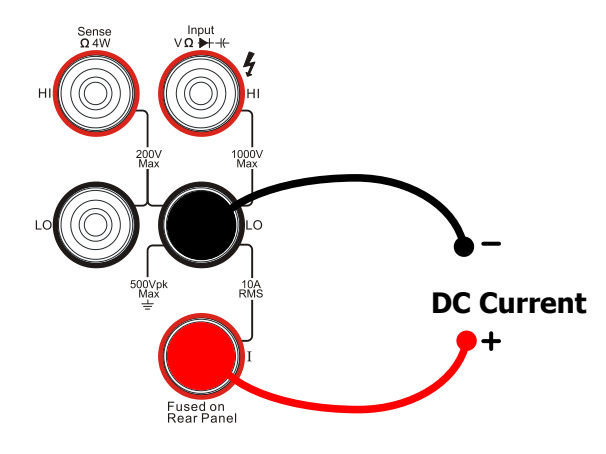

图 2-11 直流电流测量连接示意图

2. 按下前面板的 <sup>[--1]</sup> 键, 进入直流电流测量界面。

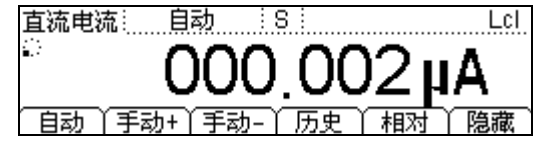

图 2-12 直流电流测量界面

- 3. 根据测量电路的电流范围,选择合适的电流量程。
	- 表 2-3 直流电流测量特性

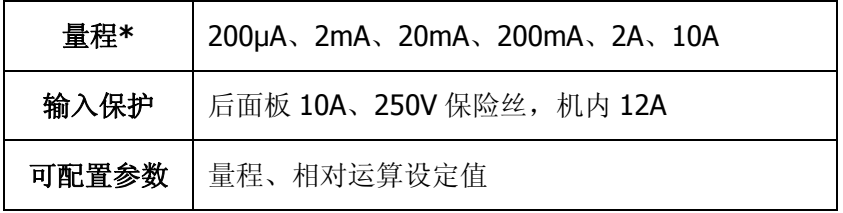

注**\***:除 10A 档外所有量程均有 20%超量程,量程可自动或手动设置。

- 4. 设置相对值(可选操作)。 按下 相对 打开或关闭相对运算功能,相对运算打开时,显示屏上方显示"REL", 此时显示的读数为实际测量值减去所设定的相对值。(相对值的具体设置方法,请 参考第 2 章的"数学运算功能"一节)。
- 5. 使用左右方向键选择所需的测量速率,读取测量值。
- 6. 查看历史测量数据。 按 历史 键,进入如下所示界面,对本次测量所得数据进行查看或保存处理。

| 测量项目     | DCI   |
|----------|-------|
| 测量量程     | 200uA |
| 值个数      | 187   |
| 古方图<br>目 | 由到    |

图 2-13 历史信息查看界面

可通过"信息"、"列表"和"直方图"三种方式,对所测量的历史数据进行查看。查看 后可通过 保存 按键对历史数据进行保存。按 更新 键,刷新历史信息为当前最新信息。

## <span id="page-29-0"></span>测量交流电流

DM3058 可测量的最大 10A 的交流电流。下面将详细介绍交流电流的连接和测量方法。

操作步骤:

1. 如下图所示连接测试引线和被测电路,红色测试引线接高电压 HI 端(标有 I 图标 的插孔),黑色测试引线接低电压 LO 端。

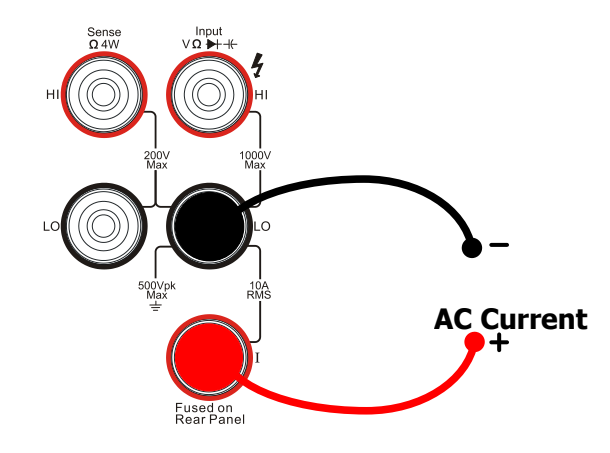

图 2-14 交流电流测量连接示意图

2. 选中前面板的 按键,进入交流电流测量界面。

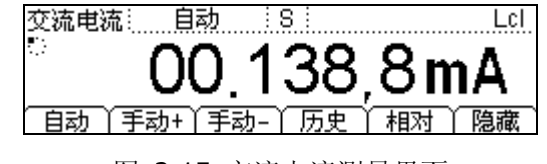

图 2-15 交流电流测量界面

3. 根据测量电路的电流范围,选择合适的电流量程。

表 2-4 交流电流测量特性

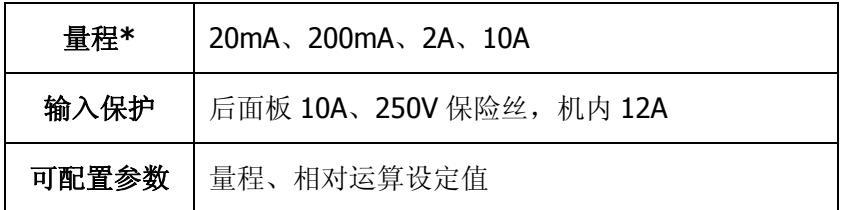

注**\*:** 除 10A 档外所有量程均有 20%超量程,量程可自动或手动设置。

- 4. 设置相对值(可选择操作)。 按下 相对 打开或关闭相对运算功能,相对运算打开时, 显示屏上方显示"REL", 此时显示的读数为实际测量值减去所设定的相对值。(相对值的具体设置方法,请 参考第 2 章的"数学运算功能"一节)。
- 5. 使用左右方向键选择所需的测量速率,读取测量值。
- 6. 测量的历史数据处理。 按 历史 键,进入如下所示界面,对本次测量所获得的数据进行查看或保存处理。

| 测量项目 | ACI  |
|------|------|
| 测量量程 | 20mA |
| 值个数  | 107  |
| 古    | 里郊   |

图 2-16 历史信息查看界面

可通过"信息"、"列表"和"直方图"三种方式,对所测量的历史数据进行杳看。杳看 后可通过 保存 按键对历史数据进行保存。按 更新 键,刷新历史信息为当前最新信息。

## <span id="page-31-0"></span>测量电阻

DM3058 万用表提供二线、四线两种电阻测量模式。下面将分别介绍二线、四线法测量 电阻的连接和测量方法。

二线电阻

操作步骤:

1. 如下图所示连接测试引线和被测电阻, 红色测试引线接 Input-HI 端, 黑色测试引 线接 Input-LO 端。

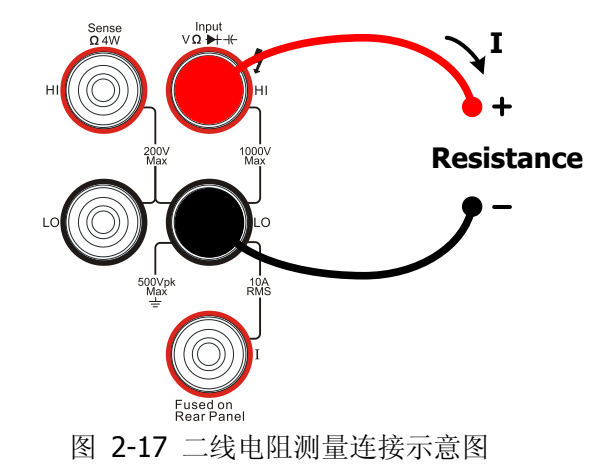

2. 按下前面板的 <sup>(Ω</sup>) 键, 选择二线电阻模式, 进入二线电阻测量界面。

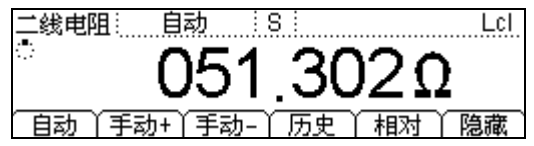

图 2-18 二线电阻测量界面

3. 根据测量电阻的阻值范围,选择合适的电阻量程。

表 2-5 二线电阻测量特性

| 量程*   | $200\Omega$ , $2k\Omega$ , $20k\Omega$ , $200k\Omega$ , $2M\Omega$ , $10M\Omega$ , $100M\Omega$ |
|-------|-------------------------------------------------------------------------------------------------|
| 开路电压  | <8V                                                                                             |
| 输入保护  | 所有量程上的 1000V (HI 端)                                                                             |
| 可配置参数 | 量程、相对运算设定值                                                                                      |

注**\*:** 所有量程均有 20%超量程。量程可自动或手动设置。

- 4. 设置相对值(可选操作)。 按下 相对 打开或关闭相对运算功能, 相对运算打开时, 显示屏上方显示"REL", 此时显示的读数为实际测量值减去所设定的相对值。(相对值的具体设置方法,请 参考第2章的"数学运算功能"一节)。
- 5. 使用左右方向键选择所需的测量速率,读取测量值。
- 6. 查看历史测量数据。 按 历史 键,进入如下所示界面,对本次测量所获得数据进行查看或保存处理。

| 测量项目         | 2WR          |  |
|--------------|--------------|--|
| 测量量程         | 200Ω         |  |
| 值个数          |              |  |
| 主<br>ħ<br>ъ. | 古方<br>閝<br>中 |  |

图 2-19 历史信息查看界面

可通过"信息"、"列表"和"直方图"三种方式,对所测量的历史数据进行查看。 查看后可通过 保存 按键对历史数据进行保存。按 更新 键,刷新历史信息为当前 最新信息。

### 操作提示

当测量较小阻值电阻时,建议使用相对值运算,可以消除测试导线阻抗误差。

### 四线电阻

当被测电阻值小于 100kΩ,测试引线的电阻和探针与测试点的接触电阻与被测电阻 相比已不能忽略不计时,若仍采用二线法测量必将导致测量误差增大,此时可以使用四 线法进行测量。

操作步骤:

1. 如下图所示连接测试引线,红色测试引线接 Input-HI 和 HI Sense 端,黑色测试引 线接 Input-LO 和 LO Sense 端。将测试引线接于被测电阻两端。

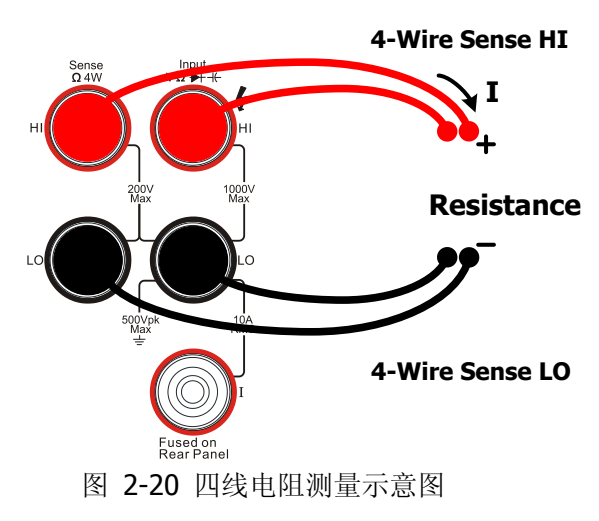

2. 连续按 2 切换到四线电阻模式,进入四线电阻测量界面。

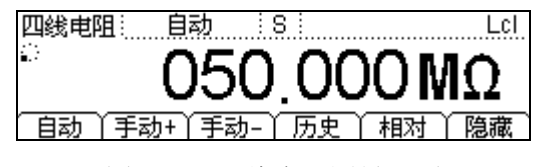

图 2-21 四线电阻测量界面

3. 根据被测电阻的阻值范围,选择合适的电阻量程。

表 2-6 四线电阻测量特性

| 量程*   | 200Ω、2kΩ、20kΩ、200kΩ、2MΩ、10MΩ、100MΩ                              |
|-------|-----------------------------------------------------------------|
| 开路电压  | <8V                                                             |
| 输入保护  | (1) 所有量程上的 1000V (HI 端)<br>(2) 所有量程上的 200V (HI Sense, LO Sense) |
| 可配置参数 | 量程、相对运算设定值                                                      |

注**\*:** 所有量程均有 20%超量程。量程可自动或手动设置。

- 4. 设置相对值(可选操作)。 按下 相对 打开或关闭相对运算功能,相对运算打开时, 显示屏上方显示"REL", 此时显示的读数为实际测量值减去所设定的相对值。(相对值的具体设置方法,请 参考第2章的"数学运算功能"一节)。
- 5. 使用左右方向键选择所需的测量速率,读取测量值。
- 6. 查看历史测量数据。

按 历史 键,进入如下所示界面,对本次测量所获得数据进行查看或保存处理。

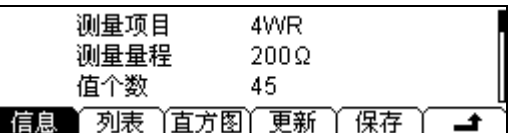

图 2-22 历史信息查看界面

可通过"信息"、"列表"和"直方图"三种方式,对所测量的历史数据进行查看。 查看后可通过 保存 按键对历史数据进行保存。按 更新 键,刷新历史信息为当前 最新信息。

### 注意事项

测量电阻时,电阻两端不能放置在导电桌面或用手拿着进行测量,这样会导致 测量结果不准确,而且电阻越小,影响越大。

## <span id="page-35-0"></span>测量电容

DM3058 万用表可测量最大 10000μF 的电容。下面将详细介绍电容的连接和测量方法。

操作步骤:

1. 如下图所示将测试引线接于被测电容两端,红色测试引线接 Input-HI 端和电容的 正极,黑色测试引线接 Input-LO 端和电容的负极。

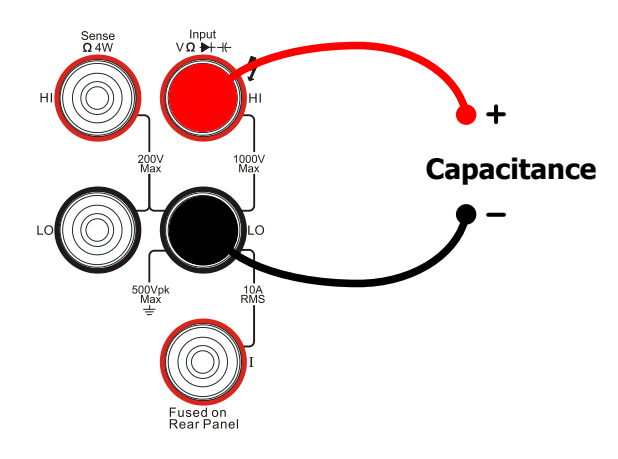

图 2-23 电容测量连接示意图

2. 按下前面板的 + 键, 进入电容测量界面。

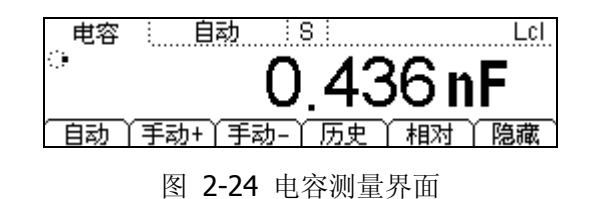

3. 根据被测电容的容值范围,选择合适的电容量程。

表 2-7 电容测量特性

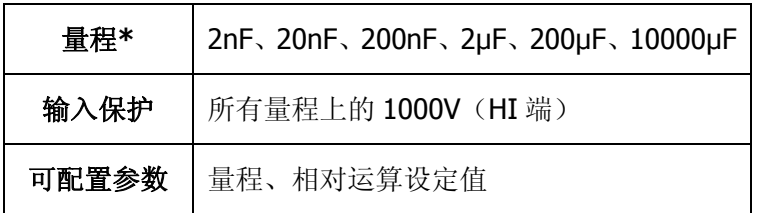

注**\*:** 所有量程提供 20%超量程。量程可自动或手动设置。
4. 设置相对值(可选操作)。 按下 相对 打开或关闭相对运算功能, 相对运算打开时, 显示屏上方显示"REL", 此时显示的读数为实际测量值减去所设定的相对值。(相对值的具体设置方法,请 参考第 2 章的"数学运算功能"一节)。

- 5. 读取测量值(测量速率固定为"慢",3.5 位显示)。
- 6. 查看历史测量数据 按 历史 键,进入如下所示界面,对本次测量所获得数据进行查看或保存处理。

| 测量项目     | CAP |
|----------|-----|
| 测量量程     | 2nF |
| 值个数      | 69  |
| 斉閣<br>丫古 |     |

图 2-25 历史信息查看界面

可通过"信息"、"列表"和"直方图"三种方式,对所测量的历史数据进行查看。查看 后可通过 保存 按键对历史数据进行保存。按 更新 键,刷新历史信息为当前最新信息。

## 操作提示

用万用表测量电解电容前,每次都要用测试引线将电解电容的两个脚短接一下 进行放电, 然后才可以测量。

# 测试连通性

当短路测试电路中测量的电阻值低于设定的短路电阻时,仪器判断电路是连通的,发出 蜂鸣提示音(声音已打开)。下面将详细介绍如何使用 DM3058 对电路进行连通性测试。 操作步骤:

1. 如下图所示连接测试引线和被测电路,红色测试引线接 Input-HI 端,黑色测试引 线接 Input-LO 端。

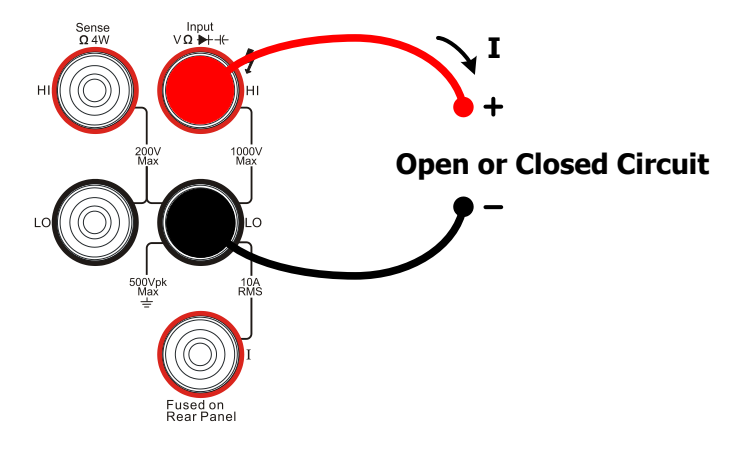

图 2-26 连通性测试示意图

2. 按下前面板的 3 键,进入下图所示界面,测量电路的连通性。

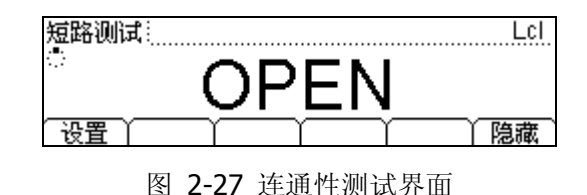

3. 设置短路阻抗。

按 设置, 设置短路电阻值。短路电阻值的默认值为 10Ω, 此参数出厂时已经设 置,用户可直接进行连通性测试。如果用户不需要修改此参数,直接执行下一步。

### 表 2-8 连通性测量特性

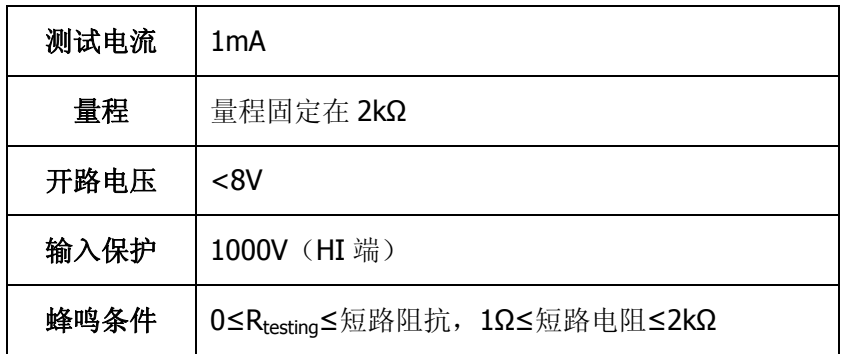

# 检查二极管

操作步骤:

如下图所示连接测试引线和被测二极管,红色测试引线接 Input-HI 端,黑色测试 引线接 Input-LO 端。

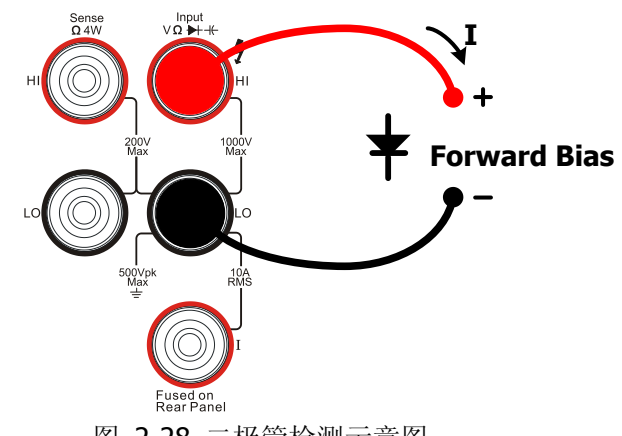

图 2-28 二极管检测示意图

按下前面板的 + 键,进入二极管检测界面。

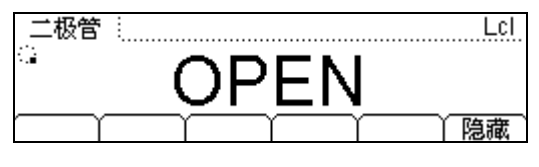

图 2-29 检查二极管界面

 检查二极管通断情况。 二极管导通时, 仪器发出一次蜂鸣(声音已打开, 参见["系统设置"](#page-79-0))。

表 2-9 二极管检测特性

| 测试电流 | 1mA                                |
|------|------------------------------------|
| 量程   | 量程固定在 2.0V                         |
| 开路电压 | < 8V                               |
| 输入保护 | 1000V (HI端)                        |
| 蜂鸣条件 | $0.1V \leq V_{measured} \leq 2.0V$ |

# 测量频率或周期

被测信号的频率或周期可以在测量该信号的电压或电流时,通过打开第二功能测量得 到,也可以直接使用频率或周期测量功能键<sup>〔req</sup>〕进行测量。下面将介绍如何直接使用 功能键<sup>[reg]</sup>进行测量。

## 测量频率

操作步骤:

1. 如下图所示连接测试引线,红色测试引线接 Input-HI 端,黑色测试引线接 Input-LO 端。

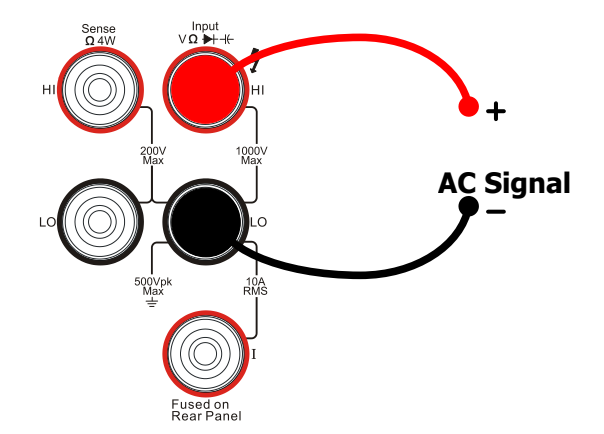

图 2-30 频率测量连接示意图

2. 按下前面板的 <sup>[Freq]</sup> 键, 进入频率测量界面。

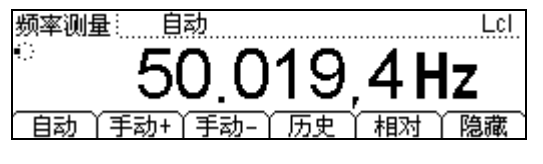

图 2-31 频率测量界面

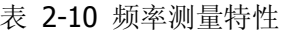

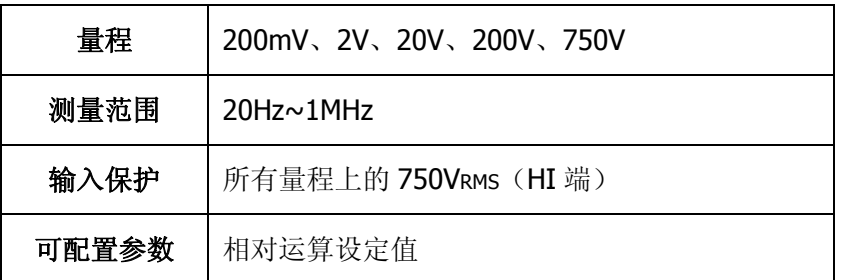

3. 设置相对值(可选操作)。

按下 相对 打开或关闭相对运算功能,相对运算打开时, 显示屏上方显示"REL", 此时显示的读数为实际测量值减去所设定的相对值。(相对值的具体设置方法,请 参考第2章的"数学运算功能"一节)。

- 4. 读取测量值。 Freq 功能固定为"慢"速率, 5.5 位显示。
- 5. 查看历史测量数据。

按 历史 键, 进入如下所示界面。对本次测量所得数据进行查看或保存处理。

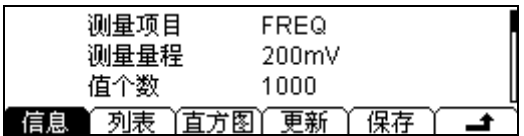

图 2-32 历史信息查看界面

可通过"信息"、"列表"和"直方图"三种方式,对所测量的历史数据进行查看。 查看后可通过 保存 按键对历史数据进行保存。按 更新 键,刷新历史信息为当前 最新信息。

## 测量周期

操作步骤:

1. 如下图所示连接测试引线,红色测试引线接高电压 HI 端,黑色测试引线接低电压 LO 端。

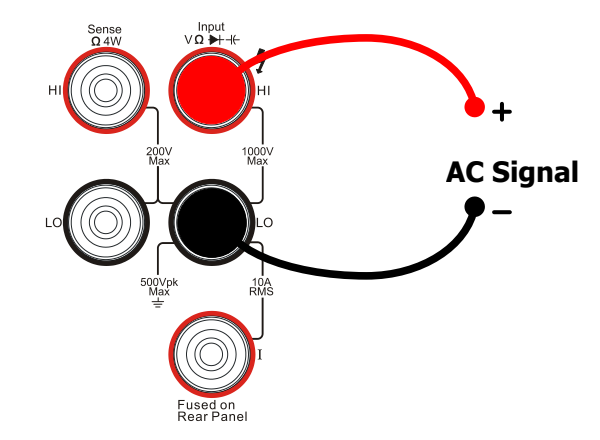

图 2-33 周期测量连接示意图

2. 连续按 <sup>[req]</sup> 进入周期测量界面。

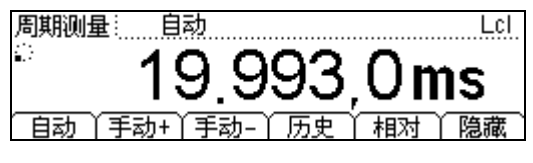

图 2-34 周期测量界面

表 2-11 周期测量特性

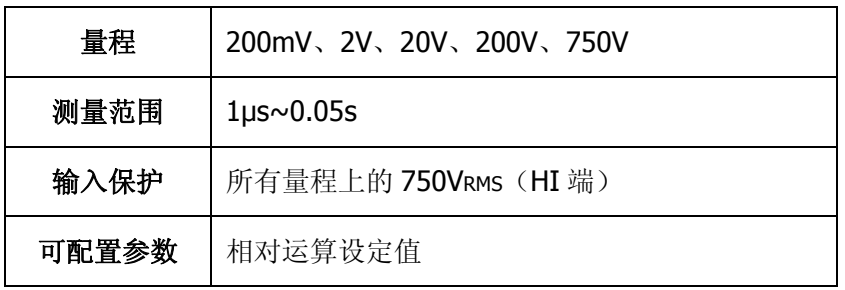

3. 设置相对值(可选操作)。

按下 相对 打开或关闭相对运算功能,相对运算打开时,显示屏上方显示"REL", 此时显示的读数为实际测量值减去所设定的相对值。(相对值的具体设置方法,请 参考第 2 章的"数学运算功能"一节)。

- 4. 读取测量值。 周期测量功能固定为"慢"速率,5.5 位显示。
- 5. 查看历史测量数据。

按 历史 键,进入如下所示界面。

| 测量项目 | PERI  |
|------|-------|
| 测量量程 | 200mV |
| 值个数  | 362   |
| 『古方图 |       |

图 2-35 历史信息查看界面

可通过"信息"、"列表"和"直方图"三种方式,对所测量的历史数据进行查看。查看 后可通过 保存 按键对历史数据进行保存。按 更新 键,刷新历史信息为当前最新信息。

# 任意传感器测量

任意传感器测量是为满足用户需求所提出的全新概念,DM3058 加入了这项独特的功 能。利用这一功能您可以方便的对压力、流量、温度等各种类型的传感器进行配接。其 原理是将被测物理量转换为电压、电阻、电流等易测物理量,用户可以预先输入响应曲 线,再通过数字万用表内部算法进行数值转换和修正。用户可以直接在万用表的屏幕上 得到传感器的被测物理量的显示,并可以随意编辑和修改物理量的显示单位。

DM3058 支持DCV, DCI, Freq, 2WR, 4WR和热电偶TC共 6 种传感器类型, 同时还预 置 10 组标准传感器类型。

## 任意传感器测量连接

不同类型传感器测量时的接线方法不同。对于电压、电阻、热电偶、频率型传感器,红 色测试引线接 Input-HI 端, 黑色测试引线接 Input-LO 端。

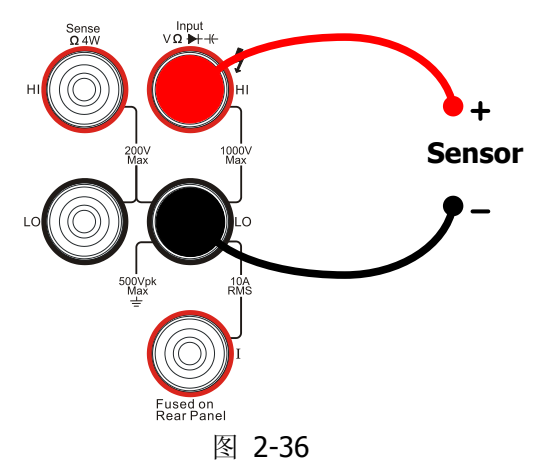

电压、电阻、热电偶、频率型传感器连接

对于电流型传感器,红色测试引线接 Input-HI 端(标有 I 图标的插孔),黑色测试引线 接 Input-LO 端。

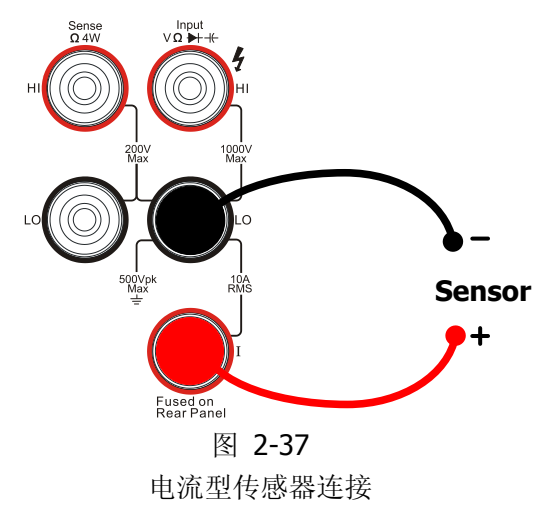

## 基本测量方法

按<sup>[sensor]</sup> 进入任意传感器测量界面。

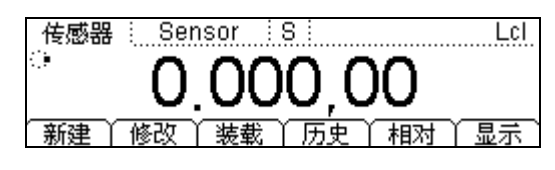

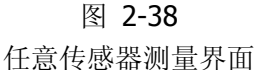

表 2-12 任意传感器测量特性

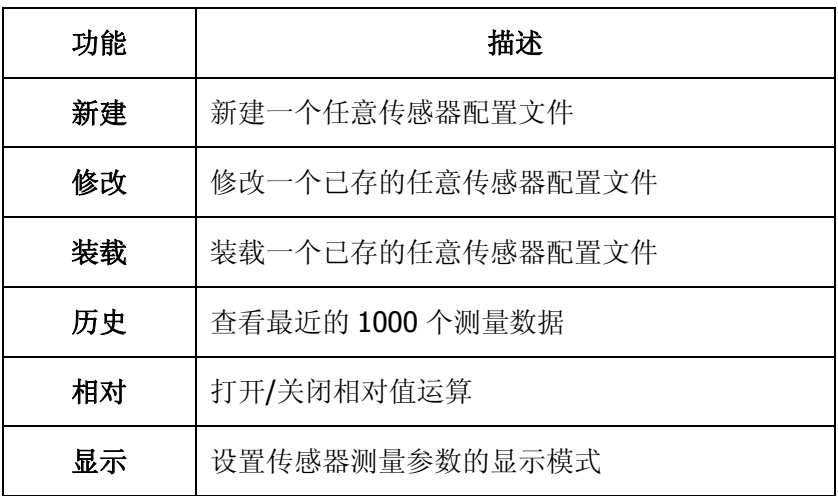

1. 按 新建, 建立一个用于适配您现有传感器的方案。

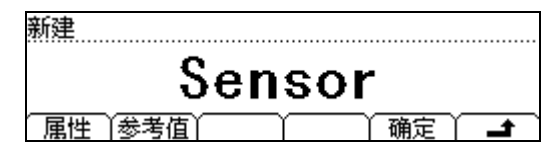

图 2-39 新建任意传感器界面

(1) 按 属性 ,进入属性输入界面。

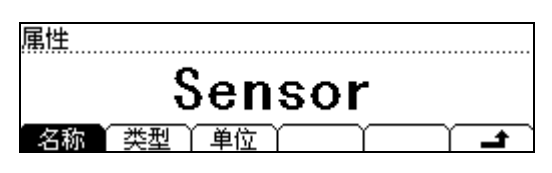

图 2-40 新建任意传感器属性界面

按 名称 键, 给传感器适配方案起一个合适的名称。

| :Senso <mark>r</mark> |  |                            |  |
|-----------------------|--|----------------------------|--|
|                       |  |                            |  |
|                       |  | abcdefghijkImnopqustuvwxyz |  |
|                       |  |                            |  |

图 2-41 名称编辑界面

### 要点说明:

使用  $\left( \bigcirc \right)$  方向键切换到名称编辑区域, 通过 $\left( \bigcirc \right)$  方向键选择想要编辑的字母。

使用  $\left\langle \sum\right\rangle$  方向键切换到字母选择区域, 通过 $\left\langle \right\rangle$   $\left\langle \right\rangle$  方向键选择所需的字母。

按 删除 ,删除名称中当前编辑的字母。

按 ■ 键, 返回到 属性 界面。

 按 类型 键,选择传感器转换的易测物理量的类型,DM3058 预置了 DCV、 DCI、 2WR、 4WR、 FREQ 和 TC 共 6 种易测物理量类型。按相应的菜单键选择所需类 型, 按 一 键, 返回到 属性 界面。

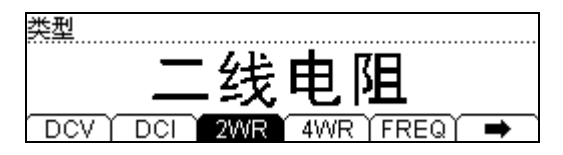

图 2-42 类型选择界面

● 按单位键,选择被测物理量的单位, DM3058 预置了 ° 、 ℃ 、 ℃ 、 % 4 种单位。此外,DM3058 支持 自定义 单位的功能,用户可自行定义所需单位,

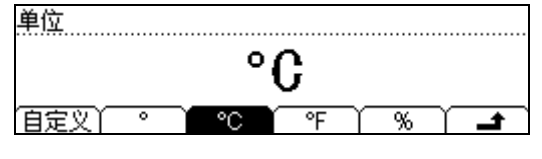

图 2-43 单位选择界面

#### 要点说明:

自定义单位限制为两个字符。

伸用 ⊙ 5 方向键切换需要编辑的字符位置。

使用 $\widehat{f}$  ( $\widehat{f}$ ) 方向键选择所需字母,可选范围: 无, A…Z, a…z。

以上操作完成后, 按 ■ 键, 返回 新建 界面, 然后进行下一步的操作。

- (2) 按 参考值 键,输入被测物理量与易测物理量的对应数据。每一种传感器都会有不 同的对应数据关系。如果它的对应关系曲线比较平滑,线性度良好,就不必输入大 量参考值;反之,就需要输入大量参考值使得返回的数据更加完美。按 添加 键, 输入参考值数据。
- 按 测量值 键, 使用方向键输入仪器通过任意传感器测量得到的易测物理量数据。

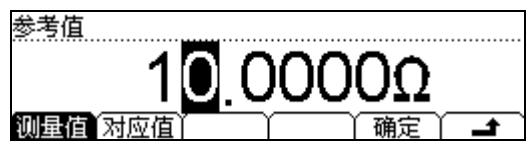

图 2-44 输入易测物理量数据

按 对应值 键,使用方向键输入任意传感器所测量的实际物理量的数据。

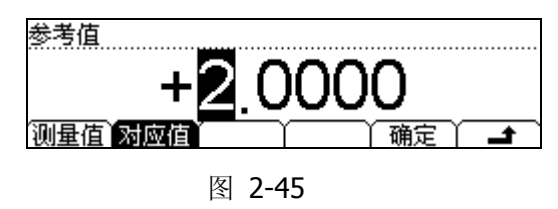

输入实际物理量数据

● 按 确定 键,完成第一组参考值数据的输入,返回参考值数据显示界面。其中, 标记了包括此数据之后的,下一个算法标记之前的数据段的近似算法。第一数据段 的算法默认是"插值",用户可以按 修改 进行修改。

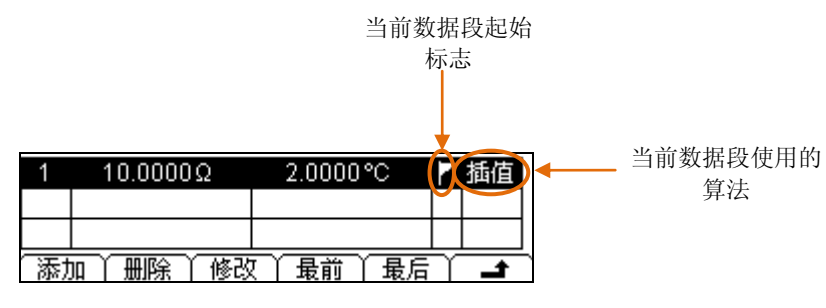

图 2-46 参考值数据显示界面

继续按 添加 键,添加第二组参考值数据,从第二组数据开始,可以按 分段 → "打开"→ 算法, 选择所输入参考值的近似算法为 插值 或 拟合 。

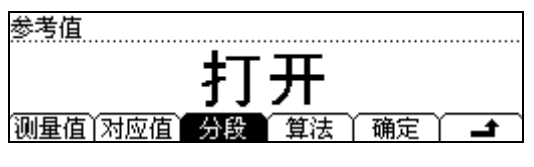

图 2-47 算法分段打开/关闭选择界面

### 要点说明:

- 插值算法:计算出的曲线是点与点相连的直线段,没有弯曲度,这种情况适合一些数据 会有阶梯变化情况,或者在一定区域中按直线斜率变化、线性度良好的传感 器。此算法需要数据段中至少有 **3** 组参考值数据。
- 拟合算法:计算出的曲线是有一定曲线弯曲的近似计算的结果,这种算法适合于数据变 化线性度不理想的情况。此算法需要数据段中至少有 **5** 组参考值数据。

某些传感器的对应关系曲线某段数据的线性度良好,可以使用插值算法,而在某段数据 的线性度不好,需要使用拟合算法。对于这种传感器,需要使用分段的方式,在不同的 参考值段使用不同的算法。

以上步骤完成后, 按 ■ 键, 返回到 新建 界面, 参数设置工作结束。

(3) 按 确定 键,此时将出现 保存 和 应用 2 个菜单选项。

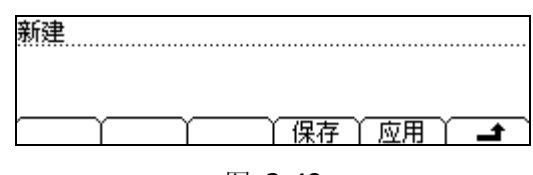

图 2-48

- 新建任意传感器结束界面
- 按 保存 键,输入所需的文件名。

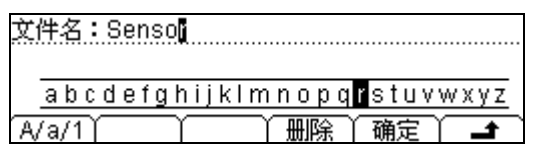

图 2-49

新建任意传感器结束界面

按 确定 键将传感器参数方案以指定的文件名存入您的仪器中, 供以后调出使用。

| UI. | Ζ.<br>#3: |
|-----|-----------|
|     |           |

图 2-50

新建任意传感器配置文件保存界面

按 ■ 键返回任意传感器 新建 界面。

按 应用 键, 将设置载入当前的传感器中, 直接进行使用。

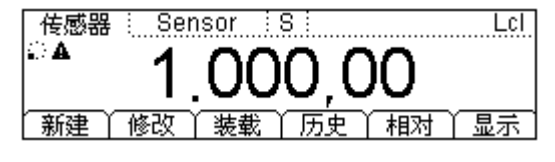

图 2-51 应用新建任意传感器

应用之后,界面出现的不确定数据会被认为是不可信的,小叹号起提示作用。

2. 如果您认为已存任意传感器配置文件的设置有问题,或者数据不对,可按 修改 键 对当前的设置或数据进行修改。

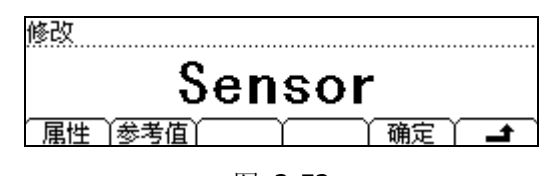

图 2-52

修改任意传感器配置文件

- 3. 按 装载 键,可将之前存储的传感器配置文件调出。
- 4. 按 历史 键,进入如下所示界面,查看历史测量数据。对本次测量所得的数据进行 查看或保存处理。

| 传感器 | Sensor<br>DCV |
|-----|---------------|
| 值个数 | 100.          |
|     |               |

图 2-53

历史信息查看界面

可通过"信息"、"列表"和"直方图"三种方式,对之前所测量的历史数据进行杳 看。查看后可通过 保存 按键对历史数据进行保存。按 更新 键,刷新历史信息为 当前最新信息。

- 5. 按 相对 键设置相对值(可选操作)。 按下 相对 打开或关闭相对运算功能,相对运算打开时,显示屏上方显示"REL", 此时显示的读数为实际测量值减去所设定的相对值。(相对值的具体设置方法,请 参考第 2 章的"数学运算功能"一节)。
- 6. 按显示 键,进入如下所示界面,设置传感器测量结果的显示模式:显示测量值、 显示对应值、同时显示测量值和对应值。

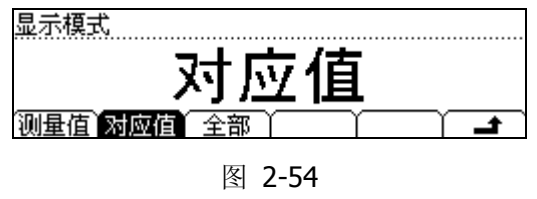

选择显示模式

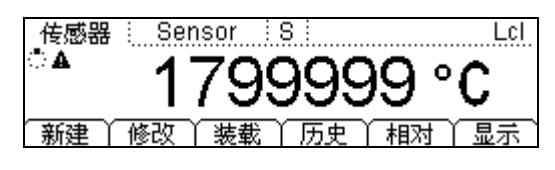

图 2-55 显示对应值

# 预设模式

DM3058 提供"预设"的工作模式。该模式可用于生产线测试,以避免误操作。 在任意操作模式下,按 Preset] 按钮讲入下图所示预设菜单。

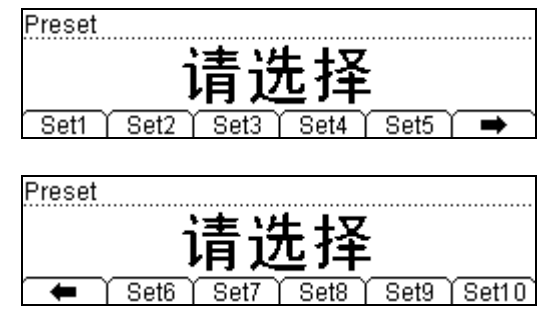

图 2-56 预设菜单界面(共两页)

预设模式共有 10 个预设配置键,分别与配置存储器中的 10 个配置文件对应。 按下 Setn (n=1~10)配置键将调用该键对应的设置,同时退出预设菜单。

## 要点说明:

- 按下任意预设配置键,如果该键对应配置存储单元有有效配置,仪器将发出一声"滴 (约 1.5s)"声,同时用所存储的配置信息更新当前测量配置。如果选定的配置存 储单元为空,仪器将发出"滴(约 0.3s) → 停顿(约 0.3s) → 滴(约 0.3s)"声, 并返回原来的测试状态。
- 在普通测量模式下进入预设菜单,按下<sup>(202</sup>)后再按任意预设配置键,仪器会将当 前的测量配置保存到所按下的配置键对应的配置存储单元中。保存的默认文件名为 "Setn"。
- 可以通过<sup>[save]</sup> 菜单完成预设配置的调用和保存操作。

# 第二功能

第二功能键 用于打开双显功能、进入设置保存模式和部分快捷键。按下 后, 该按钮发光,仪器开始等待第二功能操作。

双显示分为主显示和副显示两部分,可同时显示信号的两个属性。主显示可以使用统计 功能(最大,最小,平均),相对测量,dBm和dB测量。

副显示使用自动量程,如果主副显示功能相同则副显示跟主显示使用相同的量程。副显 示不能使用统计功能(最大,最小,平均),相对测量,dBm和dB,数据不能保存到"历 史"中。

按下 <sup>[29]</sup> 后再按测量功能键, 如果该功能允许作为双显的副显示, 则启动该功能作为 副显示。在进入双显功能前,如果当前主显示处于"P/F"状态,则关闭"P/F"运算; 如果当前主显示处于"统计全开"状态,则关闭"统计全开"。在ACV+DCV或ACI+DCI 状态下,不能选择另外的功能作为副显示。ACV+DCV和ACI+DCI功能只对主显示有效。

可用的主副显示测量功能组合如表 [2-13](#page-54-0)所示。

|   |               | 主显示功能 Main Display Function |            |            |            |             |               |     |     |     |
|---|---------------|-----------------------------|------------|------------|------------|-------------|---------------|-----|-----|-----|
|   |               | <b>DCV</b>                  | <b>DCI</b> | <b>ACV</b> | <b>ACI</b> | <b>FREQ</b> | <b>PERIOD</b> | 2WR | 4WR | Cap |
|   | <b>DCV</b>    |                             |            | ν          |            |             |               |     |     |     |
|   | <b>DCI</b>    |                             |            | ٦,         |            |             |               |     |     |     |
| 副 | <b>ACV</b>    |                             |            |            |            |             | ٦             |     |     |     |
| 否 | ACI           |                             |            | ٦          |            |             |               |     |     |     |
| 示 | <b>FREQ</b>   |                             |            | ν          |            |             | ٦             |     |     |     |
| 功 | <b>PERIOD</b> |                             |            | ٦          |            |             | ٦             |     |     |     |
| 能 | 2WR           |                             |            |            |            |             |               |     |     |     |
|   | 4WR           |                             |            |            |            |             |               |     |     |     |
|   | Cap           |                             |            |            |            |             |               |     |     |     |

<span id="page-54-0"></span>表 2-13 可用的主副显示测量功能组合

### 要点说明:

- 如果主、副显示使用相同的测量功能,则只测量一次且同时更新主、副显示。
- 如果主、副显示使用不同的测量功能,这两种测量结果将分别显示在主、副显示上。
- 如果主显示运用了数学运算(统计,REL,dBm,dB),则运算结果显示在主显示 上,运算前的测量值显示在副显示上。
- 主显示使用Sensor功能时,如果Sensor类型与副显示类型一致,则将Sensor处理结 果显示在主显示上,处理前的测量值显示在副显示上。

# 使能触发

DM3058 具有触发功能,通过前面板的 [Run di Single] 按键触发万用表。万用表上电时, 默认启用自动触发。 **Run** 按键灯点亮,表示该功能已启用。

万用表可选触发方式包括系统自动触发、单次触发和保持触发。

## 自动触发:

用户按下前面板上的<sup>(Run</sup>) 按键一次, 使能自动触发, 能够自动获取连续的读数;

## 单次触发:

用户按下前面板上的<sup>(single</sup>) 按键触发,单次触发一次,产生一个有效读数;

## 保持触发:

用户按下前面板的<sup>[kun]</sup> 按键, 该按键灯开始闪烁, 使能保持触发, 在屏幕上捕获并 保持一个稳定的读数。

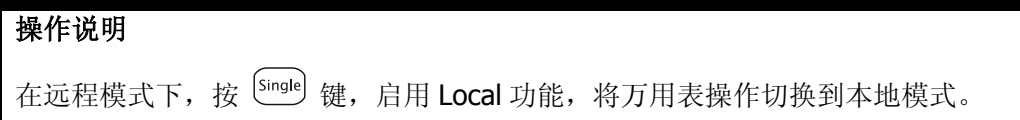

# 设置测量参数

使用 Meas 按键, 通过测量参数的操作菜单, 可对直流电压, 直流电流和连通性三种测 量功能的参数进行设置。

万用表出厂时,已经配置好相关的测量参数,用户可以直接进行任何测量操作,也可以 根据需要更改测量参数。

# 交流滤波

交流滤波适用于直流电压和直流电流测量功能。

当前已选中直流电压或直流电流功能时, 按 <sup>Meas</sup> → 滤波 , 如下图所示, 打开或关闭 交流滤波器,则当被测直流信号含有交流分量时,通过交流滤波可以将交流滤掉,使测 量数据更加精确。

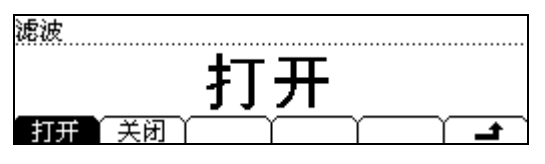

图 2-57 打开/关闭交流滤波

# 直流阻抗

选择直流电压测量时的输入阻抗值,此参数只适用于直流电压测量。

当前已选中直流电压功能时, 按 <sup>[Meas]</sup> → 阻抗, 进入如下所示界面。

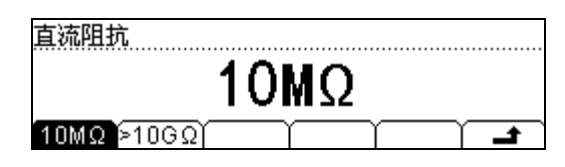

图 2-58 选择直流阻抗

表 2-14 直流输入阻抗菜单说明

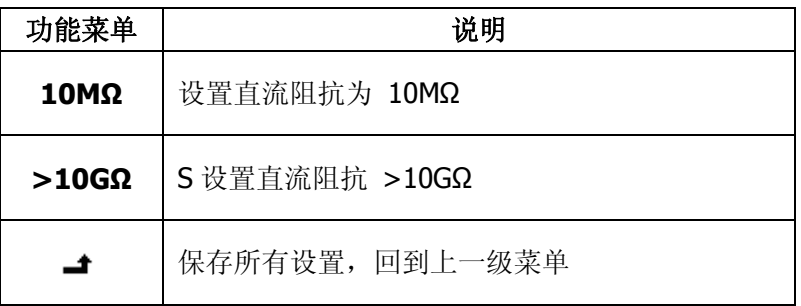

直流阻抗可选参数为 10MΩ 或 >10GΩ。万用表的输入阻抗值一般固定为 10MΩ,但对 应于 200mV、2V 和 20V 的量程,可以选择更大的阻抗值>10GΩ 来提高测量精度。当 前选择保存在非易失性存储器中。

### 直流输入阻抗的选择

- 当直流输入阻抗选择为 10MΩ 时,所有量程范围的输入阻抗值均为 10MΩ;
- 当直流输入阻抗设置为 >10GΩ 时, 200mV、2V 和 20V 量程的输入阻抗为 >10GΩ, 200V 和 1000V 量程的输入阻抗为 10MΩ, 保持不变。
- 直流输入阻抗的出厂默认值 10MΩ。直流输入阻抗设置存储在易失性存储器中。

# 短路电阻值

设置短路测试电路中的短路电阻值。当被测电路中所测电阻的阻值低于短路电阻值时, 仪器判断电路是连通的,并发出蜂鸣提示音(声音已打开)。短路电阻仅适用于连通性 测试。

当前已选中连通性测量功能时, 按 <sup>[Meas]</sup> → 短路, 进入如下所示界面。

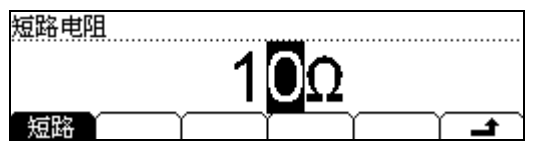

图 2-59 设置短路电阻

### 使用方向键改变参数值:

修改参数值时, 左右键切换数值不同的数位。按下左键, 选中前一位, 按下右键, 选中 后一位。上下键改变选中数位的数值。按向上键,数值增 1,按向下键,数值减 1。

#### 短路电阻

短路电阻的阻值范围为 1Ω 到 2000Ω。短路电阻的出厂默认值为 10Ω。

● 短路电阻值存储在非易失性存储器中,掉电后电阻值保持不变。

# 数学运算功能

数学运算主要包括 5 种功能: 统计(最大值、最小值、平均值), P/F, dB, dBm 和相 对运算。选择不同的数学运算功能,以满足不同条件的测量要求。这 5 种数学运算功 能,每次只能使用一种,并且只有在该功能启用时才有效。

数学运算功能适用于电压、电流、电阻、电容、频率/周期和任意传感器测量功能,其 中 dB 和 dBm 运算仅适用于电压测量。

使用 Math 按键, 在屏幕显示数学运算的操作菜单, 如图 [2-60](#page-59-0)所示。通过使用数学运 算的操作菜单,对各种数学运算功能进行设置,并完成各种测量功能的数学运算。

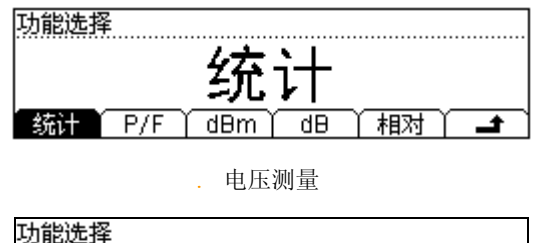

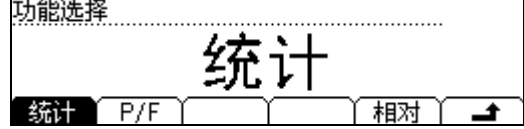

电流、电阻、电容、频率/周期和传感器测量

图 2-60 数学运算功能界面

<span id="page-59-0"></span>表 2-15 Math 功能菜单

| 功能菜单 | 设定       | 说明                                  |
|------|----------|-------------------------------------|
| 统计   |          | 统计当前测量的最大值、最小值,平均值或<br>全部进行统计。      |
| P/F  |          | 根据设定的上下限参数,执行通过/失败测试。               |
| dBm  |          | 计算传送到被测量参考电阻上的功率, OdBm<br>$= 1mW$ . |
| dB   |          | 计算测量值相对于参考值的分贝数。                    |
| 相对   | 打开<br>关闭 | 打开或关闭相对运算                           |
|      |          | 保存所有更改, 返回上一级菜单。                    |

# 统计运算

统计运算用于统计测量期间读数的最小值、最大值、平均值。

万用表允许对以下测量功能进行统计运算:直流电压、交流电压、直流电流、交流电流、 电阻、频率、电容和温度。

按 Math → 统计, 进入如下所示界面。选择所需的统计功能, 按 打开 即可打开相 应的功能并进入读数界面。

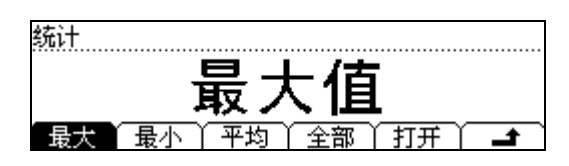

- 图 2-61 统计运算菜单界面
- 表 2-16 统计运算功能菜单

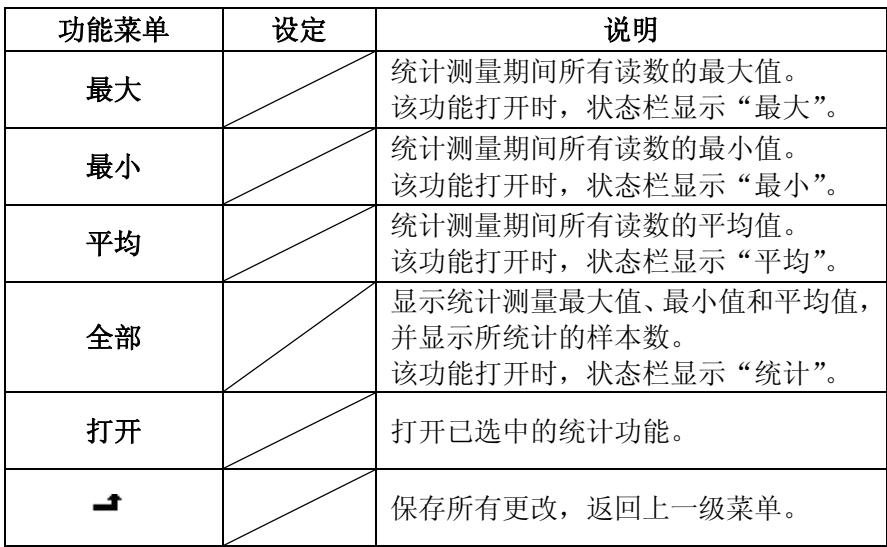

### 统计运算的方法

- 启用统计运算时,万用表的第一个读数被作为最大值或最小值显示。
- 连续多个读数时,最小值总是显示当前所有读数中最小的数值;最大值则总 是显示当前读数中最大的数值。
- 统计的最大值、最小值、平均值和读数数量均存储在易失性存储器中,掉电时 自动清除。

# **P/F** 运算

P/F 运算可根据设定的上下限参数,对超出范围的信号进行提示。万用表允许对以下测 量功能进行限值运算:直流电压、交流电压、直流电流、交流电流、电阻、频率、电容 和温度。

按 Math → P/F, 进入如下所示界面。

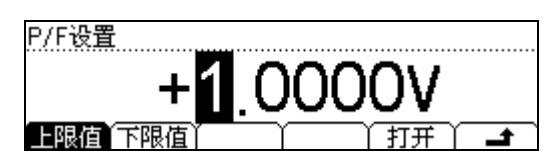

图 2-62 P/F 运算设置界面

表 2-17 限值运算的菜单说明

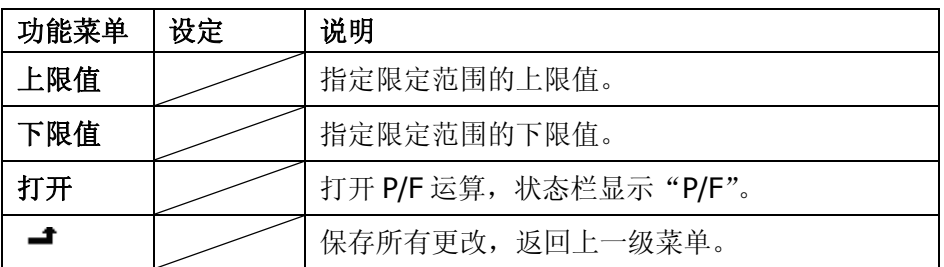

### **1.** 限值设定方法

选择 上限值 或 下限值,通过左右方向键切换想要编辑的数位,通过上下方向键 输入数值。设置正负时,使用左键选中最左边的符号位,使用上下键切换正负号。

## **2.** 限值单位

限值的单位随当前测量功能而定。

### **3.** 超限提示

当读数超出设定的上限值时,副显示提示"HI FAIL"。 当读数超出设定的下限值时, 副显示提示"LO FAIL"。 当读数超出上、下限值时,蜂鸣器将发出声音报警(系统设置中声音打开时)。

## 限值运算参数值范围

- 上下限的范围可设定在当前测量功能量程的-120%~+120%。
- 指定的上限值应始终大于下限值。
- 上下限值均存储在易失性存储器中,上电时,上下限值被重置为默认值。

# **dBm** 运算

dBm 是一个表征功率值绝对值的值。dBm 运算使用测量到的电压结果来计算出参考电 阻的功率值。dBm 运算只适用于直流电压和交流电压测量。

按 $\left(\frac{\text{Math}}{2}\right) \rightarrow \left(\text{dBm}\right)$ , 进入如下所示界面。

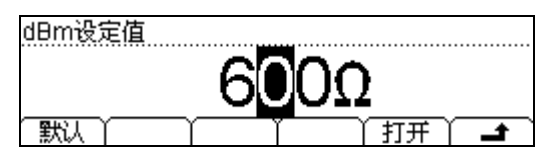

图 2-63 dBm 运算设置界面

表 2-18 dBm 运算的菜单说明

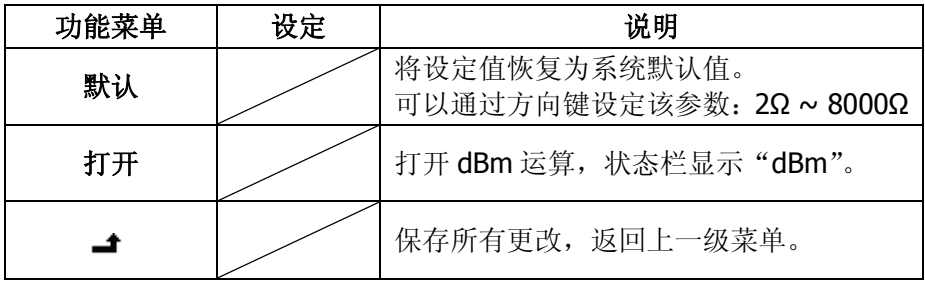

## **dBm** 运算方法

启用dBm运算后,电压测量值按照下式转换为dBm值:

dBm = 10 x Log<sub>10</sub> [ (Reading<sup>2</sup> / R<sub>REF</sub>) / 0.001W ]

# **dB** 运算

dB 是一个表征相对值的值,它用于 dBm 值的相对运算。dB 运算只适用于直流电压和 交流电压测量。

按 $\xrightarrow{\text{Math}}$  > dB, 进入如下所示界面。

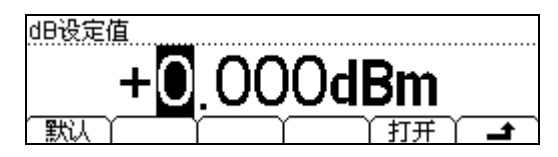

图 2-64 dB 运算设置界面

表 2-19 dB 运算功能菜单

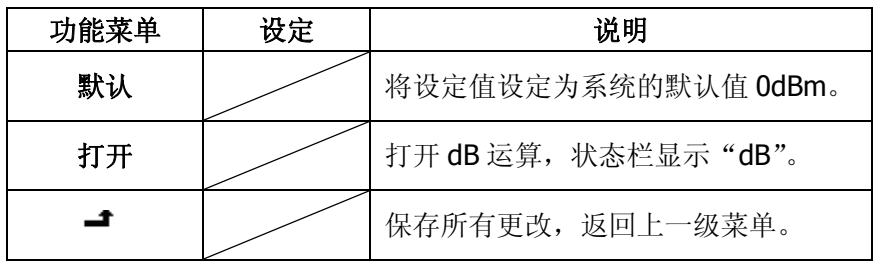

### **dB** 运算方法

启用 dB 运算后, 仪器会计算下一读数的 dBm 值, 并将此 dBm 值与已存储的 dB 设定 值作差,计算方法如下列公式所示:

 $\mathsf{dB} = 10$ xLog $_{10}$  [ (Reading $^2$  / R<sub>REF</sub>) / 0.001W ] - dB 设定值。

dB 设置的范围为-120 dBm ~ +120 dBm。默认的 dB 值为 0dBm。

### **dB** 设定值

- **●** 在操作界面上(使用方向键)输入一个数值,将此值作为 dB 设定值存储;
- dB 设定值存储在易失性存储器中,掉电后自动清除。

## 相对运算

相对运算用于相对测量。实际测量读数等于测量值与预设值之间的差值。 按<sup>[Meas]</sup> > 相对,进入如下所示界面。

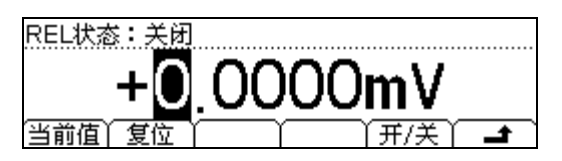

图 2-65 相对运算设置界面

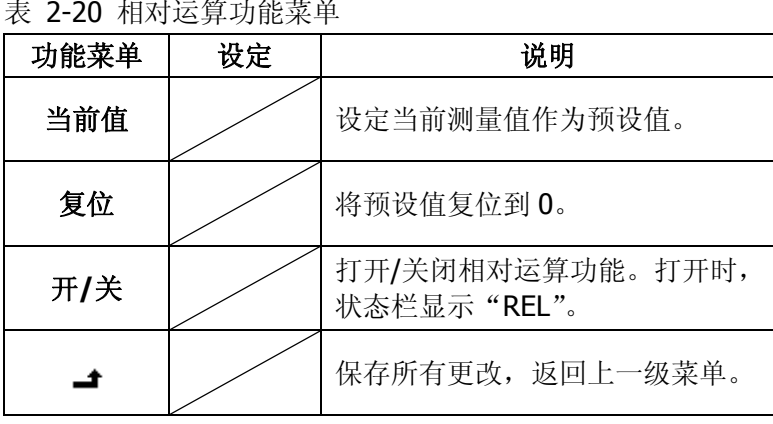

### 相对运算方法

启用相对运算后,屏幕上显示相对测量的结果:

### 主显示 **=** 测量值 **–**预设值

万用表允许对以下测量功能进行相对运算:直流电压、交流电压、直流电流、交流电流、 电阻、频率/周期和电容。

### 预设值的设置

- 在操作界面上直接按 相对 键,进入"预设值"设置界面;
- 选择 当前值, 按下 开/关 启用消零运算后, 万用表会将当前设置时的读数 值作为参考值存储,此时屏幕显示值为 0。
- 在"预设值"设置界面,可使用方向键输入所需的预设值。

# 设置触发参数

DM3058 可选的触发方式包括自动触发、单次触发和外部触发。系统上电时,默认触发 方式为自动触发。

 $\frac{\text{(Run)}}{\text{Hold}}$ : 按下该键使能自动触发, 能够自动获取连续的读数; 再次按下该键, 使能保持 触发,在屏幕上捕获并保持一个稳定的读数。

[single]: 按下该键单次触发一次,产生一次有效的读数动作;

使用 按键,对各种触发功能参数进行设置。如下图所示,在触发参数设置界面, 选择软键菜单中的 自动 、 单次 、 保持 或 输出 ,参数显示区的当前触发方式作相 应改变,并显示当前触发的相关参数。

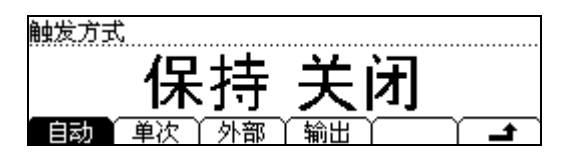

图 2-66 触发参数的界面

表 2-21 触发参数功能菜单

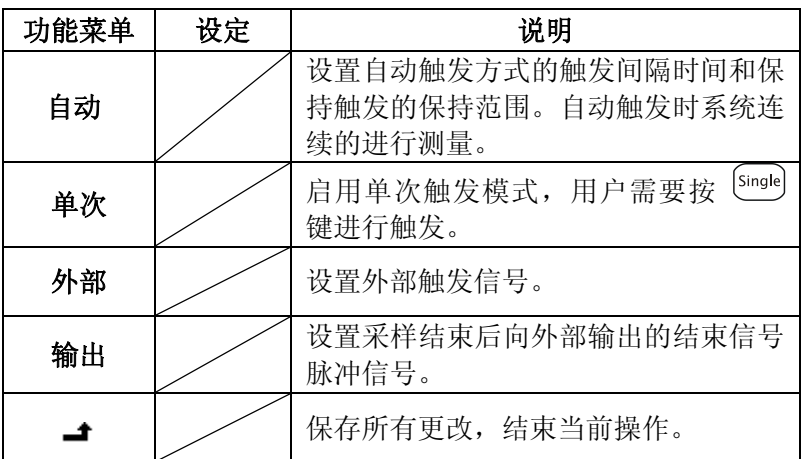

# 自动触发

自动触发功能需要设置的参数为"间隔时间"。用户按下前面板上的<sup>[Run</sup>] 按键, 使能 自动触发,仪器连续进行测量,自动获取连续的读数。自动触发是万用表上电时的默认 触发方式。

按 <sup>[rig]</sup> > 自动, 进入如下所示界面。

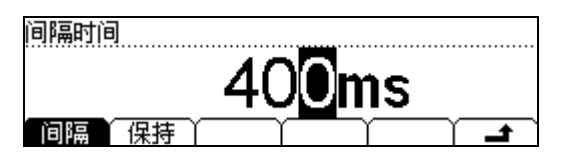

图 2-67 自动触发设置界面

表 2-22 自动触发功能菜单

| 功能菜单 | 设定       | 说明               |
|------|----------|------------------|
| 间隔   |          | 设定自动触发的间隔时间。     |
| 保持   | 打开<br>关闭 | 打开或关闭读数保持。       |
|      |          | 保存所有更改, 返回上一级菜单。 |

### **1.** 间隔时间

- 表示在发出触发信号后,采样开始前的等待时间。不同测量速率下间隔时间不同: 快速: 间隔时间默认为 8ms, 可设置范围 8ms~2000ms; 中速: 间隔时间默认为 50ms, 可设置范围 50ms~2000ms; 慢速:间隔时间默认为 400ms,可设置范围 400ms~2000ms; 万用表默认的测量速率为慢速,因此默认的时间间隔为 400ms。
- 间隔时间存储在易失性存储器中。

### **2.** 保持功能

● 保持触发功能需要设置的参数为"保持范围",保持范围包括 0.01%、0.1%、1% 和 10%。

在 <sup>【kun</sup>】键已按下时再次按下该键, 使能保持触发, <sup>[kun</sup>] 按键闪烁, 在屏幕上捕 获并保持一个稳定的读数。

按  $\overline{r}$   $\rightarrow$   $\overline{r}$  自动  $\rightarrow$  保持  $\rightarrow$  开/关, 打开触发保持功能, 进入如下所示界面。

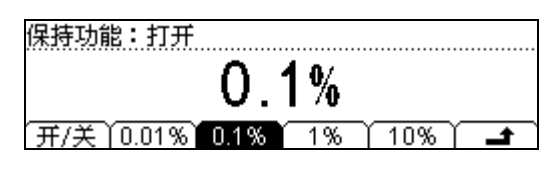

图 2-68 保持触发菜单界面

表 2-23 保持触发功能菜单

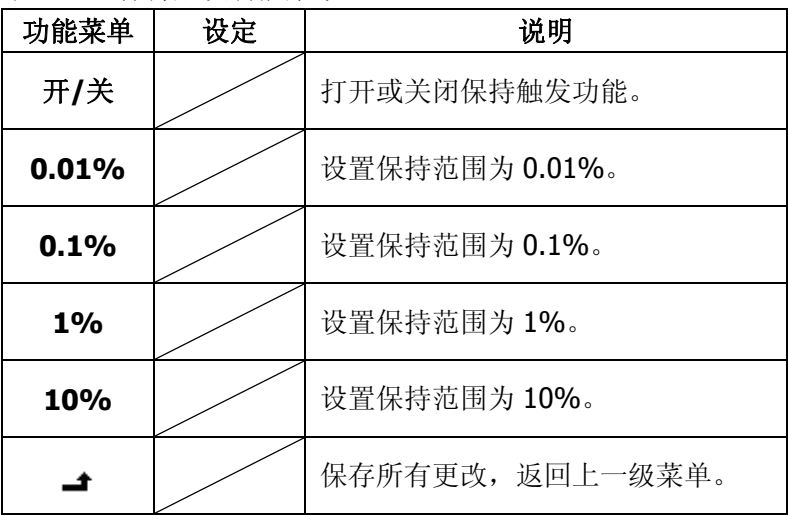

#### 读数保持功能

启用读数保持功能时,使用下述规则判断读数:

当 Max ( ) – Min ( ) ≤ 保持范围 x ReadingN, 则屏幕显示:

主显示 = ReadingN

是否在主显示中更新某一新读数值是由当前读数及下述三个以前读数的稳定移动 统计数字决定的:

Max (ReadingN, ReadingN-1, ReadingN-2, ReadingN-3)

Min (ReadingN, ReadingN-1, ReadingN-2, ReadingN-3)

## 保持范围

- 保持范围的上电默认值为0.1%。保持范围设置存储在易失性存储器中。
- 当读数自动保持启用后,输入阻抗自动设置为10MΩ,并用于所有的直流电压 量程。这种设置有利于减小开环测试引起的噪声。

# 单次触发

单次触发功能需要设置的参数为"采样数目"。按下前面板上的<sup>[single]</sup> 按键, 即单次触 发一次,产生一次有效的读数动作。

按 <sup>(Trig</sup>) → 单次, 进入如下所示界面。使用方向键输入所需的采样数目, 设置完成

后按下 启用 打开单次触发方式, 此时 启用 菜单隐藏, Single 按键被点亮。

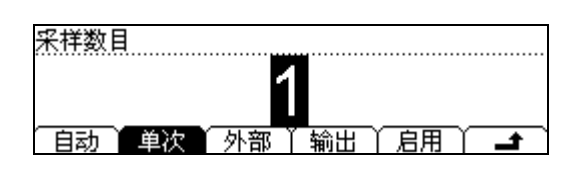

图 2-69 单次触发参数设置

## 采样数目

- 采样数目表示万用表在接收到一个单次触发信号时,采集样点的个数。
- 采样点的取值范围是 1~2000 个采样点。
- 采样数目的出厂默认值为 1 个采样点。

# 外部触发

外部触发信号通过后面板 RS232 接口的第 9 个引脚接入。外部触发功能参数设置包括: "上升沿"、"下降沿"、"高电平"和"低电平",用户需选择其中一种触发条件。

按 <sup>(Trig)</sup> → 外部, 进入如下所示界面。

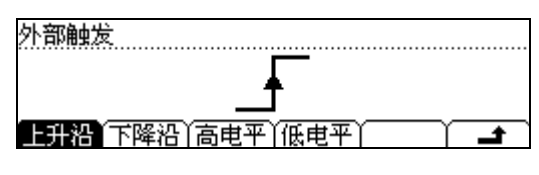

图 2-70 外部触发信号参数

表 2-24 外部触发功能菜单

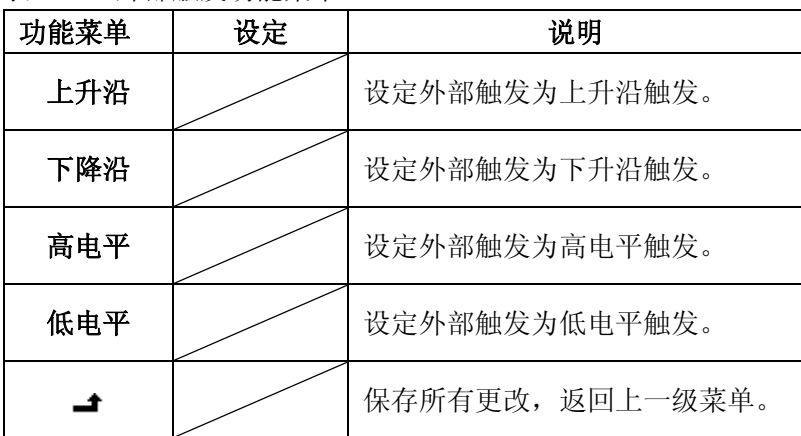

#### **1.** 启用外部触发

参数设置完毕后, 按 ■ 返回上层菜单, 按下 启用 键, 启动外部触发。此时, 前面板上的 [Run] 和 <sup>[single</sup>] 按键都会熄灭, 仪器进入外部触发模式。

### **2.** 设置输出

在外部触发模式下,当数据采集结束后,仪器会通过后面板上 RS232 接口的第 6 个引脚输出一个脉冲信号。该脉冲信号的极性和脉宽可以设置。

按  $\overline{\text{[Trig]}} \rightarrow \text{)$ 输出,进入如下所示界面。

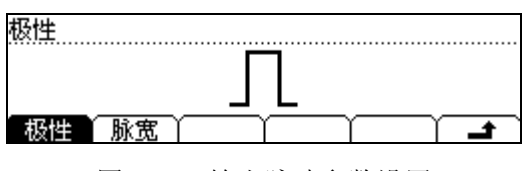

图 2-71 输出脉冲参数设置

表 2-25 输出脉冲信号菜单说明

| 功能菜单 | 设定     | 说明               |
|------|--------|------------------|
| 极性   | 正<br>负 | 设置输出脉冲信号的极性。     |
| 脉宽   |        | 设置脉冲信号的脉宽。       |
|      |        | 保存所有更改, 返回上一级菜单。 |

## 输出脉冲信号

- 当在外部触发模式下,数据采集结束后,仪器会输出脉冲信号提示结束。
- 当在外部触发模式下, 在数学运算 限值 时, 在过限后仪器会输出脉冲信号 提示过限。

# 存储与调用

DM3058支持对内部存储区和外部USB存储设备中的仪器参数文件和数据文件进行存 储、调用和删除。

使用<sup>(Save</sup>) 按键,进入下图所示的存储与调用界面。

| А:۱ |          |     |
|-----|----------|-----|
|     | MEAS_CSV | 件3: |
|     |          |     |

图 2-72 存储和调用界面

表 2-26 存储和调用菜单

| 功能菜单 | 设定              | 说明                         |
|------|-----------------|----------------------------|
|      | $C:\setminus$   | 在 C:\或 A:\存储区, 实现对仪器参数、数据和 |
| 位置   | A:\             | 传感器文件的存储、调用和删除。            |
|      | 系统配置            |                            |
|      | 测量数据            |                            |
|      | <b>MEAS CSV</b> |                            |
| 类型   | 传感器配置           | 在 C:\或 A:\存储区, 选择所显示文件的类型。 |
|      | 传感器数据           |                            |
|      | 镜像配置            |                            |
| 读取   |                 | 将所选中的文件按照文件类型的不同读取到相       |
|      |                 | 应的位置。                      |
| 保存   |                 | 将万用表存储区中的数据以所选文件类型保存       |
|      |                 | 到本地/U 盘存储区。                |
| 擦除   |                 | 将已保存的文件擦除。                 |
|      |                 | 保存所有更改, 结束当前操作。            |
#### **1.** 文件位置选择

按 <sup>(save)</sup> → 位置, 进入如下所示界面, 切换选择所需的存储位置。

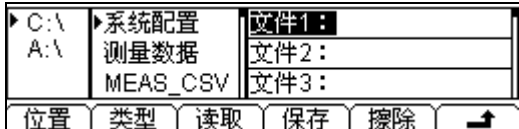

图 2-73 本地存储区界面

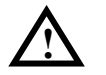

注意: 在文件操作A:\存储区时, 请勿拔除U盘!

#### **2.** 文件类型选择

按 <sup>(save</sup>) → 类型, 连续切换该键, 选择文件类型为"测量数据", 进入如下所示 界面。

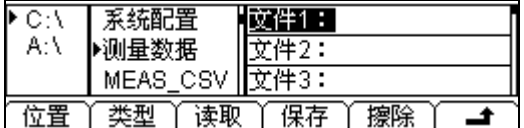

图 2-74 选择文件类型

用同样方法选择所需的文件类型,可选的文件类型包括:系统配置、测量数据、 MEAS\_CSV、传感器配置、传感器数据、镜像配置。

#### **3.** 文件操作

在选择所需的文件类型后,按 读取 、 保存 或 擦除 键进行相应的操作。

| C:' |          | п<br>٠ |  |
|-----|----------|--------|--|
| A:\ | 量数据      |        |  |
|     | MEAS_CSV | 文件3:   |  |
|     |          |        |  |

图 2-75 文件操作界面

在保存文件时可以用英文字母和数字对文件进行命名。按 保存 键,进入如下界面:

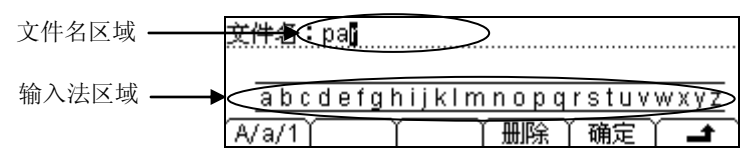

图 2-76 输入文件名

# 文件名输入方法:

- 1. 使用上下方向键选择光标位置:文件名区域或输入法区域。光标会在所选中的位置 上闪烁,以提示当前操作的区域。
- 2. 使用左右方向键选择(文件名区域中)需编辑的位置或者(输入法区域中)所需字 符。
- 3. 按 A/a/1 键切换大小写字母和数字。
- 4. 按 删除 键删除光标所在位的字符。
- 5. 按 确定 以当前文件名执行保存操作。

# 辅助系统功能设置

在辅助系统功能设置中,您可以对万用表系统相关功能的参数进行设置。 按 Utility 键, 进入下图所示的辅助系统功能的操作菜单。

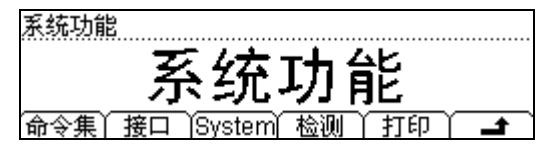

图 2-77 辅助功能设置界面

表 2-27 辅助系统功能设置

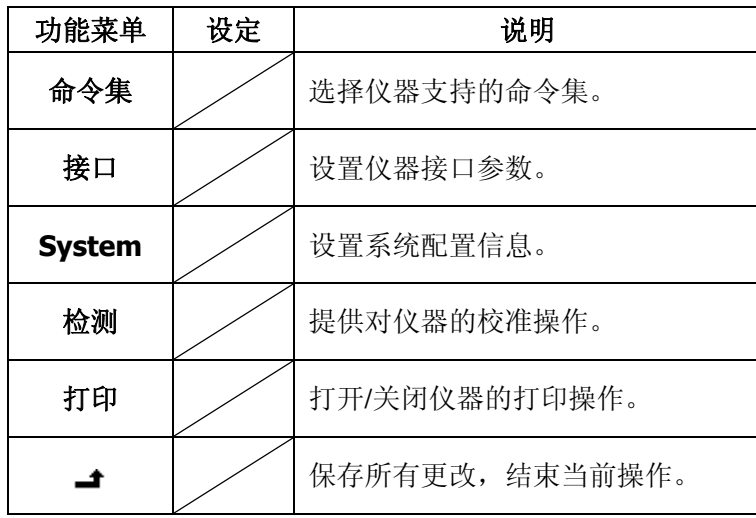

# 命令集

DM3058 兼容三套命令集:RIGOL DM3058 命令集、Agilent 34401A 命令集、Fluke 45 命令集。默认选择 RIGOL DM3058 命令集。

按 Utility 键 → 命令集, 进入下图所示界面, 选择所需的命令集。

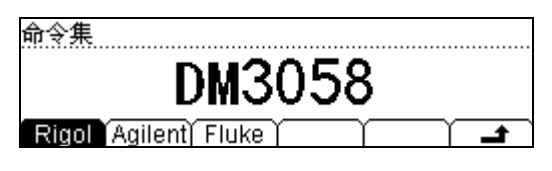

图 2-78 命令集选择界面

# 接口设置

按 Utility > 接口, 进入下图所示界面, 设置接口参数。

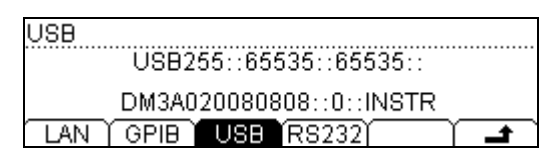

图 2-79 接口设置界面

表 2-28 接口设置菜单

| 功能菜单          | 设定 | 说明                              |  |  |
|---------------|----|---------------------------------|--|--|
| <b>LAN</b>    |    | 设置局域网相关参数。                      |  |  |
| <b>GPIB</b>   |    | 设置通用接口总线地址。GPIB 设置<br>范围为 0~30。 |  |  |
| <b>USB</b>    |    | 查看 USB 接口信息。                    |  |  |
| <b>RS-232</b> |    | 设置串行通讯的波特率和校验位。                 |  |  |
|               |    | 保存所有更改, 返回上一级菜单。                |  |  |

### 操作说明

- 接口设置提供对 GPIB (IEEE-488)、USB、RS-232 或局域网接口上进行远程操 作的配置参数的存取。
- GPIB、USB 和 RS-232 每次只能启用一个。

### <span id="page-77-0"></span>1. 局域网 (LAN)设置

提供对通过 LAN 接口进行远程操作的网络配置参数的存取。您可以设置 IP 地址、配置 DNS 或查看当前的 LAN 配置。

按 Utility → 接口 → LAN, 进入下面所示界面。

| CР                |              |  |
|-------------------|--------------|--|
|                   |              |  |
| DHOP 自动IP 手动IP 信息 |              |  |
|                   |              |  |
| LAN Status        | : Configured |  |
| DHCP              | :打开          |  |
| 自动IP              | - 关闭         |  |
|                   | NS.          |  |

图 2-80

局域网参数设置界面

表 2-29 局域网参数设置

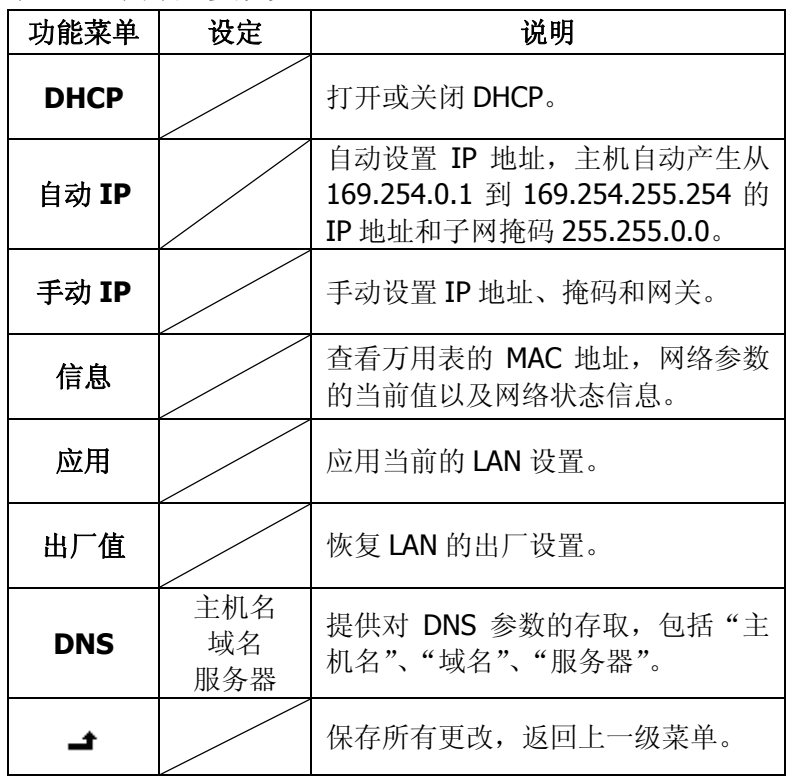

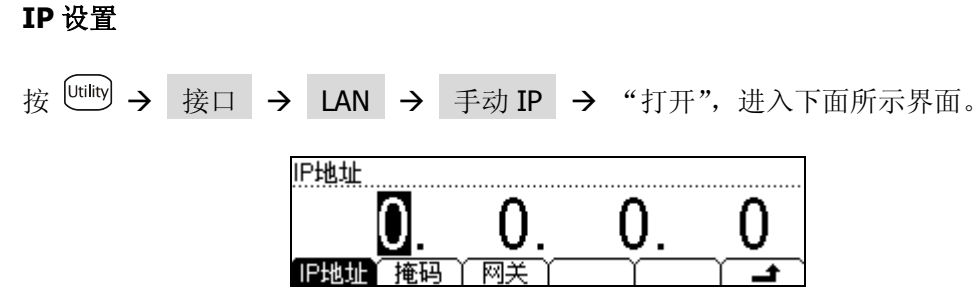

图 2-81 手动 IP 设置界面

表 2-30 IP 设置菜单

| 功能菜单  | 设定 | 说明               |  |
|-------|----|------------------|--|
| IP 地址 |    | 设置仪器的 IP 地址。     |  |
| 掩码    |    | 设置子网掩码。          |  |
| 网关    |    | 设置默认网关。          |  |
|       |    | 保存所有更改, 返回上一级菜单。 |  |

### **2. GPIB** 地址

GPIB 接口上的每个设备都必须具有唯一的地址。将 GPIB 地址设置为 0 到 30 之间的任 何值。出厂默认值为"7"。所选地址保存在非易失性存储器中,并且在通电时显示。

按  $\frac{\text{(Utility)}}{\text{+}}$  > 接口 > GPIB, 进入下图所示界面。

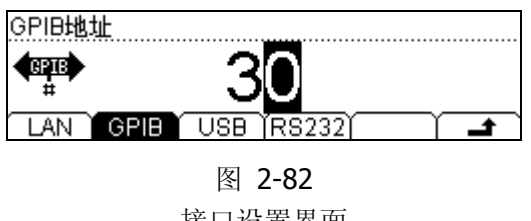

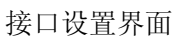

### **3. RS-232** 串口设置

通过设置 RS-232 串口,确保仪器的波特率和奇偶校验设置与所用的计算机设置相匹配。 串口设置保存在非易失性存储器中。

按 Utility → 接口 → RS232, 进入下图所示界面。

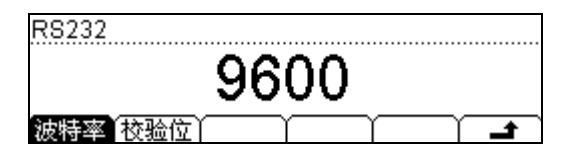

图 2-83

RS-232 串行接口设置

表 2-31 RS-232 串行接口设置

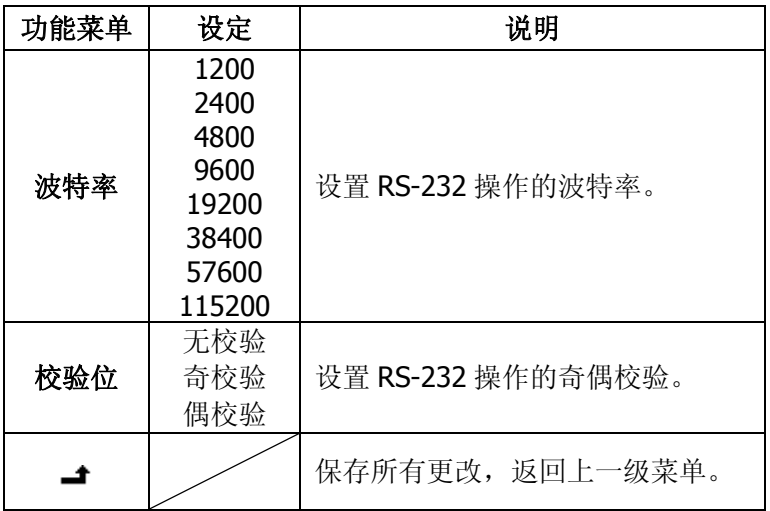

#### 波特率

设置 RS-232 操作的波特率。确保仪器的波特率设置匹配所用的计算机的波特率设置。 波特率的可选值为 1200、2400、4800、9600、19200、38400、57600、115200, 出 厂默认设置为 9600 波特。当前选择保存在非易失性存储器中。

#### 校验位

设置 RS-232 操作的校验位数,确保仪器的设置匹配所用的计算机设置。可选参数为: 无校验、奇校验、偶校验,出厂默认值为"无校验"。当前选择保存在非易失性存储器 中。

注: 当用户使用 RS-232 接口时, 如果万用表的校验位为:

无校验:上位机发送位数需设置为 8 位;

奇校验/偶校验:上位机发送位数需设置为 7 位。

# 系统设置

按 Utility > System, 进入下图所示界面。

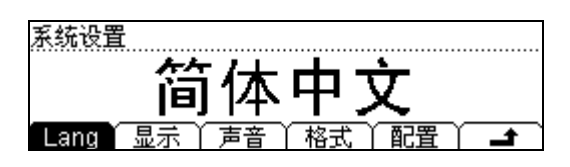

图 2-84 系统设置的菜单界面

表 2-32 系统设置菜单

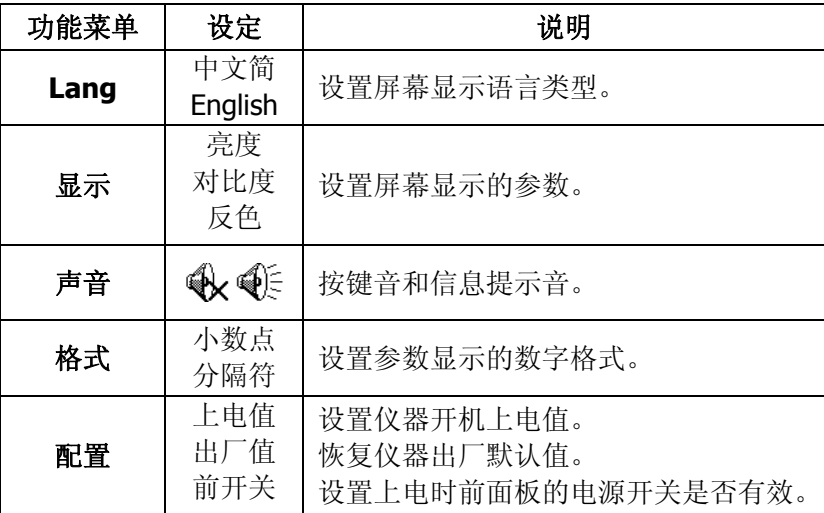

# 要点说明:

### 上电值

选择通电时将要使用的仪器配置。 选择默认设置或上次设置,设置完成后,重新开机上电时有效。

#### ● 声音

启用或禁用前面板任意键或提示信息发出的声音。短路测试的蜂鸣音可以被关闭。 当前选择保存在非易失性存储器中。

#### **1.** 语言选择

DM3058 支持中英文菜单和内置帮助系统。所有消息、上下文相关帮助和帮助主题均以 所选的语言显示。

按  $\xi$  Utility  $\rightarrow$  System  $\rightarrow$  Lang, 进入如下所示界面。选择所需语言类型。

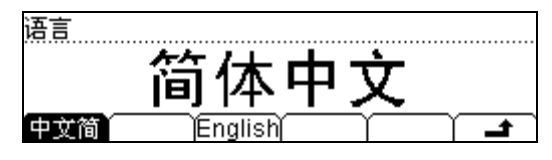

图 2-85 语言选择菜单

### **2.** 显示控制

按  $\frac{\left(\text{Utility}\right)}{2}$   $\rightarrow$  System  $\rightarrow$  显示, 进入下图所示界面, 设置仪器的显示参数。

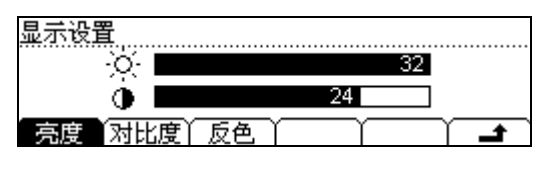

图 2-86 显示设置

表 2-33 显示控制参数设置

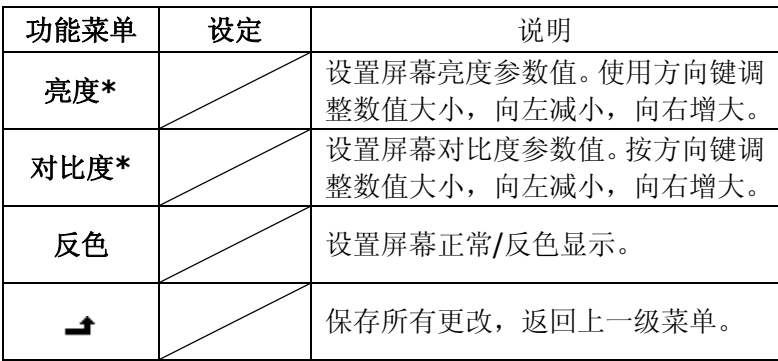

注**\***:亮度和对比度的设置值当前选择保存在非易失性存储器中。

#### **3.** 声音控制

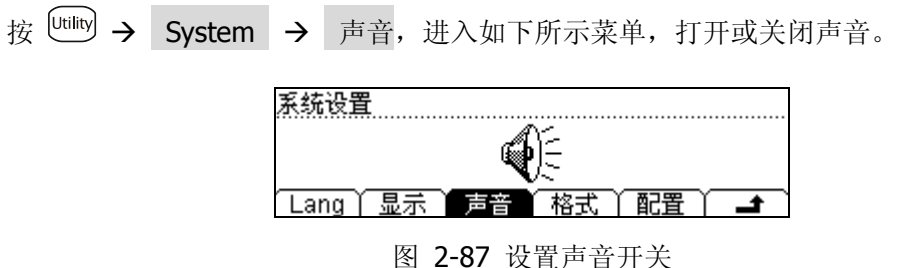

# **4.** 设置数字格式

按  $\frac{\text{Unit}}{\text{F}}$  > System > 格式, 进入如下所示菜单, 设置数据显示的格式。

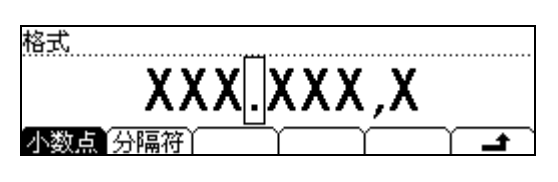

图 2-88 设置数字格式

表 2-34 设置数字格式功能菜单

| 功能菜单 | 设定      | 说明                                               |  |  |
|------|---------|--------------------------------------------------|--|--|
| 小数点  |         | 用点表示小数点<br>用逗号表示小数点                              |  |  |
| 分隔符  | 无<br>空格 | 用逗号表示数字显示间的分隔符<br>关闭数字显示间的分隔符<br>用空格表示数字显示之间的分隔符 |  |  |
|      |         | 保存所有更改, 返回上一级菜单。                                 |  |  |

以交流电流的参数值显示为例,选择小数点为"•",分隔符为""",则显示的数据格 式如下:

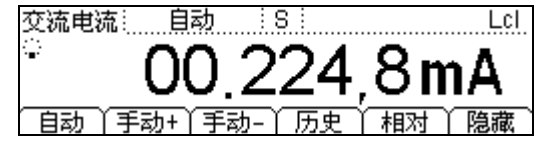

图 2-89 数据格式

小数点和分隔符不能为同种样式,即如果小数点为 , 那么分隔符只能为"无"和 "空格",因此 DM3058 共有 5 种不同的数字格式表示方法。

## **5.** 恢复出厂值

按 Utility → System → 配置 → 出厂值 → 确定,将系统值恢复到出厂默认状 态。出厂时默认的参数值如下表所示。

表 2-35 出厂值设置参数表

| 测量参数   | 出厂设置           |
|--------|----------------|
| *短路电阻  | $10\Omega$     |
| 交流滤波   | S              |
| 直流输入阻抗 | $10M\Omega$    |
| 读数分辨率  | $5\frac{1}{2}$ |
| 测量功能   | 直流电压           |
| 量程     | 自动量程选择         |

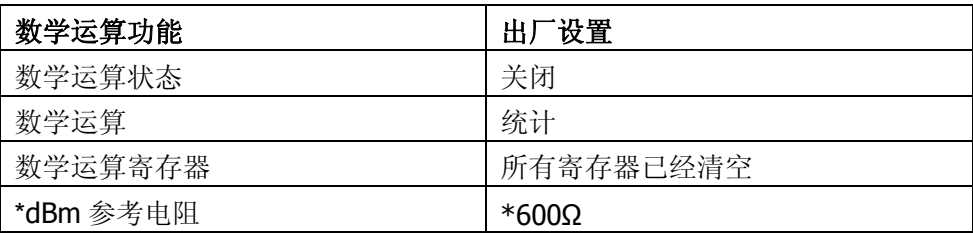

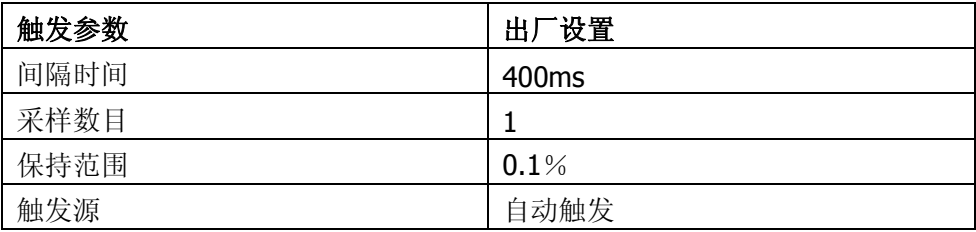

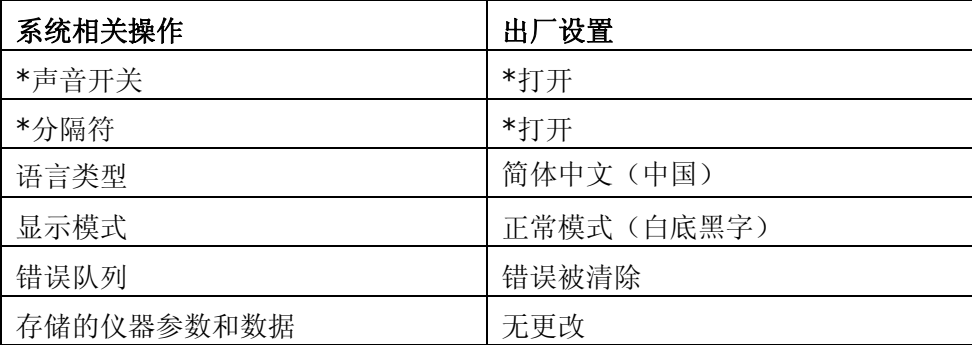

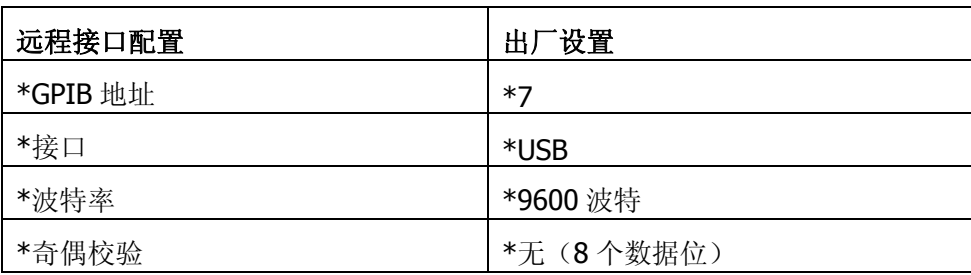

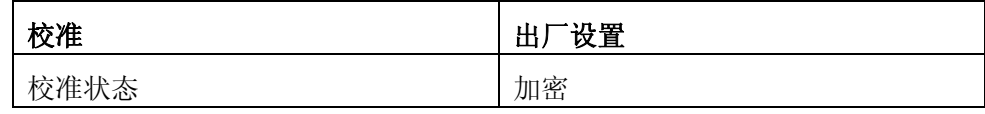

注**\***:带\*参数均保存在非易失性存储器中。

#### **6.** 电源工作方式

DM3058 电源控制包括后面板电源开关和前面板软开关控制两部分。前面板软开关可以 配置为三种工作模式。

按 <sup>Utility</sup> → System → 配置 , 进入下图所示界面, 选择所需的电源工作模式。

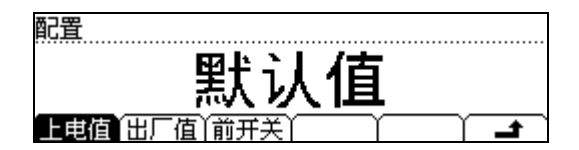

图 2-90 选择电源工作方式

#### 上电值

设置仪器的开机上电值。可选择为仪器默认值或上次值(上次关机前的系统设定值)作 为开机时的初始状态。

#### 出厂值

将系统设置还原为出厂时的设定值。

### 前开关

通过打开/关闭选项,设置上电时前面板的电源开关是否有效。

# 检测

按 Utility > 检测,进入下图所示界面。

| 设备型号:DM3058           |
|-----------------------|
| 序列号:DM3A020080808     |
| 版本号:99,00,00,00,00,00 |
| 藥码〔安全开〕。<br>信息<br>校准  |

图 2-91 检测界面

表 2-36 检测功能菜单

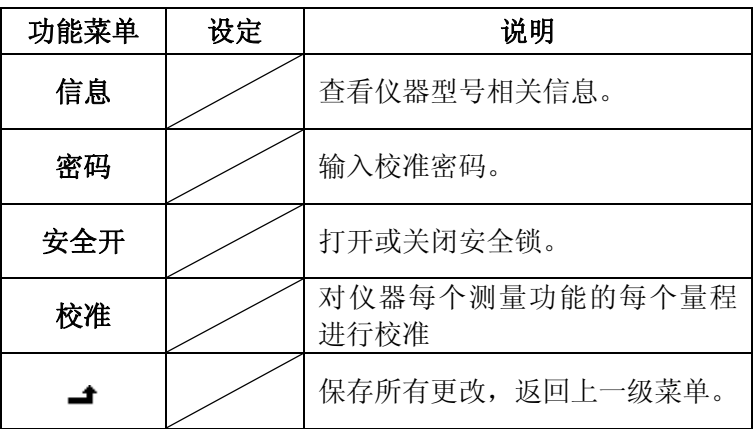

# 要点说明:

- 在输入密码之前,安全锁是打开的。
- 输入正确的密码后,安全锁自动打开。
- 仪器在出厂时已经过校准。

# 打印

打印功能,帮助用户将所测数据通过 RS-232 串口传送出去。

按 Utility → 打印,进入下图所示界面:

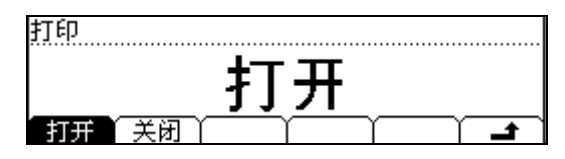

图 2-92 打印功能界面

# 使用内置的帮助系统

内置帮助系统为任意一个前面板按键和菜单软键提供了相关帮助。您还可以利用帮助主 题列表,获得一些常用操作的帮助信息。

按<sup>[Help]</sup> 键, 进入内建帮助主题列表, 如下图所示。

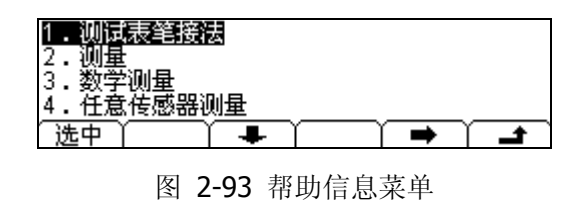

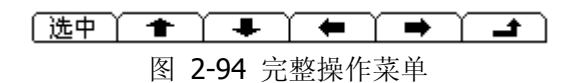

#### 表 2-37 帮助菜单说明

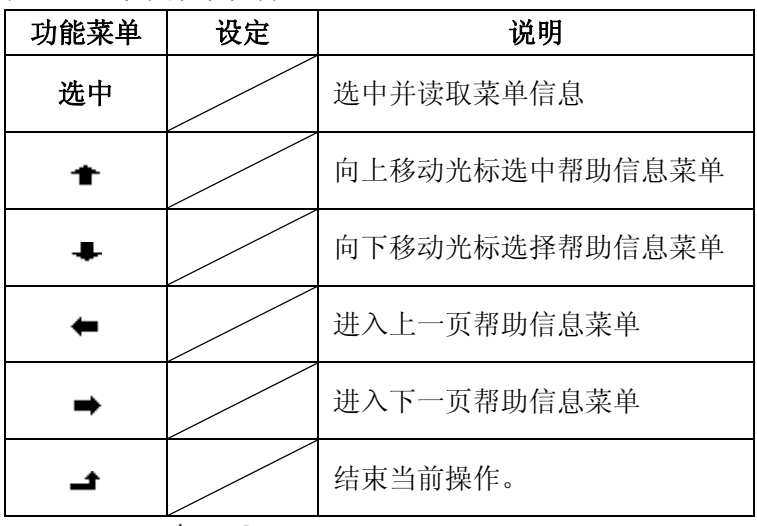

注意: 方向箭头 ■ 和 ■ 开始是隐藏的, 仅当有操作进行时才显示。

### **1.** 测试表笔接法

用于获得不同测量时表笔连接的方法。

## **2.** 测量

用于获得在测量时使用Meas功能所能获得的测试功能的操作方法的帮助。

## **3.** 数学测量

用于获得在测量时使用Math功能所能获得的数学测量功能的操作方法的帮助。

## **4.** 任意传感器测量

用于获得在进行任意传感器测量时所需进行操作方法的帮助。

### **5.** 存储和读取

用于获得存储和读取数据/参数/任意传感器文件的方法。

### **6.** 设置**Utilily**

用于获得设置Utility的操作方法。

## **7.** 输入输出接口

用于获得输入输出接口的设置方法的帮助。

### **8.** 在线帮助

在任何操作界面中,按住需获得帮助的按键约3s,就会得到该键的操作方式或详细 功能介绍。

# **9.** 更换电力线保险丝

用于获得更换电力线保险丝的方法。

# **10.** 技术支持

用于获得联系技术支持的方式。

# 第 3 章 使用实例

为使用户能够快速掌握 DM3058 数字万用表使用方法,本章以实例作更直观的说明。

- 例一: 读数统计
- 例二: 消除测试引线阻抗误差
- [例三:](#page-93-0) dBm 测量
- [例四:](#page-94-0) dB 测量
- [例五:](#page-95-0) P/F 测试
- 例六: 热电偶的设置与测量
- 例七: 读数保持
- [例八:预设的存储和调用](#page-101-0)
- 例九: 镜像配置
- 例十: 通过 LXI [进行远程控制](#page-105-0)

# <span id="page-91-0"></span>例一:读数统计

如何实现测量中读数最大值的统计。

进行最大值统计运算时,万用表先将第一个读数作为最大值显示。连续测量多个读数时, 万用表不断更新最大值。

#### 操作步骤:

- 1. 将测试引线的一端连接在万用表上,红色测试引线接 Input-HI 端,黑色测试引线 接 Input-LO 端。
- 2. 选中前面板的  $\overline{C}$  按键,打开交流电压测量功能,并选择合适的电压量程,默认 选择自动量程。
- 3. 设置统计运算参数。

按 Math → 统计 → 最大 → 打开, 打开最大值统计运算功能, 对测量结 果中的最大值进行统计。

4. 将测试引线接入电路中,开始测量。 如下图所示,测量界面显示当前统计功能为"最大","当前值"为当前的测量值, "样本数"为当前的读数个数。当前显示屏中的读数就是所有读数中的最大值。 由图可见。统计最大值会随着样本数更新。

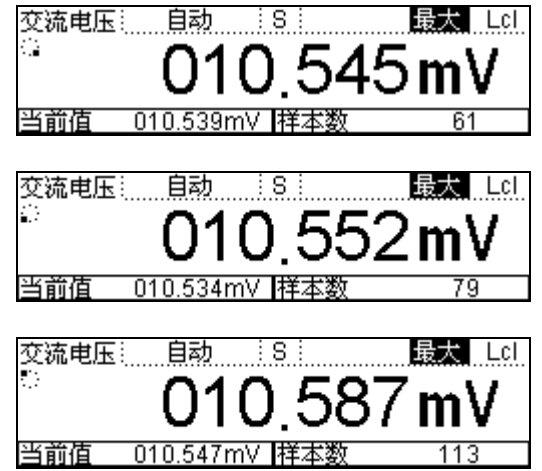

图 3-1 统计最大值

# <span id="page-92-0"></span>例二:消除测试引线阻抗误差

在测量阻值较小的电阻时,测试引线的阻抗使测量产生较大的偏差,通过相对运算可以 消除测试引线阻抗引起的误差。

### 操作步骤:

- 1. 将测试引线的一端连接在万用表上,红色测试引线接 Input-HI 端,黑色测试引线 接 Input-LO 端。
- 2. 选中前面板的 <sup>(Ω</sup>) 按键, 选择二线连接法测量电阻。
- 3. 根据测量电阻的阻值范围,选择合适的电阻量程,默认选择自动量程。
- 4. 将两根测试引线短接,屏幕显示引线阻抗,如下图所示。

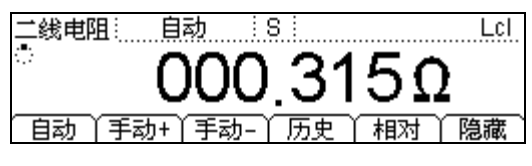

图 3-2 测试引线阻抗

- 5. 设置相对运算参数。
- (1) 按 [Meas] → 相对 → 当前值, 将相对运算的预设值设置为当前测量值。

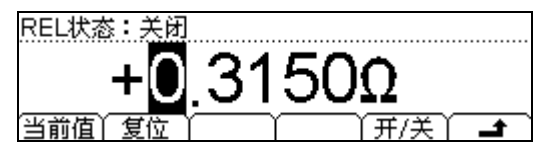

图 3-3 设置相对运算参数

- (2) 按 开/关 软键,打开相对测量功能。
- (3) 连续按下 键, 返回测量主界面, 得到相对运算后得到的引线阻抗。

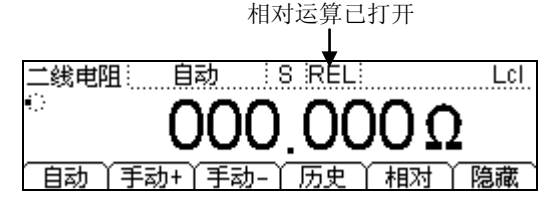

图 3-4 相对运算后的引线阻抗

(4) 直接在测量界面按 相对 键也可开启相对运算。

# <span id="page-93-0"></span>例三:dBm 测量

dBm 运算常用于音频信号测量。下面介绍如何实现 dBm 测量。

### 操作步骤:

- 1. 将测试引线的一端连接在万用表上,红色测试引线接 Input-HI 端,黑色测试引线 接 Input-LO 端。
- 2. 选中前面板的 (~~) 按键, 打开交流电压测量功能, 并选择适合的电压量程。
- 3. 设置 dBm 运算参数。
- $(1)$  按  $(Math)$   $\rightarrow$  dBm, 使用方向键将 dBm 运算的设定值设为假设电路中的参考电 阻值:56Ω。

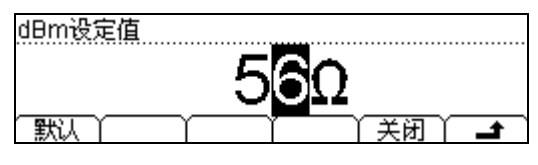

图 3-5 设置参考电阻值为电阻测量值

(2) 按 打开 ,打开 dBm 运算功能。此时,屏幕显示读数为参考电阻的功率值。

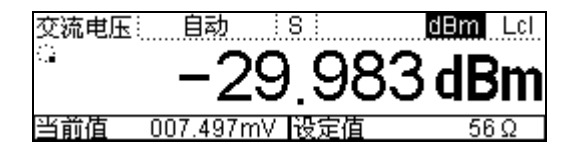

图 3-6 dBm 运算结果

# <span id="page-94-0"></span>例四:dB 测量

dB(分贝)是一个常用的计量单位,广泛应用于电工、无线电、力学、冲击振动、机 械功率和声学等领域。下面介绍如何测量两个电路之间的功率差(dB 值)。

#### 操作步骤:

#### 方法一:

使用例三分别测得两个电路的 dBm 测量值 dBm<sub>1</sub>和 dBm<sub>2</sub>, 即可得到:

#### $dB = dBm_1-dBm_2$

#### 方法二:

- 1. 将测试引线的一端连接在万用表上,红色测试引线接 Input-HI 端,黑色测试引线 接 Input-LO 端。
- 2. 选中前面板的 <sup>(~v)</sup> 按键, 打开交流电压测量功能, 并选择适合的电压量程。
- 3. 设置 dB 运算参数。

按  $\left[\begin{smallmatrix} \mathsf{Matb} \end{smallmatrix}\right]$   $\rightarrow$  dB, 使用方向键设置 dB 运算的设定值。

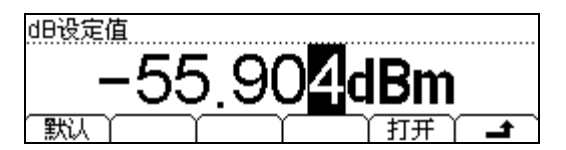

图 3-7 设置 dB 运算的设定值

4. 按 打开, 打开 dB 运算功能。此时, 屏幕显示读数为两个电路之间的功率差。

|     | 交流电压   <u>   自动                        </u><br> う | I QIBI I LCI |
|-----|---------------------------------------------------|--------------|
|     |                                                   | 45.012dB     |
| 当前值 |                                                   |              |

图 3-8 dB 运算结果

# <span id="page-95-0"></span>例五:P/F 测试

P/F 运算根据设定的上下限参数,对超出范围的信号进行提示,同时蜂鸣器发出声音报 警(系统设置中,声音打开时)。

### 操作步骤:

- 1. 将测试引线的一端连接在万用表上,红色测试引线接 Input-HI 端,黑色测试引线 接 Input-LO 端, 另一端接入被测电路中。
- 2. 选中前面板的 <sup>(~v)</sup> 按键, 打开交流电压测量功能, 并选择适合的电压量程。
- 3. 设置上下限值。
- $(1)$  按  $\frac{\text{Math}}{\text{a}}$   $\rightarrow$  P/F  $\rightarrow$  上限值, 设置 P/F 测试的上限值。

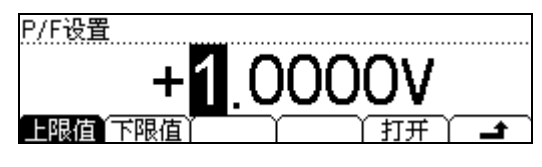

图 3-9 设置上限值

(2) 按  $^{[Math]}$   $\rightarrow$  P/F  $\rightarrow$  下限值, 设置 P/F 测试的下限值。

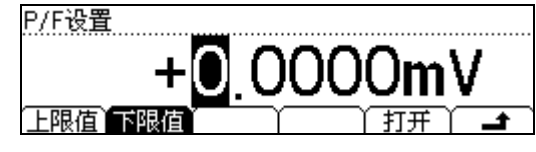

图 3-10 设置下限值

(3) 按 打开, 打开 P/F 测试功能。如下图所示, 电压测量值为 10.529mV, 该测 量值处于所设置的限值 0V~1V 之间, 因此 P/F 测试结果为"PASS"。

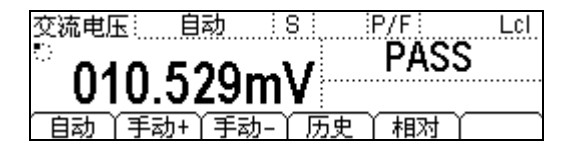

图 3-11 P/F测试结果

# <span id="page-96-0"></span>例六:热电偶的设置与测量

热电偶是工业上最常用的温度检测元件之一。DM3058内部有一个热电偶温度传感器, 热电偶冷端温度测量,测得热电偶冷端附近的机内温度。 用于测量热电偶冷端附近的机内温度。热电偶冷端温度将显示于主显示上。。

#### 操作步骤:

传感器的连接请参考第2章的["任意传感器测量"](#page-44-0)。

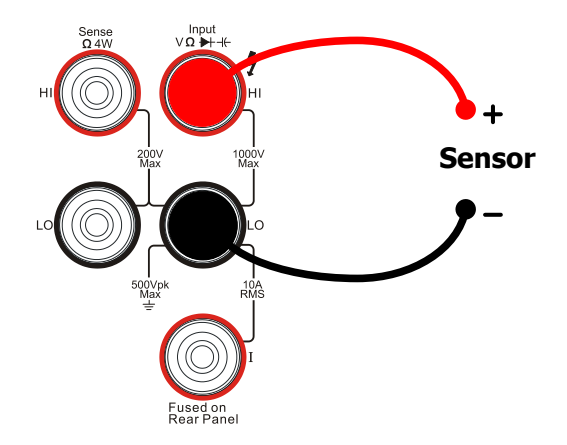

图 3-12 热电偶传感器连接

1. 选中前面板的 $\frac{\text{Sensor}}{\text{Sensor}}$  > 新建 键, 进入任意传感器设置界面。

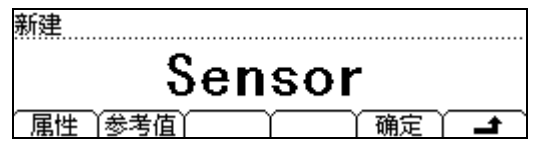

图 3-13 任意传感器新建界面

2. 按 属性 ,进入属性编辑界面。

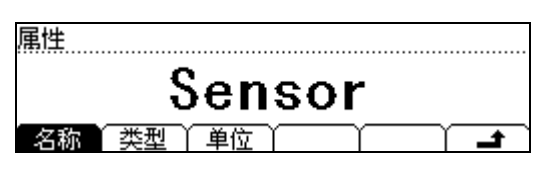

图 3-14 任意传感器编辑界面

(1) 按 名称, 输入传感器名称: SensorT, 按 确定 返回属性编辑界面。

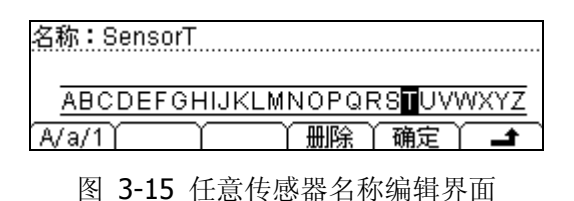

(2) 按 类型, 根据传感器选择类型为: TC, 按 ■ 返回属性编辑界面。

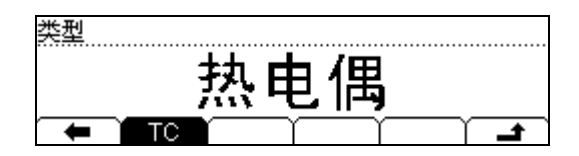

图 3-16 任意传感器类型编辑界面

(3) 按 单位 → ℃, 选择单位为℃。属性参数输入完成后, 按 → 保存并返回到 任意传感器新建界面。

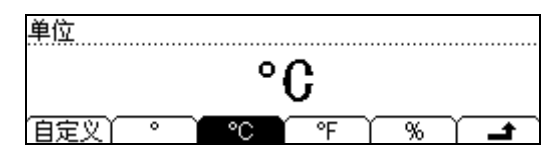

图 3-17 任意传感器单位编辑界面

3. 按 参考值 键, 进入参考值输入界面。

图 3-18 任意传感器参考值编辑界面

4. 按 添加 键,开始输入第一组参考值:1V、1℃。

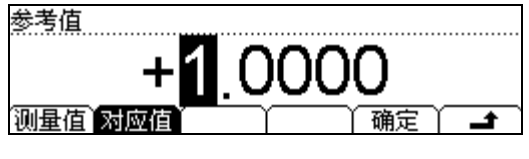

图 3-19 输入第一组参考值

按 确定 得到第一组参考值:

| w |         | .0000 °C |  |
|---|---------|----------|--|
|   |         |          |  |
|   | 1987-70 | 最前       |  |

图 3-20 第一组参考值

5. 按添加键,输入第二组参考值: 2Ω、2℃。

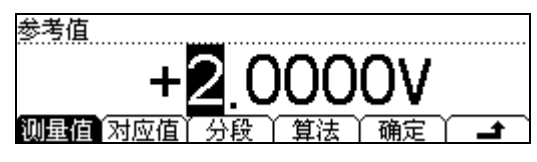

图 3-21 输入第二组参考值

6. 按 确定 键,保存此组数据,得到如下两组参考值。

| 1.0000V | 1.0000 °C |  |
|---------|-----------|--|
| 2.0000V | 2.0000 °C |  |
|         |           |  |
|         |           |  |

图 3-22 参考值编辑界面

在参考值编辑界面,您可以对数据进行删除、修改操作。使用上下方向键,选择一 组参考值数据,按 删除 或 修改 对其进行相应的操作。

完成数据输入后, 按 ■ 键, 保存并返回至上一级菜单。

7. 按 确定,完成任意传感器文件编辑,进入保存与应用界面。

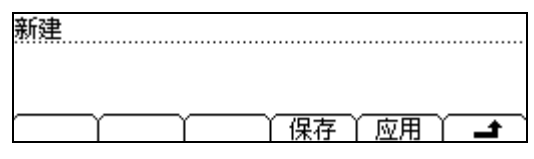

图 3-23 任意传感器文件编辑完成界面

选择 保存,可将已设置好的传感器文件载入DM3058内部存储器中。保存操作参 [见存储与调用一](#page-71-0)节的介绍。

选择 应用, 将设置载入当前传感器中, 直接进行使用。

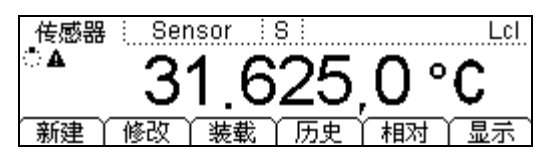

图 3-24 应用界面

8. 按 显示,选择测量结果的显示模式为 全部,可同时观察到测量值和对应值,如 下图所示。

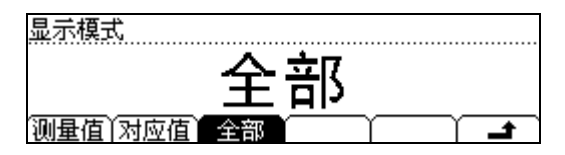

图 3-25 选择显示模式

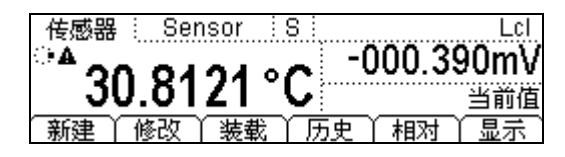

图 3-26 测量结果

# <span id="page-100-0"></span>例七:读数保持

读数保持功能可以使用户获得一个稳定的读数并保持在前面板显示器上。当移开测试表 笔时,读数仍然保持在屏幕上。下面将介绍如何保持屏幕显示的读数。

### 操作步骤:

- 1. 将测试引线的一端连接在万用表上,红色测试引线接 Input-HI 端,黑色测试引线 接 Input-LO 端。
- 2. 选中前面板的 <sup>(--v)</sup> 按键, 打开直流电压测量功能, 并选择适合的电压量程。
- 3. 设置保持触发参数。
- (1) 按  $\frac{\text{[Trig]}}{}$  → 自动 → 保持 → 开/关 → 0.1%, 设置保持范围为 0.1%。

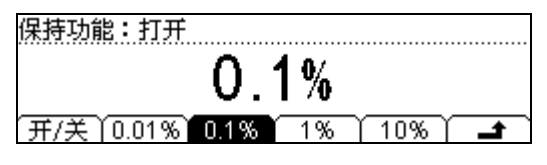

图 3-27 读数保持界面

- (2) 按 软键, 保存当前操作。
- (3) 再次按下 <sup>(Trig</sup>) 键, 完成设置, 关闭此菜单。
- 4. 连续按两次 (Run) 键, 启用读数保持功能。
- 5. 将测试引线接入电路,开始测量。

# <span id="page-101-0"></span>例八:预设的存储和调用

假设进行开关电源测试,开关电源输入为AC 220V,输出为DC 12V,允许误差为±0.5V。

#### 操作步骤:

1. 选中前面板的 (~V) 按键, 选择 手动+/- 或使用上下方向键选择750V档位, 用于 测试输入电压。

交流电压... M 750V s ં ક 隐藏 自动 〕 「手动+」 手动 相对

图 3-28 手动设置量程

2. 将设置保存到Set1中。

按<sup>[preset]</sup> 进入下图所示的"预设"菜单:

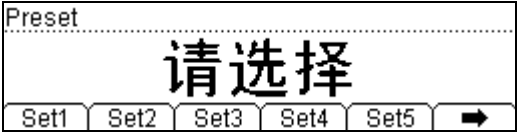

图 3-29 预设菜单界面

按  $\left(\frac{200}{100}\right)$   $\rightarrow$  Set1, 将该配置存入第一个系统配置文件中, 按  $\left[\frac{3 \text{a} \text{v}}{1000}\right]$  即可查看。

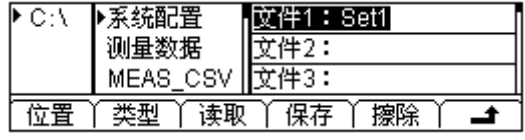

图 3-30 存储界面

- 3. 选中前面板的 <sup>[ v</sup> 】 按键, 选择 手动+/- 或使用上下方向键选择20V档位, 用于测 试输出电压。
- 4. 打开相对运算,P/F上限设置为12.5V,下限设置为11.5V,用来判断电源输出DC 12V 电压是否超差。

将设置保存到Set2中。此时预设存储完毕, 以后可以使用 [Preset], 选择 Set1 即可调 用测试220V输入的设置,选择 Set2 即可调用测试12V直流输出的设置。

# <span id="page-102-0"></span>例九:镜像配置

镜像配置可以将仪器的所有"系统配置"和"传感器配置"通过 U 盘备份或"克隆" 到其他 DM3058 万用表上。机器内部能够保存 10 个系统配置文件和 10 个传感器配置 文件。本例以存储 2 个系统配置和 2 个传感器配置文件为例进行说明。

#### 操作步骤:

- 1. 在"预设的存储和调用"一例中已经存储2个系统配置文件"Set1"和"Set2", 此处 不再赘述。
- 2. 新建一个传感器配置文件。
- (1) 选中前面板的 Sensor → 新建 键, 进入任意传感器设置界面。

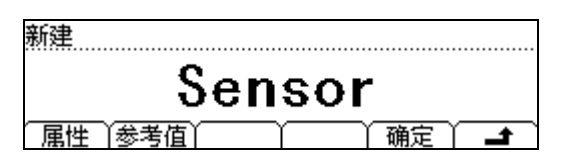

图 3-31 任意传感器新建界面

(2) 按 属性 ,进入属性编辑界面。

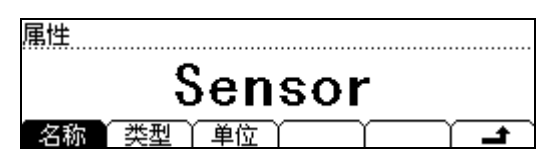

图 3-32 任意传感器编辑界面

(3) 按 名称, 输入传感器名称: SensorT, 按 确定 返回属性编辑界面。

| : SensorT                                     |
|-----------------------------------------------|
|                                               |
| <b>ABCDEFGHIJKLMNOPQRS</b><br><b>ILIVWXY7</b> |
|                                               |

图 3-33 任意传感器名称编辑界面

(4) 按 类型, 根据传感器选择类型为: 2WR, 按 → 返回属性编辑界面。

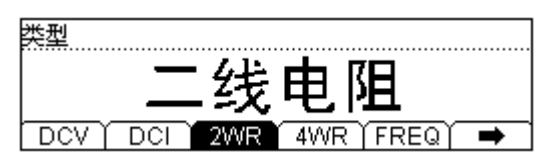

图 3-34 任意传感器类型编辑界面

(5) 按 单位 → ℃, 选择单位为℃。属性参数输入完成后, 按 → 保存并返回到 任意传感器新建界面。

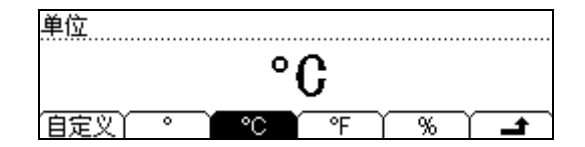

图 3-35 任意传感器单位编辑界面

(6) 按 参考值 键,进入参考值输入界面。

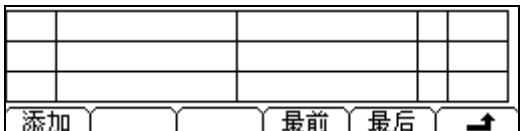

图 3-36 任意传感器参考值编辑界面

(7) 按 添加 键,输入第一组参考值:111.480Ω、29.5℃。

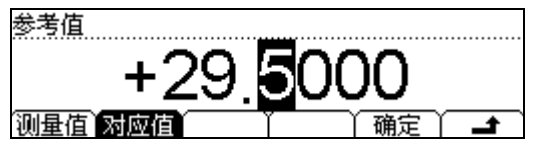

图 3-37 输入第一组参考值

按 确定 得到第一组参考值:

| 111.4800Ω |    | 29.5000°C |  |  |  |
|-----------|----|-----------|--|--|--|
|           |    |           |  |  |  |
|           |    |           |  |  |  |
|           | 修改 |           |  |  |  |

图 3-38 第一组参考值

(8) 按 添加 键,输入如下三组参考值。

| 111.48000   | 29.5000 °C |  |
|-------------|------------|--|
| 112.57000   | 32.5000 °C |  |
| 3.850<br>a. | 40 agus    |  |
|             |            |  |

图 3-39 参考值编辑界面

完成数据输入后, 按 ■ 键, 保存并返回至上一级菜单。

(9) 按 确定 ,完成任意传感器文件编辑,进入保存与应用界面。

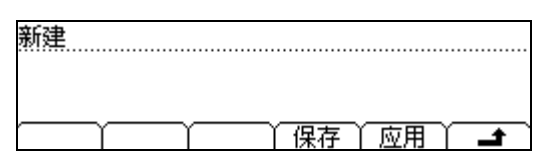

图 3-40 任意传感器文件编辑完成界面

3. 选择保存,将已设置好的传感器文件存入DM3058内部存储器中,得到传感器配 置文件a,用同样方法得到另一个传感器配置文件b,如下图所示:

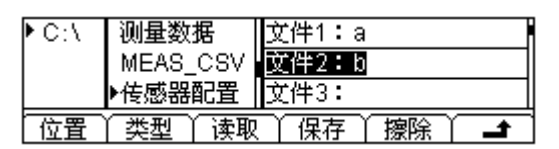

图 3-41 保存传感器文件

4. 将已配置的"系统配置"和"传感器配置"文件以"镜像配置"文件格式保存到U 盘中。

插入U盘, 选择 位置 为A:\, 类型 为"镜像配置", 如下图所示:

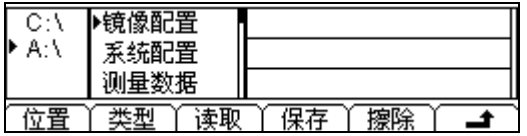

图 3-42 选择镜像配置文件

按 保存, 输入文件名"m", 得到如下镜像配置文件:

| C:  |      |   |
|-----|------|---|
| Α., | 术领肌且 |   |
|     |      |   |
|     |      | . |

图 3-43 输入文件名

- 5. 此时, m.mir文件包含了2个系统配置文件"Set1"和"Set2", 和2个传感器配置文件a 和b。
- (1) 您可以删除 DM3058 内部的配置文件,重新 读取 m.mir 文件可将文件重新"释放" 到 DM3058 内部相应的位置中。
- (2) 您也可以通过 U 盘将已存储的配置"克降"到其他 DM3058 万用表上。

# <span id="page-105-0"></span>例十:通过 LXI 进行远程控制

基于 LXI 平台实现的远程控制功能,使用户能够通过互联网对仪器进行远程操作[。局域](#page-77-0) 网(**LAN**[\)设置提](#page-77-0)供了两种 IP 地址获取方式帮助您进入远程控制系统:自动 IP 和手动 IP 获取方式。以下将为您详细介绍远程控制系统的操作步骤。

#### 操作步骤:

1. 执行  $\frac{\text{Unitiv}}{\text{matrix}} \rightarrow \text{LAN } \rightarrow \text{if } \text{in } \mathbb{N}$ , 仪器自动获取 IP 地址。

| D<br>ſΞ |
|---------|

图 3-44 自动 IP 获取

2. 选中 信息, 通过按下前面板的<2和<2)功能键, 查看网络设置信息。

| IP Mode | : DHCP               |  |
|---------|----------------------|--|
| 旧地址     | : 172.16.3.138       |  |
| 子网掩码    | $: 255.255.255.$ 0   |  |
|         | DHCP 自动IP 手动IP 信息 位用 |  |

图 3-45 自动 IP 设置界面

3. 将自动获取的 IP 地址输入网络浏览器,打开远程控制系统的主页面,如下图所示;

| <b>RIGOL</b>                  |                                             |                               | RIGOL SEE avenue charge<br><b>1827 168V</b> |
|-------------------------------|---------------------------------------------|-------------------------------|---------------------------------------------|
| RIGOL Web-Enable DM3058       |                                             |                               |                                             |
| Welcome<br>Шl<br>Page         | Welcome to Web of DM3058 Digital Multimeter |                               |                                             |
| Network<br>Status             | Information About This Instrument:          |                               |                                             |
|                               | Instrument Model:                           | DM3058                        |                                             |
| Network                       | Manufacturer:                               | RIGOL Technoligies            |                                             |
| Settings                      | Serial Number:                              | DM3A020080                    |                                             |
|                               | Description:                                |                               |                                             |
| Web<br><b>CEER</b><br>Control | LXI Class:                                  | c                             |                                             |
|                               | LXI Version:                                | 1.1                           |                                             |
| Help                          | Host Name:                                  | 172.16.3.138                  |                                             |
|                               | <b>MAC Address:</b>                         | 00-01-02-03-04-05             |                                             |
| Security<br>⊷                 | IP Address:                                 | 172.16.3.138                  |                                             |
|                               | Firmware Revision:                          | 99.00.00.00.00.00             |                                             |
|                               | <b>VISA TCP/IP String:</b>                  | TCPIP0::172.16.3.138 :: INSTR |                                             |
| $\sqrt{2}$                    | Auto-MDIX Capable:                          | N <sub>O</sub>                |                                             |
|                               | <b>GPIB Address:</b>                        |                               |                                             |
|                               | VISA USB Connect String:                    |                               |                                             |
|                               |                                             | Web Identification Indicator  |                                             |

图 3-46 远程控制主页面

远程控制系统为您提供了 6 项基本操作,您可以通过点击主页面左侧的功能菜单选择 需要进行的操作。

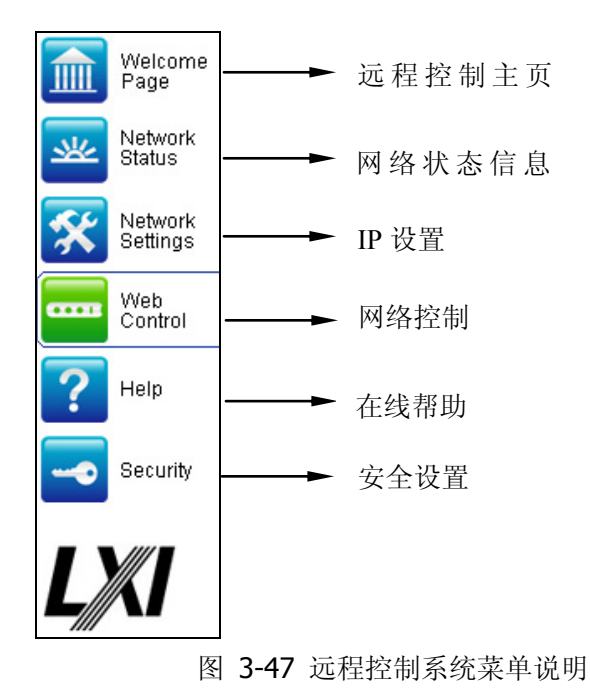

4. 选择"Web Control"选项,通过如下界面对仪器进行操作,此时,您可以点击操 作界面上的各个按键对仪器实现远程控制,若要退出此系统,请关闭网页,并按下 仪器右上方的 Local 按键,关闭远程控制功能。

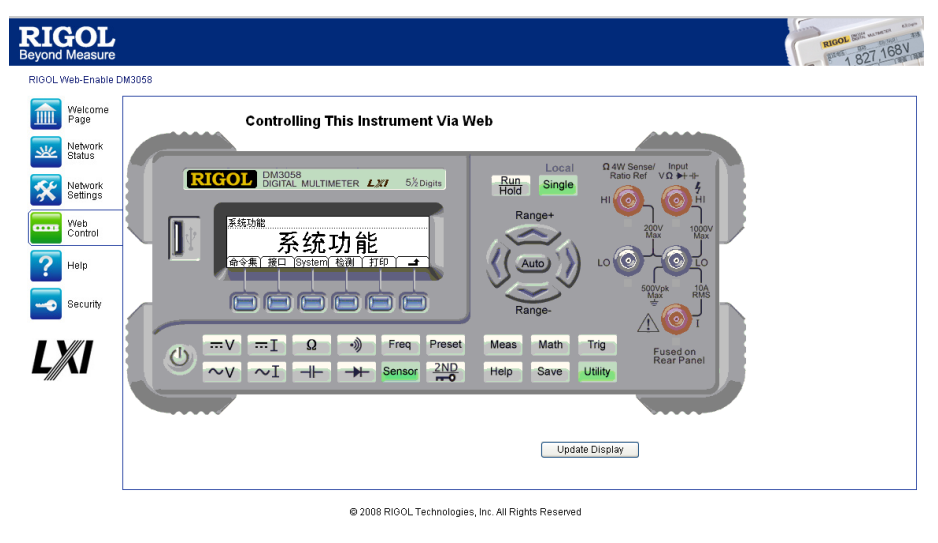

图 3-48 远程控制操作界面
# 第 4 章 故障排除

## **1.** 如果按下电源开关,万用表仍然黑屏,没有任何显示**:**

- (1) 检查电源插头是否接好。
- (2) 检查背面的电源总开关是否已经打开。
- (3) 检查背面的电源输入的保险管是否已经熔断。如果已经熔断,请按要求更换保险管。
- (4) 做完上述检查后,重新启动仪器。
- (5) 如果仍然无法正常使用本产品,请与 **RIGOL** 维修中心联络,让我们为您服务。

### **2.** 接入一个电流信号**,**读数没有任何改变**:**

- (1) 检查表笔是否正确插入电流插孔和 LO 插孔。
- (2) 检查背面的电流档位保险管是否已经熔断。
- (3) 检查测量档位是否已经正确切换到 DCI 或者 ACI 档位。
- (4) 检查是否由于输入的是 ACI,而档位却是处于 DCI 档位。

## **3.** 当接入一个 **DC** 电源信号**,**读数显示不正常**:**

- (1) 检查表笔是否正确插入电流插孔和 LO 插孔。
- (2) 检查背面的电流档位保险管是否已经熔断。
- (3) 检查测量档位是否已经正确切换到 DCI 或者 DCV 档位。
- (4) 检查是否由于输入的是 DCI,而档位却处于 ACI 档位。

# 第 5 章 性能指标

# 通用技术指标

### 电源:

AC 100V~120V, 45Hz~440Hz AC 200V~240V, 45Hz~66Hz 功耗:20VA 峰值

### 尺寸:

高:107.0mm **宽: 231.6mm** 深:290.5mm 重量:2.5kg

#### 显示屏:

256× 64点阵LCD显示,支持双显、菜单、中英文双语言和操作帮助。

### 工作环境:

全精度0~50℃,80% R.H.,40℃,无凝结 存储温度:-20~70℃ 冲击和振动: 符合MIL-T-28800E, III类, 5级(仅正弦) 海拔高度:上限3000米

### 安全性:

符合IEC61010-1: 2001。 测量CAT I 1000V/CAT II 600V。 污染等级2。

远程接口: GPIB、10/100Mbit LAN、USB2.0 Full Speed Device & Host (支持U盘)、 RS-232C。

编程语言:RIGOL 3058 SCPI、FLUKE45、Agilent34401A。 LXI兼容性: LXI Class C, Version1.1。

热机时间:30分钟。

# 电气技术指标

# 直流特性

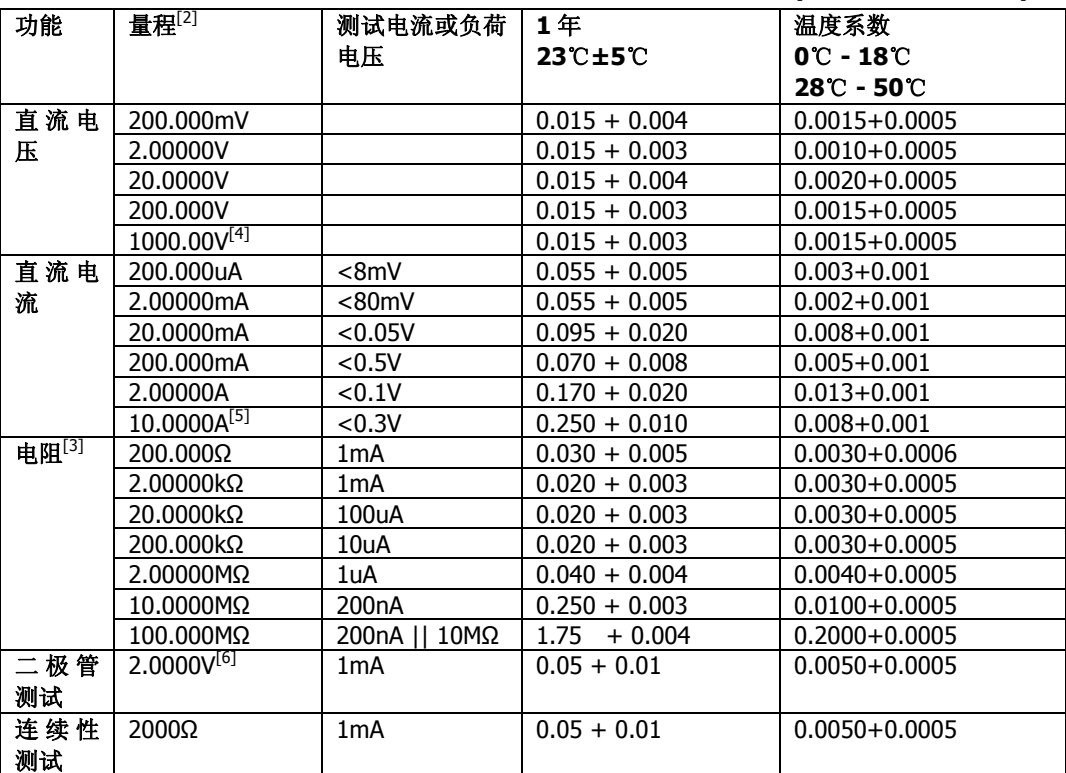

#### 准确度指标**± (%** 读数 **+ %** 量程**)** [1]

- [1] 指标指 0.5 小时预热和"慢"速测量,校准温度为 18℃ 28℃。
- [2] 除 DCV 1000V, ACV 750V, DCI 10A 和 ACI 10A 量程外, 所有量程为 20%超量程。
- [3] 指标指 4 线电阻测量或使用"相对"运算的 2 线电阻测量。二线电阻测量在无"相对"运算时 增加±0.2Ω 的附加误差。
- [4] 超过± 500VDC 时,每超出 1V 增加 0.02mV 误差。
- [5] 对于大于 DC 7A 或 AC RMS 7A 的连续电流,接通 30 秒后需要断开 30 秒。
- [6] 精度指标仅为输入端子处进行的电压测量。测试电流的典型值为 1mA。电流源的变动将产生二 极管结上电压降的某些变动。

### 直流电压

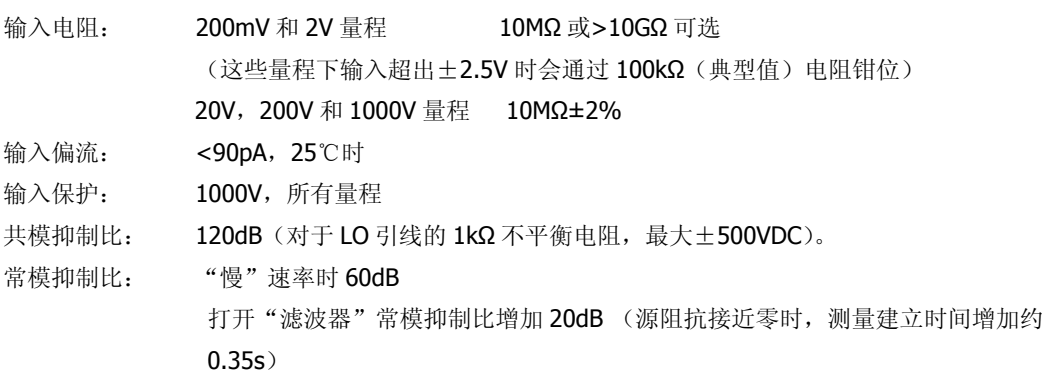

#### 电阻

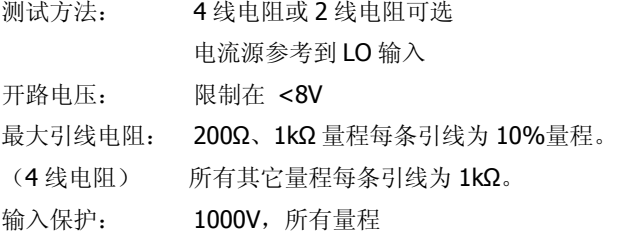

#### 直流电流

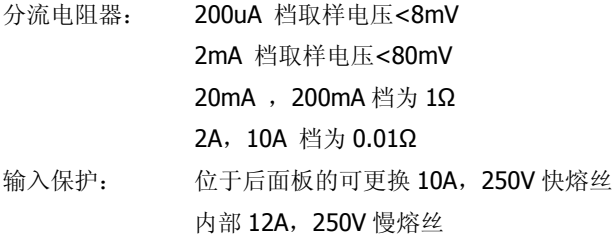

## 连续性**/**二极管测试

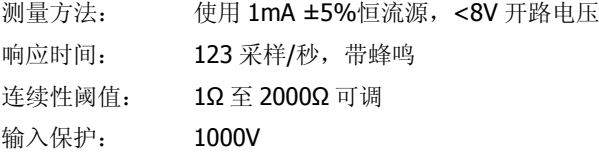

#### 建立时间须注意事项

电压测量读数建立时间受源阻抗、电缆介质特性及输入信号变化影响。

# 交流特性

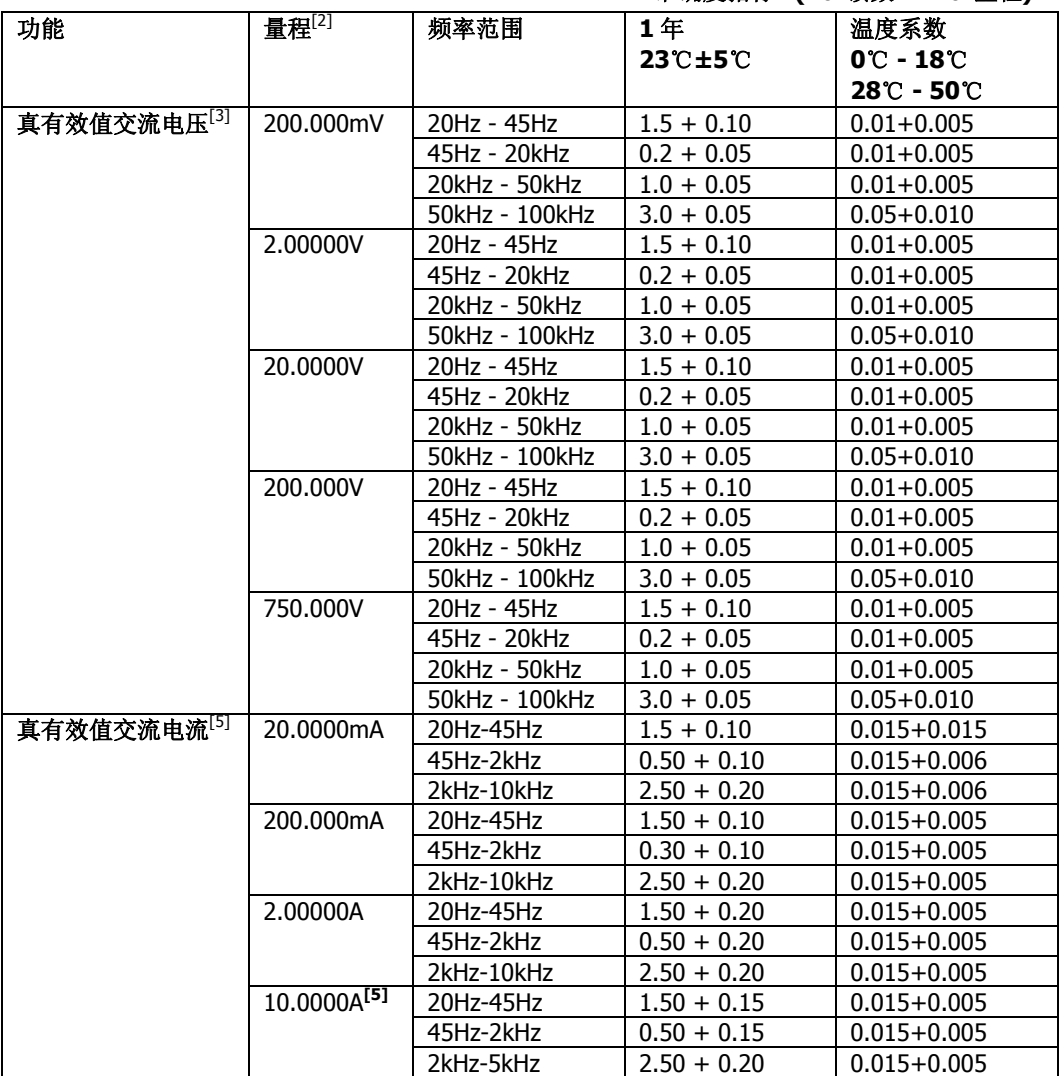

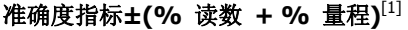

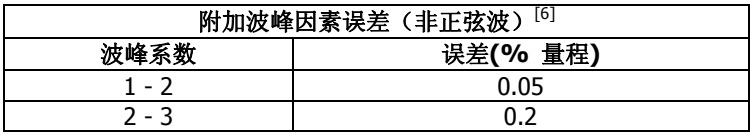

[1] 指标指 0.5 小时预热和"慢"速测量,校准温度为 18℃ - 28℃。

[2] 除 DCV 1000V, ACV 750V, DCI 和 ACI 10A 量程外, 所有量程为 20%超量程。

[3] 指标系指幅值> 5% 量程的交流正弦波信号下的技术指标。750 VAC 量程限制至 8x10<sup>7</sup> Volts-Hz。当输入在 1%到 5%量程内, 且频率<50kHz 时增加 0.1%量程的附加误差, 若频率为 50kHz~100kHz 时增加 0.13%量程的附加误差。

- [4] 指标系指幅值> 5% 量程的交流正弦波信号下的技术指标。当输入在 1%到 5%量程内时, 增加 0.1%量程的附加误差。
- [5] 对于大于 DC 7A 或 AC RMS 7A 的连续电流,接通 30 秒后需要断开 30 秒。
- [6] 对于频率<100Hz。

#### 真有效值交流电压

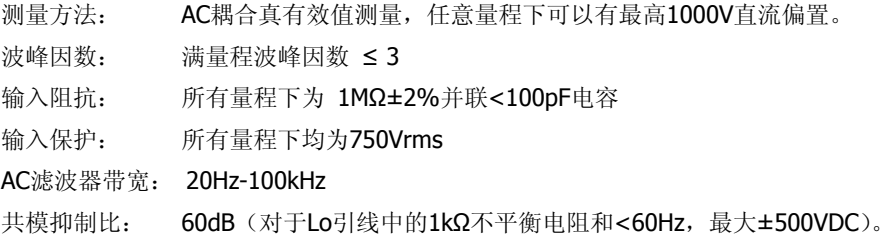

### 真有效值交流电流

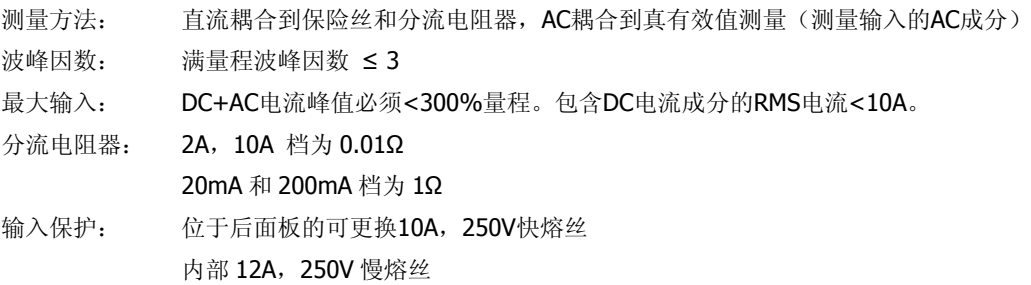

#### 建立时间注意事项:

在精确测量前必须确保输入端的RC回路已经完全稳定(超过1s)。

输入>300Vrms(或>5Arms)将引起信号调理元件自热,由此引起的误差包括在仪器特性中。由自 热引起的内部温度变化将给较小的交流档位带来额外的误差。额外的误差小于0.03%读数,且一般会 在几分钟内消失。

# 频率和周期特性

#### 准确度指标± (% 读数 + %量程)<sup>[1]</sup>

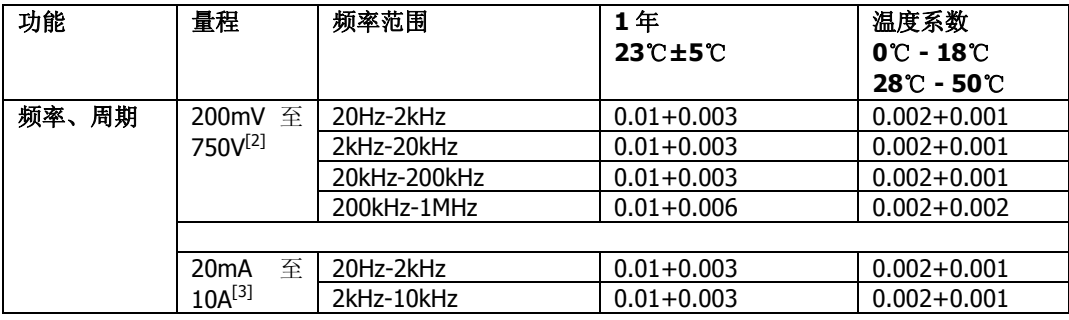

- [1] 指标指0.5小时预热。
- [2] 除标明外,<100kHz时为15%至120%量程交流输入电压,>100kHz时为40%量程至120%量程, 750V量程限制在750Vrms。200mV量程为满量程输入或比满量程大的输入。对于30mV至200mV, 将%读数误差乘以10。
- [3] 除标明外为15%至120%量程交流输入电流。20mA量程为满量程输入,对于5mA至20mA,将% 读数误差乘以10。10A量程为25%至100%量程的交流输入电流。

#### 频率和周期

测量方法:倒计数测频技术,AC耦合输入,使用交流电压或交流电流功能。

#### 测量注意事项

所有频率计数器都在小电压,低频信号时引入误差。屏蔽输入非常有助于减小外部噪声带来的测量误 差。

#### 建立时间注意事项

当被测信号含有变化的直流分量时,测量周期或频率时会出现误差。在精确测量时必须确保输入端的 RC回路已经完全稳定(超过1s)。

# 电容特性

### 准确度指标± (%读数 + %量程) [1,2]

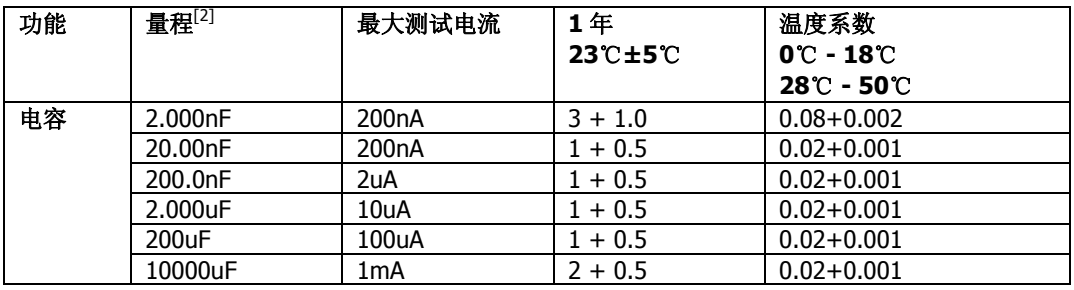

[1] 指标系指0.5小时预热和"相对"运算。非薄膜电容器可能产生附加误差。

[2] 指标指1nF量程的1%至120%量程和其他量程下的10%至120%量程。

### 电容测量

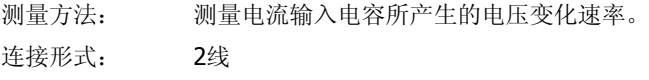

输入保护: 所有量程1000V

#### 测量注意事项:

小电容测量时容易受外部噪声导致测量误差,屏蔽输入非常有助于减小外部噪声带来的测量误差。

# 其它测量特性

#### 触发和存储器

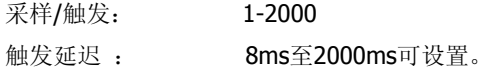

外部触发输入:

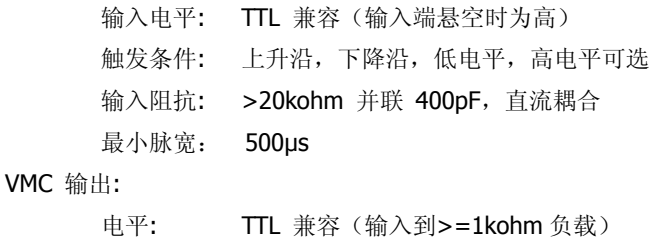

- 输出极性: 正极性,负极性可选
- 输出阻抗: 200ohm,典型

#### 任意传感器测量

支持热电偶、直流电压、直流电流、电阻(2线或4线)和频率输出类型传感器,内置热电偶冷端补偿。 冷端补偿准确度: ±3℃。

预设B、E、J、K、N、R、S、T型热电偶的ITS-90变换和Pt100、Pt385铂电阻温度传感器变换。

#### 数学运算功能

Pass/Fail、相对(RELative)、最小值/最大值/平均值、dBm、dB、Hold、直方图、标准偏差

#### 历史记录功能

#### 易失性存储器:

2000读数历史数据记录

#### 非易失性存储:

10组历史数据存储(2000读数/组) 10组传感器数据存储(1000读数/组) 10组仪器设置存储 10组任意传感器设置存储 支持U盘外部存储扩展

# 模拟滤波器的应用

DM3058的模拟滤波器可以用来降低直流测量时交流成分对测量结果的影响。大部分应用中不需要使 用模拟滤波器,但是有时候可以利用它来改善直流测量,例如:如果被测直流电源中包含较大交流纹 波成分,可以用模拟滤波器减小交流成分的影响。

模拟滤波器不能用来滤除万用表内部噪声。在DCI测量开路时,在DCV测量短路时或测量精密DC校准 仪输出时,模拟滤波器通常不起作用,反而会引入额外的噪声和较大的读数偏移。由于偏移较大,在 使用模拟滤波器时,DMM必须在所选量程和读数速率设置下清零。如果实际应用中不方便执行清零操 作,则测量结果中的附加误差如"表 A1"和"表 A2"所示。对于表中没有列出量程和读数速率, 相应的模拟滤波器附加误差可以忽略。

| 量程         | 读数速率 | 附加模拟滤波器误差        |
|------------|------|------------------|
| 200mV      | 慢    | 10uV             |
|            | 中    | 20uV             |
|            | 快    | 20uV             |
| 2V         | 慢    | 15uV             |
|            | 中    | 20uV             |
|            | 快    | 20uV             |
| <b>20V</b> | 慢    | 0.8 <sub>m</sub> |
|            | 中    | 1mV              |
|            | 快    | 1mV              |

表 A1 直流电压模拟滤波器误差

| 量程                 | 读数速率 | 附加模拟滤波器误差 |
|--------------------|------|-----------|
| 200uA              | 慢    | 0.002% 量程 |
|                    | 中    | 0.005% 量程 |
|                    | 快    | 0.005% 量程 |
| 20mA, 2A           | 慢    | 0.040% 量程 |
|                    | 中    | 0.060% 量程 |
|                    | 快    | 0.080% 量程 |
| 200 <sub>m</sub> A | 慢    | 0.004% 量程 |
|                    | 中    | 0.010% 量程 |
|                    | 快    | 0.010% 量程 |
| 10A                | 慢    | 0.008% 量程 |
|                    | 中    | 0.010% 量程 |
|                    | 快    | 0.010% 量程 |

表 A2 直流电流模拟滤波器误差

# 第 6 章 附录

# 附录 A:DM3058 数字万用表附件

### 标准附件**:**

- 一根符合所在国标准的电源线
- 2 根表笔(黑、红)
- 2个鳄鱼夹(黑、红)
- 一根 USB 数据线
- 一个备份保险丝
- 一本《快速指南》
- 一份《产品保修卡》
- 一张光盘(《用户手册》,上位机应用软件)

#### 选购附件**:**

- 开尔文测试夹
- **RS232** 串口线

注意:

- 连接到本产品的 USB 数据线、网络电缆和 RS232 串口线长度应小于 3m, 否则可 能影响产品性能。
- **●** 所有附件(标准附件和选购附件),请向当地的 RIGOL 办事处订购。

# 附录 B:保修概要

**RIGOL**(北京普源精电科技有限公司)保证其生产及销售的产品,在授权经销商发货 之日起三年内,无任何材料和工艺缺陷。如产品在保证期内证明有缺陷,**RIGOL** 将根 据保修单的详细规定予以修理和更换。

若欲安排维修或索取保修单全文,请与最近的 **RIGOL** 销售和维修处联系。

除本概要或其他适用的保修单所提供的保证以外,**RIGOL** 公司不提供其他任何明示或 暗示的保证,包括但不局限于对产品可交易性和特殊用途适用性之任何暗示保证。在任 何情况下,**RIGOL** 公司对间接的,特殊的或继起的损失不承担任何责任。

# 附录 C:保养与清洁

### 一般保养

请勿把仪器储存或放置在液晶显示器会长时间受到直接日照的地方。

### 小心

请勿让喷雾剂、液体和溶剂沾到仪器上,以免损坏仪器。

### 清洁

根据操作情况经常对仪器进行检查。按照下列步骤清洁仪器外表面:

- 1. 请用质地柔软的布擦拭仪器外部的浮尘。清洁液晶显示屏时,注意不要划伤透明的 LCD 保护屏。
- 2. 用潮湿但不滴水的软布擦试仪器,请注意断开电源。可使用柔和的清洁剂或清水擦 洗。请勿使用任何腐蚀性的化学清洗剂,以免损坏仪器。

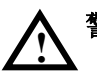

警告:在重新通电使用前,请确认仪器已经干透,避免因水分造成电气短路甚至 **!** 人身伤害。

# 附录 D: 联系我们

如您在使用此产品的过程中有任何问题或需求,在中国大陆可直接和北京普源精电科技 有限公司(**RIGOL Technologies, Inc.**)联系:

- Tel: (86-10) 8070 6688
- Fax: (86-10) 8070 5070

## 服务与支持热线:**800 810 0002**

或者通过电子邮件与我们联系。我们的邮件地址是:

# [service@rigol.com](file:///C:\Documents%20and%20Settings\sn00482\Local%20Settings\Temp\notes896CC5\service@rigol.com)

时间:北京时间星期一至星期五,上午九时至下午五时 地址:北京市昌平区沙河镇踩河村 156 号(102206)

中国大陆以外地区的服务与支持,请与当地的 **RIGOL** 经销商或销售中心联系。 请登录我们的网站以获得最新的产品和服务资讯: 网址: [http://www.rigol.com](http://www.rigol.com/)

# 索引

#### 字母  $\overline{a}$

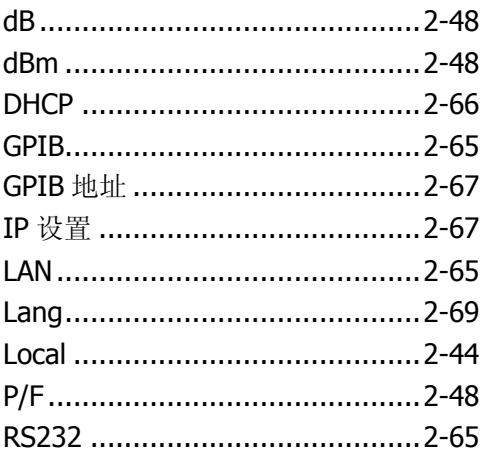

# 汉字

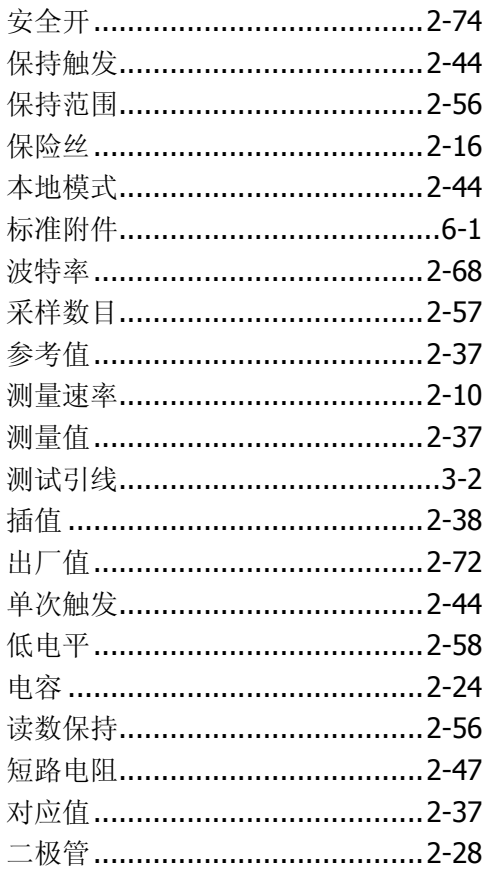

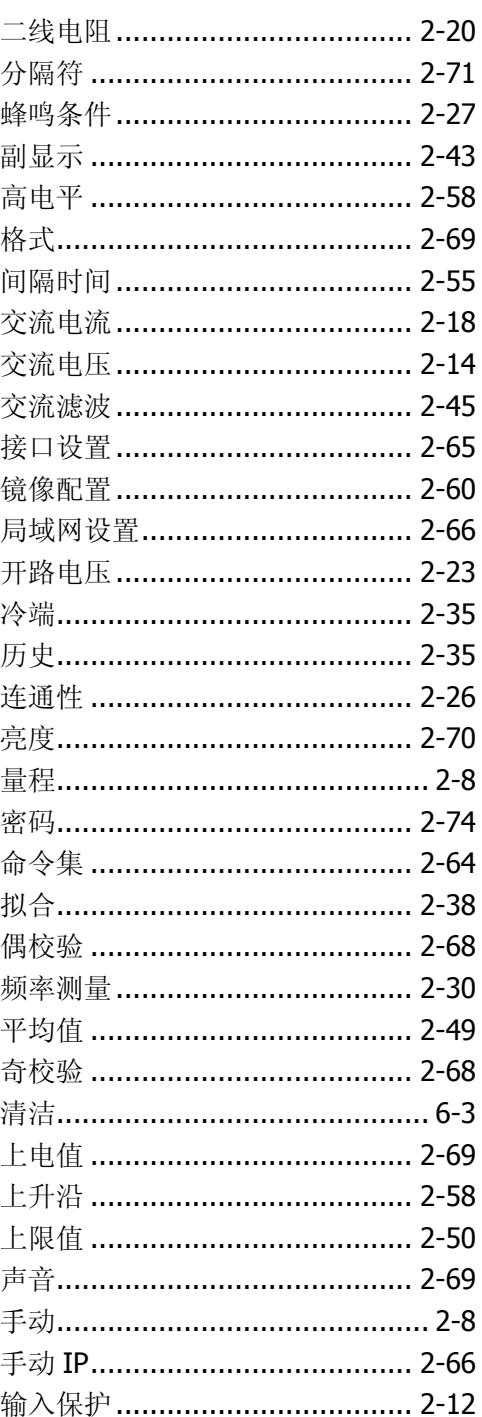

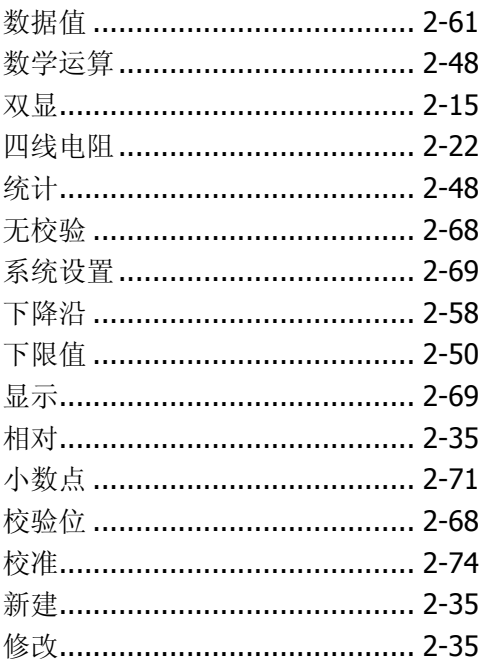

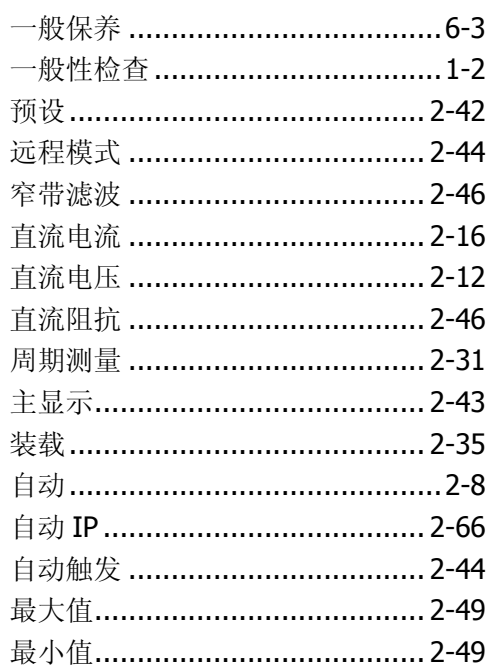